# **SONY**

*Caméscope numérique HD*

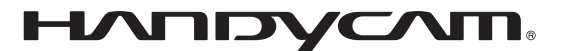

# **Guide pratique de Handycam**

# *HDR-SR5E/SR7E/SR8E*

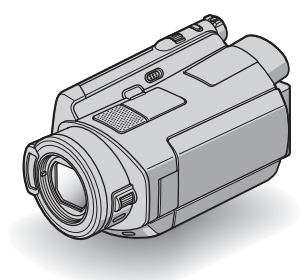

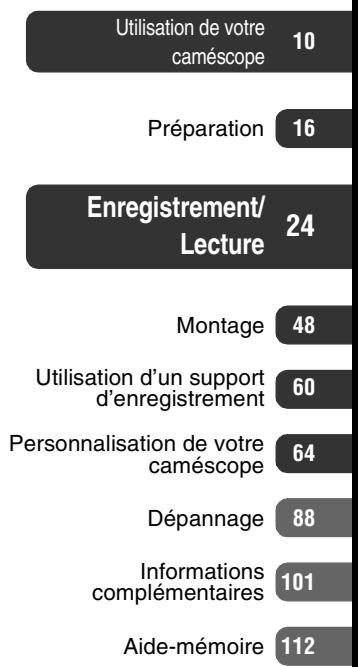

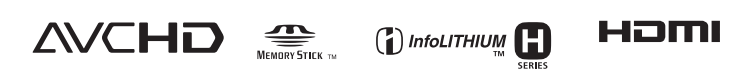

# <span id="page-1-0"></span>**A lire avant d'utiliser votre caméscope**

Avant de faire fonctionner l'appareil, lisez attentivement ce Guide pratique et conservez-le pour toute référence ultérieure.

# **Remarques sur l'utilisation**

### **Dans le « Guide pratique de Handycam » (ce Guide pratique)**

Le fonctionnement ainsi que la manipulation de votre caméscope sont décrits. Reportez-vous également au « Mode d'emploi du caméscope » (document séparé).

### **Manipulation d'images enregistrées sur le caméscope sur l'ordinateur**

Reportez-vous au « Manuel de Picture Motion Browser » enregistré sur le CD-ROM fourni.

### **Types de « Memory Stick » compatibles avec le caméscope**

Vous pouvez utiliser des « Memory Stick Duo » portant le symbole MEMORY STICK DUO ou MEMORY STICK PRO DUO [\(p. 104](#page-103-0)).

« Memory Stick Duo » (Ce format peut être utilisé avec votre caméscope.)

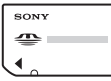

« Memory Stick » (Ce format ne peut pas être utilisé avec votre caméscope.)

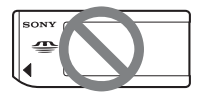

- Vous ne pouvez utiliser aucun autre type de carte mémoire, à l'exception du « Memory Stick Duo ».
- Le « Memory Stick PRO » et le « Memory Stick PRO Duo » ne peuvent

être utilisés qu'avec des appareils compatibles « Memory Stick PRO ».

• N'apposez pas d'étiquette ou d'autre objet similaire sur un « Memory Stick Duo » ou un adaptateur pour Memory Stick Duo.

### **Utilisation d'un « Memory Stick Duo » avec un appareil compatible « Memory Stick »**

Vous devez insérer le « Memory Stick Duo » dans l'adaptateur pour Memory Stick Duo.

Adaptateur pour Memory Stick Duo

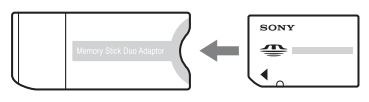

# **Utilisation de votre caméscope**

• Ne tenez pas le caméscope par les parties suivantes :

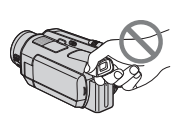

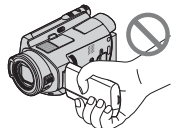

Viseur (HDR-SR7E/SR8E)

Ecran LCD

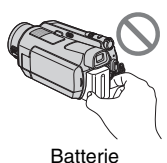

- Le caméscope n'est pas étanche à la poussière, aux gouttes d'eau ni aux projections d'eau. Reportez-vous à la section « [A propos de la manipulation de](#page-107-0)  [votre caméscope](#page-107-0) » ([p. 108](#page-107-0)).
- Pour empêcher tout endommagement du disque dur ou toute perte d'images enregistrées, n'effectuez aucune des opérations suivantes lorsque l'un des témoins de mode  $\Box$  (Film)/ $\Box$  (Fixe)

[\(p. 21](#page-20-0)) ou le témoin ACCESS ([p. 28\)](#page-27-0) est allumé :

- retrait de la batterie ou débranchement de l'adaptateur secteur du caméscope ;
- application de chocs mécaniques ou vibrations au caméscope.
- Si vous raccordez votre caméscope à un autre appareil à l'aide d'un câble HDMI, un câble vidéo composante, un câble USB, etc., veillez à insérer la fiche du connecteur dans le bon sens. Si vous insérez la fiche dans la borne en forçant, vous risquez d'endommager la borne et de provoquer un mauvais fonctionnement de votre caméscope.
- Raccordez un câble de raccordement A/V ou un câble vidéo composante à la Handycam Station lorsque vous utilisez votre caméscope connecté à la Handycam Station.
- Débranchez l'adaptateur secteur de la Handycam Station en tenant à la fois la Handycam Station et la fiche CC.
- Veillez à régler le commutateur POWER sur OFF (CHG) lorsque vous placez le caméscope sur la Handycam Station ou que vous l'en retirez.

### **A propos des options de menu, du panneau LCD, du viseur (HDR-SR7E/ SR8E) et de l'objectif**

- Si une option de menu est grisée, cela signifie qu'elle n'est pas disponible dans les conditions de lecture ou de prise de vue en cours.
- L'écran LCD et le viseur (HDR-SR7E/ SR8E) sont le produit d'une technologie extrêmement pointue et plus de 99,99% des pixels sont opérationnels. Cependant, on peut constater de très petits points noirs et/ou lumineux (blancs, rouges, bleus ou verts) qui apparaissent en permanence sur l'écran LCD et dans le viseur (HDR-SR7E/SR8E). Ces points sont normaux et proviennent du processus de fabrication ; ils n'affectent en aucun cas la qualité de l'enregistrement.

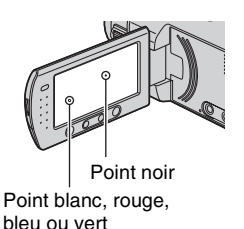

- Si l'écran LCD, le viseur (HDR-SR7E/ SR8E) ou l'objectif se trouvent exposés à la lumière directe du soleil pendant une période prolongée, cela risque d'entraîner des problèmes de fonctionnement.
- Ne filmez pas le soleil directement. Cela pourrait entraîner un mauvais fonctionnement de votre caméscope. Effectuez des prises de vue du soleil uniquement dans des conditions de lumière faible, par exemple au crépuscule.

### **Modification du réglage de la langue**

• Des captures d'écran dans votre langue sont utilisées pour illustrer les procédures d'utilisation. Si nécessaire, modifiez la langue d'affichage à l'écran avant d'utiliser votre caméscope ([p. 22\)](#page-21-0).

### **A propos des prises de vue**

- Avant le début de toute prise de vue, testez cette fonction pour vous assurer que l'image et le son sont enregistrés sans problème.
- Aucune compensation relative au contenu de l'enregistrement ne sera accordée, même si la prise de vue ou la lecture s'avèrent impossibles en raison d'un mauvais fonctionnement du caméscope, du support d'enregistrement, etc.
- Les standards de télévision couleur sont différents d'un pays ou d'une région à l'autre. Pour visionner vos enregistrements sur un téléviseur, vous devez disposer d'un modèle basé sur le standard PAL.

• Les programmes de télévision, les films, les cassettes vidéo et autres enregistrements peuvent être protégés par des droits d'auteur. Leur enregistrement non autorisé peut être contraire à la législation sur les droits d'auteur.

### **A propos de ce Guide pratique**

- Les images du viseur (HDR-SR7E/SR8E) et les écrans LCD reproduits dans ce Guide pratique ont été capturés à l'aide d'un appareil photo numérique. Ils peuvent donc paraître différents de ce que vous voyez réellement.
- Les illustrations de ce Guide pratique concernent le modèle HDR-SR7E. Le nom du modèle est indiqué sous le caméscope.
- La conception et les spécifications des supports d'enregistrement et d'autres accessoires peuvent être modifiées sans avis préalable.

### **A propos de l'objectif Carl Zeiss**

Votre caméscope est équipé d'un objectif Carl Zeiss mis au point dans le cadre d'une collaboration entre Carl Zeiss, en Allemagne, et Sony Corporation. Cet objectif garantit des images de qualité supérieure. Il adopte le système de mesure MTF pour caméscopes et offre une qualité identique à celle des objectifs Carl Zeiss. L'objectif est également doté d'un revêtement T\* qui élimine les reflets indésirables et restitue fidèlement les couleurs.

MTF= Modulation Transfer Function. La valeur indique la quantité de lumière d'un sujet entrant dans l'objectif.

# <span id="page-4-0"></span>**Remarques sur l'utilisation du Handycam à disque dur**

## **Enregistrez toutes vos données d'images**

- Pour éviter la perte de vos données d'images, enregistrez toutes vos images sur un support externe. Nous vous conseillons d'enregistrer les données d'images sur un disque tel qu'un DVD-R à l'aide de votre ordinateur ([p. 47\)](#page-46-0). Vous pouvez également enregistrer vos données d'images avec un magnétoscope ou un enregistreur DVD/HDD ([p. 56\)](#page-55-0).
- Nous vous conseillons d'enregistrer vos données d'images régulièrement après un enregistrement.

### **Evitez tout choc ou vibration du caméscope**

- Le disque dur du caméscope risque de ne pas être reconnu ou l'enregistrement ou la lecture est impossible.
- N'appliquez pas de choc, notamment pendant un enregistrement ou une lecture. Après un enregistrement, n'appliquez pas de vibrations ni de choc au caméscope lorsque le témoin ACCESS est allumé.
- Lors de l'utilisation de la bandoulière (non fournie), ne heurtez pas le caméscope contre un objet.

## **A propos du capteur de chute**

• Pour protéger le disque dur interne contre les chocs dus aux chutes, le caméscope possède une fonction de capteur de chute ([p. 79\)](#page-78-0). En cas de chute ou dans des conditions non gravitationnelles, les parasites émis pour la protection du caméscope risquent également d'être enregistrés. Si le capteur de chute détecte une chute répétée, il est possible que l'enregistrement ou la lecture soit arrêté.

### **Remarques concernant la batterie/ l'adaptateur secteur**

- Si le témoin ACCESS est allumé, évitez les actions suivantes. Elles peuvent entraîner des problèmes de fonctionnement.
	- retrait de la batterie ;
	- retrait de l'adaptateur secteur (pendant la charge de la batterie avec l'adaptateur secteur).

• Veillez à retirer la batterie ou l'adaptateur secteur après avoir mis le commutateur POWER en position hors tension.

### **Remarque concernant les températures de fonctionnement**

• Si la température du caméscope devient très élevée ou très faible, vous ne pourrez peut-être pas effectuer d'enregistrement ou de lecture sur le caméscope en raison des fonctions de protection du caméscope qui sont activées dans de telles situations. Dans ce cas, si un indicateur s'affiche dans le viseur (HDR-SR7E/SR8E) ou sur l'écran LCD [\(p. 97](#page-96-0)).

### **Si le caméscope est raccordé à un ordinateur**

• N'essayez pas de formater le disque dur du caméscope avec un ordinateur. Sinon, votre caméscope risque de ne pas fonctionner correctement.

### **Remarque concernant l'utilisation du caméscope à haute altitude**

• N'allumez pas le caméscope dans une zone de basse pression où l'altitude est supérieure à 3 000 mètres. Ceci pourrait endommager le lecteur de disque dur du caméscope.

### **Remarque concernant la mise au rebut/le transfert à des tiers**

• Si vous exécutez l'opération

[ FORMATER] [\(p. 60](#page-59-1)) ou si vous formatez le disque dur du caméscope, vous risquez de ne pas supprimer complètement les données du disque dur. Si vous transférez le caméscope à un tiers, il est recommandé d'exécuter l'opération [ VIDE] [\(p. 63](#page-62-0)) pour rendre vos données irrécupérables.

En outre, si vous mettez le caméscope au rebut, il est recommandé de détruire le corps de l'appareil.

### **Si vous ne pouvez pas enregistrer ni lire des images, exécutez l'opération [ FORMATER]**

• Si vous enregistrez ou supprimez des images de façon répétée pendant une période prolongée, une fragmentation des données se produit sur le disque dur. Les images ne peuvent pas être enregistrées ni sauvegardées. Dans ce cas, enregistrez d'abord vos images sur un support externe quelconque, puis exécutez l'opération  $[\bigodot$  FORMATER] ([p. 60\)](#page-59-2). Fragmentation @ Glossaire ([p. 121](#page-120-0))

# **Table des matières**

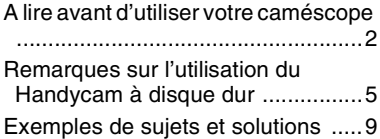

### **[Utilisation de votre](#page-9-0)  [caméscope](#page-9-0)**

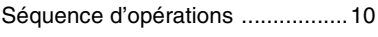

« A HOME » et « **© OPTION** » - Profitez de deux types de menus [.....................................................13](#page-12-0)

# **[Préparation](#page-15-0)**

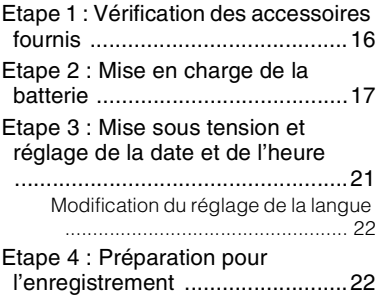

# **[Enregistrement/Lecture](#page-23-0)**

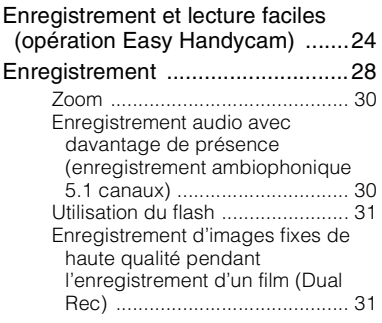

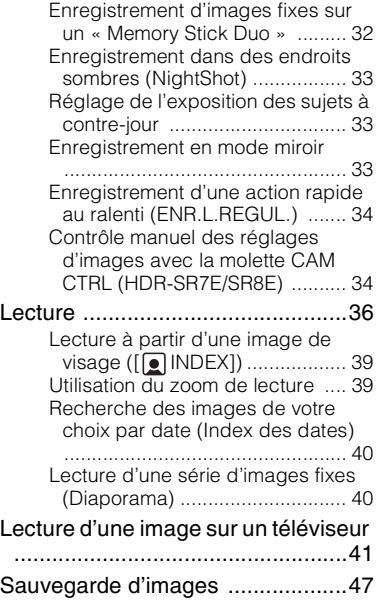

# **[Montage](#page-47-0)**

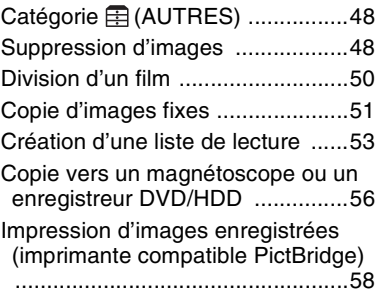

### **[Utilisation d'un support](#page-59-0)  [d'enregistrement](#page-59-0)**

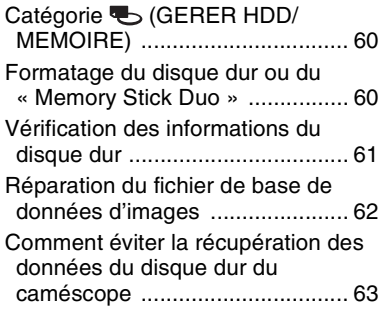

### **[Personnalisation de votre](#page-63-0)  [caméscope](#page-63-0)**

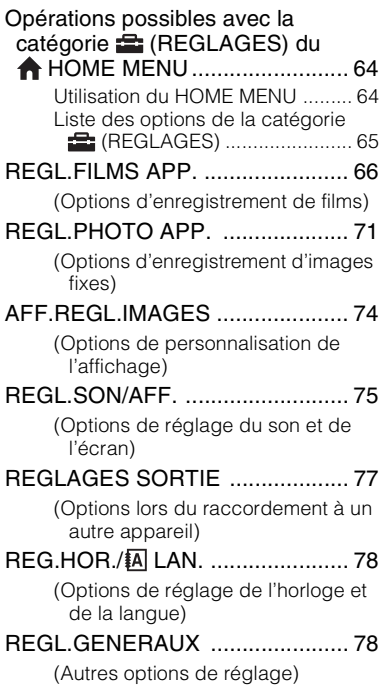

### [Activation des fonctions à l'aide du](#page-79-0)

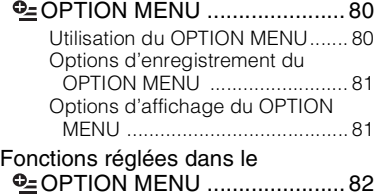

# **[Dépannage](#page-87-0)**

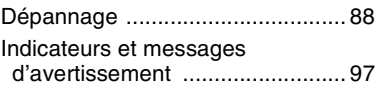

### **[Informations](#page-100-0)  [complémentaires](#page-100-0)**

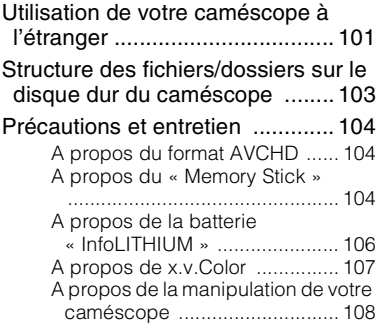

# **[Aide-mémoire](#page-111-0)**

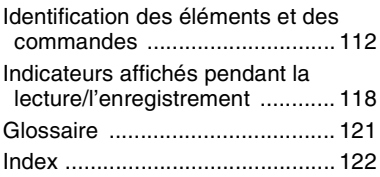

# <span id="page-8-0"></span>**Exemples de sujets et solutions**

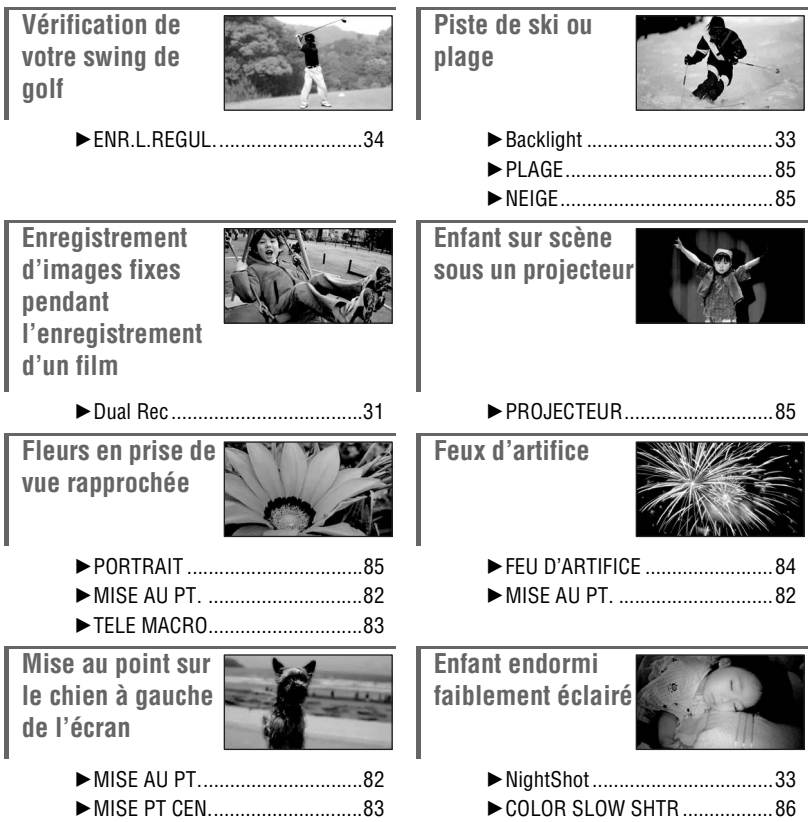

#### <span id="page-9-1"></span><span id="page-9-0"></span>*Utilisation de votre caméscope*

# **Séquence d'opérations**

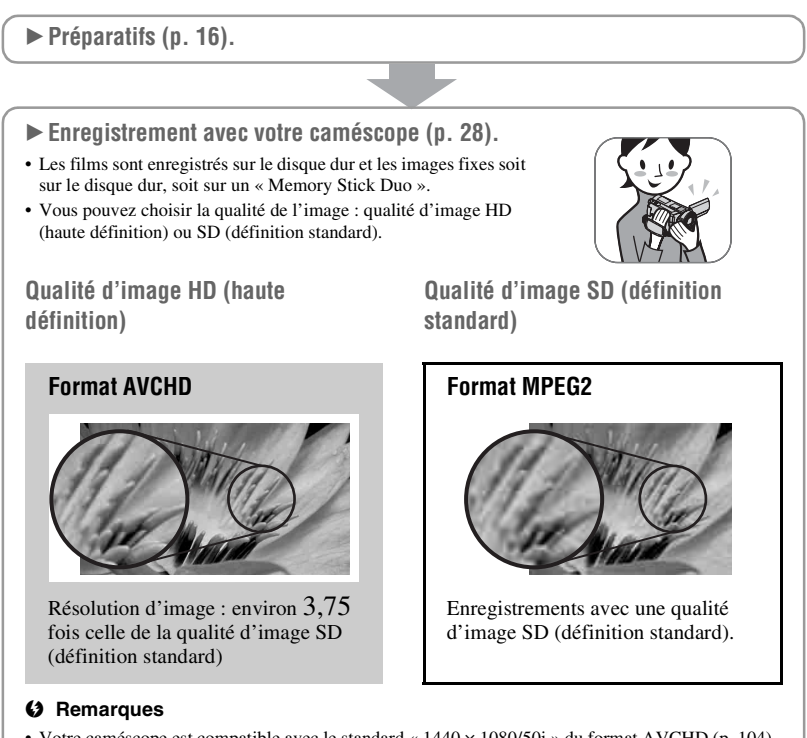

• Votre caméscope est compatible avec le standard « 1440 × 1080/50i » du format AVCHD ([p. 104](#page-103-1)). Le format « AVCHD 1080i » est indiqué sous la forme « AVCHD » dans ce manuel, sauf lorsqu'il doit être décrit en détails.

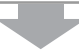

### **Example 2** Lecture des images.

- Visualisation sur l'écran LCD de votre caméscope **([p. 36\)](#page-35-0)**
- Visualisation sur un téléviseur haute définition [\(p. 43](#page-42-0))

Vous pouvez regarder des films avec la qualité d'image HD (haute définition), avec une qualité d'image identique à celle de l'enregistrement.

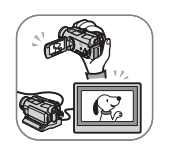

■ Visualisation sur un téléviseur qui n'est pas en haute définition 16:9 (grand écran) **([p. 44\)](#page-43-0)**

Vous pouvez regarder des films enregistrés avec une qualité d'image HD (haute définition), mais leur qualité d'image sera convertie au format SD (définition standard).

### z **Conseils**

- Vous pouvez consulter le [GUIDE RACC.TELE.] [\(p. 41](#page-40-0)) affiché sur l'écran lors du raccordement de votre téléviseur et de votre caméscope.
- B **Sauvegarde des images enregistrées.**
- **Sauvegarde d'images sur un disque à l'aide d'un ordinateur**
- $\blacksquare$  Importation d'images sur un ordinateur
- **Copie d'images sur un magnétoscope ou un enregistreur DVD/HDD ([p. 56\)](#page-55-0)**

### z **Conseils**

• Reportez-vous au « Manuel de Picture Motion Browser » concernant la manipulation des images sur un ordinateur.

### B **Suppression d'images.**

Si le disque dur de votre caméscope est plein, vous ne pouvez pas enregistrer de nouvelles images. Supprimez les données d'images qui ont été sauvegardées sur votre caméscope ou un disque. Si vous supprimez les images, vous pouvez de nouveau enregistrer des images sur l'espace libre du disque dur.

■ Suppression des images sélectionnées [\(p. 48\)](#page-47-1)

■ Suppression de toutes les images ( $[$  **FORMATER**], **p**, 60)

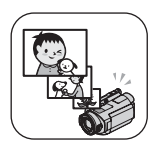

### <span id="page-11-0"></span>**Durée de prise de vue des films**

### Qualité d'image HD (haute définition)

### **Format AVCHD**

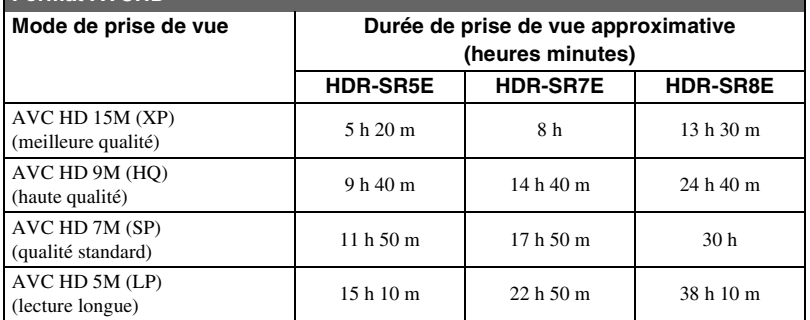

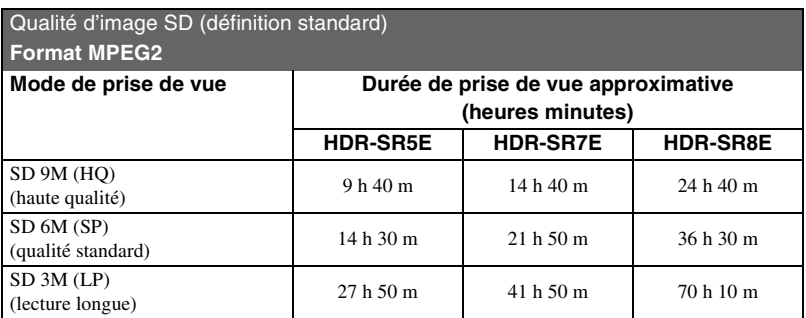

## z **Conseils**

- Les chiffres tels que 15M et 9M dans le tableau indiquent le débit binaire moyen. M signifie Mbps.
- Vous pouvez enregistrer un maximum de 3 999 scènes avec une qualité d'image HD (haute définition) et 9 999 avec une qualité d'image SD (définition standard).
- Vous pouvez enregistrer jusqu'à 9 999 images fixes sur le disque dur. Pour le « Memory Stick Duo », reportez-vous à la [page 71.](#page-70-2)
- La durée de prise de vue continue maximale est d'environ 13 heures.

Votre caméscope utilise le format VBR (Variable Bit Rate) pour régler automatiquement la qualité d'image selon la scène enregistrée. Cette technologie entraîne des variations dans la durée de prise de vue du disque dur.

Les films contenant des images en mouvement rapide et complexes sont enregistrés à un débit binaire plus élevé ce qui réduit la durée de prise de vue globale.

# <span id="page-12-0"></span>**« HOME » et « OPTION » - Profitez de deux types de menus**

### **« HOME MENU » - Point de départ de toutes les opérations de votre caméscope**

 $[?]$  (HELP)

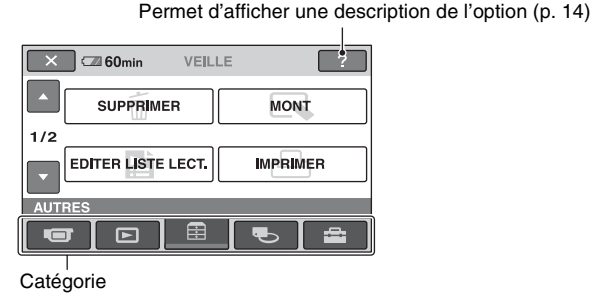

### B **Catégories et options du HOME MENU**

### **Catégorie (PRISE DE VUE)**

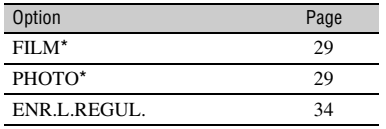

### **Catégorie (AFFICHER LES IMAGES)**

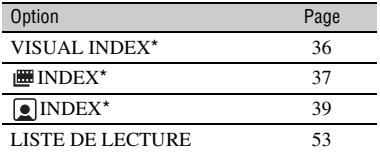

# **Catégorie (AUTRES)**

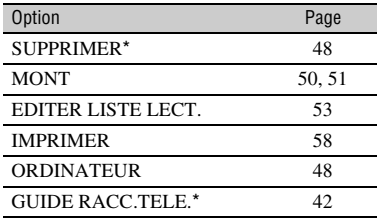

### **Catégorie (GERER HDD/MEMOIRE)**

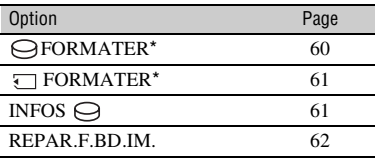

### Catégorie **Catégorie** (REGLAGES)

Pour personnaliser votre caméscope  $(p. 64)^*$  $(p. 64)^*$ .

\* Vous pouvez également régler ces options pendant l'opération Easy Handycam ([p. 24\)](#page-23-1). Pour connaître les options disponibles dans la catégorie (REGLAGES), reportez-vous à la [page 65.](#page-64-0)

### **Utilisation du HOME MENU**

**1 Tout en appuyant sur la touche verte au centre, tournez le commutateur POWER dans le sens de la flèche pour mettre l'appareil sous tension.**

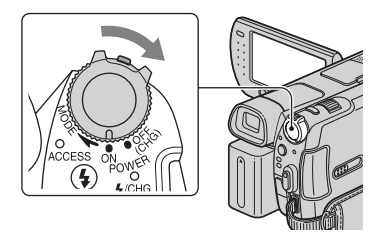

**2** Appuyez sur  $\bigcap$  (HOME)  $\overline{A}$  (ou B**).**

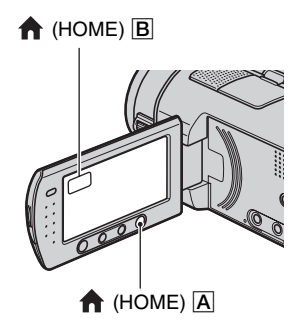

### **3 Appuyez sur la catégorie souhaitée.**

Exemple : catégorie (AUTRES)

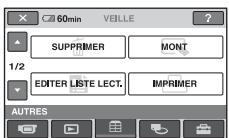

# **4 Appuyez sur l'option souhaitée.**

Exemple : [MONT]

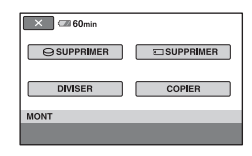

**5 Poursuivez l'opération en suivant le guide affiché à l'écran.**

# **Pour masquer l'écran HOME MENU**

Appuyez sur  $\boxed{\mathsf{X}}$ .

- <span id="page-13-0"></span>B **Pour obtenir des informations sur la fonction de chaque option du HOME MENU - HELP**
- **1 Appuyez sur (HOME).**

Le HOME MENU s'affiche.

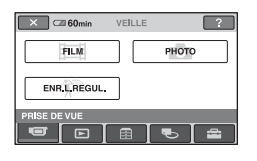

# **2** Appuyez sur  $\boxed{?}$  (HELP).

Le bas du bouton  $\boxed{?}$  (HELP) devient orange.

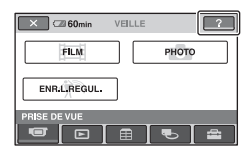

## **3 Appuyez sur l'option dont vous souhaitez connaître le contenu.**

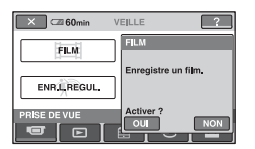

Lorsque vous appuyez sur une option, l'explication correspondante s'affiche à l'écran.

Pour utiliser l'option, appuyez sur [OUI], sinon, appuyez sur [NON].

### **Pour désactiver HELP**

Appuyez à nouveau sur <a>[?]</a> (HELP) à l'étape **2**.

## **Utilisation du OPTION MENU**

Il suffit d'appuyer sur l'écran pendant la prise de vue ou la lecture pour afficher les fonctions disponibles à ce moment-là. Il vous est facile d'effectuer différents réglages. Pour plus d'informations, reportez-vous à la [page 80.](#page-79-0)

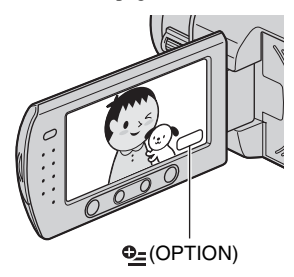

# <span id="page-15-1"></span><span id="page-15-0"></span>*Préparation* **Etape 1 : Vérification des accessoires fournis**

Assurez-vous que tous les accessoires indiqués ci-dessous sont fournis avec votre caméscope.

Le chiffre entre parenthèses indique la quantité totale d'accessoires de ce type fournis.

Adaptateur secteur (1) [\(p. 17\)](#page-16-1)

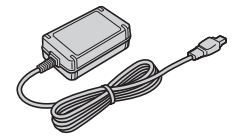

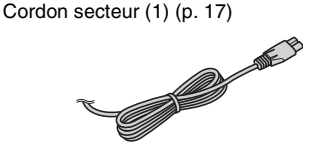

Handycam Station (1) [\(p. 17,](#page-16-1) [115](#page-114-0))

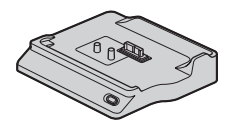

Câble vidéo composante (1) [\(p. 43](#page-42-0))

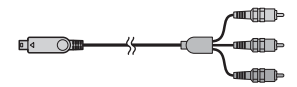

Câble de raccordement A/V (1) ([p. 43,](#page-42-0) [56](#page-55-0))

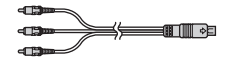

Câble USB (1) ([p. 58\)](#page-57-0)

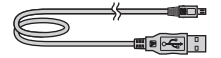

Télécommande sans fil (1) [\(p. 116\)](#page-115-0)

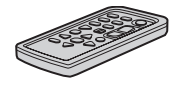

Une pile bouton au lithium est déjà installée.

Batterie rechargeable NP-FH60 (1) ([p. 17,](#page-16-1) [106\)](#page-105-0)

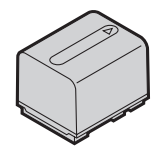

Adaptateur 21 broches ([p. 46](#page-45-0)) Pour les modèles portant la marque  $\zeta \xi$  en dessous de l'appareil uniquement.

CD-ROM « Handycam Application Software » (1)

- Picture Motion Browser (Logiciel)
- Manuel de Picture Motion Browser
- Guide pratique de Handycam (ce Guide pratique)
- « Mode d'emploi du caméscope » (1)

# <span id="page-16-1"></span><span id="page-16-0"></span>**Etape 2 : Mise en charge de la batterie**

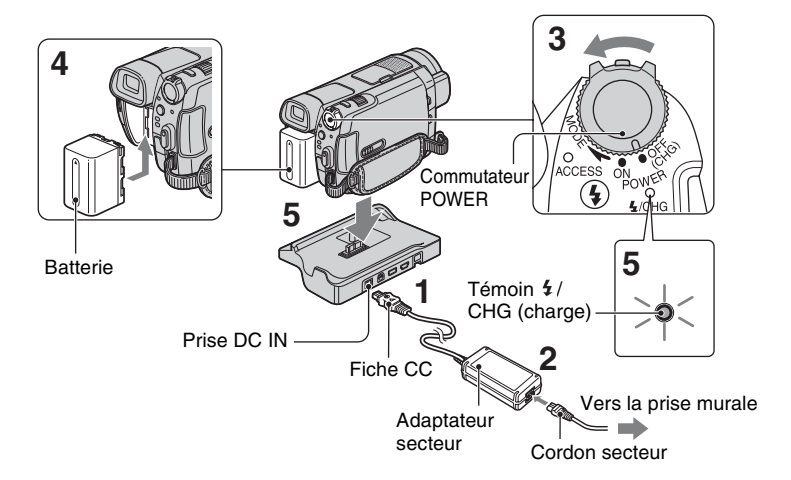

**Vous pouvez charger la batterie « InfoLITHIUM » (série H) [\(p. 106\)](#page-105-0) après l'avoir fixée sur votre caméscope.**

### b **Remarques**

• Votre caméscope fonctionne uniquement avec une batterie « InfoLITHIUM » série H.

### **1 Connectez l'adaptateur secteur à la prise DC IN de la Handycam Station.**

Veillez à ce que le repère  $\triangle$  de la fiche CC soit orienté vers le haut.

### **2 Raccordez le cordon secteur à l'adaptateur secteur et à la prise murale.**

- **3 Tournez le commutateur POWER dans le sens de la flèche, sur la position OFF (CHG) (réglage par défaut).**
- **4 Fixez la batterie en la faisant glisser dans le sens de la flèche jusqu'au déclic.**

**5 Installez correctement le caméscope sur la Handycam Station, jusqu'au bout.**

Le témoin  $\frac{1}{2}$ /CHG (charge) s'allume et la charge commence. Le témoin  $\frac{1}{2}$ CHG (charge) s'éteint lorsque la batterie est entièrement chargée.

### b **Remarques**

• Lorsque vous installez le caméscope sur la Handycam Station, fermez le cache de la prise DC IN.

### **Pour retirer le caméscope de la Handycam Station**

Coupez l'alimentation, puis retirez le caméscope de la Handycam Station en tenant à la fois le caméscope et la Handycam Station.

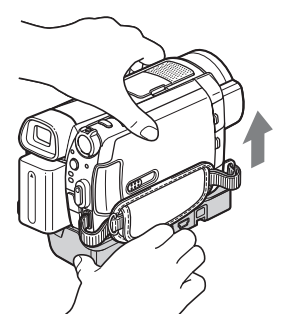

### **Pour charger la batterie en utilisant uniquement l'adaptateur secteur**

Coupez l'alimentation, puis raccordez l'adaptateur secteur directement à la prise DC IN du caméscope.

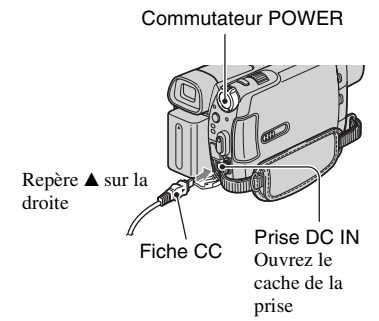

### b **Remarques**

• Débranchez l'adaptateur secteur de la prise DC IN en tenant à la fois le caméscope et la fiche  $CC$ 

### **Pour retirer la batterie**

Réglez le commutateur POWER sur OFF (CHG). Faites glisser la manette BATT (déblocage de la batterie) et retirez la batterie.

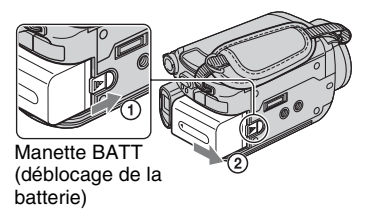

### b **Remarques**

• Lorsque vous retirez la batterie ou l'adaptateur secteur, vérifiez que le témoin  $\Box$  (Film)/ $\Box$ (Fixe) [\(p. 21](#page-20-1)) est éteint.

### **Avant de ranger la batterie**

Déchargez complètement la batterie avant de la ranger pour une période prolongée. (Pour plus d'informations sur le stockage, reportez-vous à la [page 107.](#page-106-1))

### **Pour utiliser une source d'alimentation externe**

Effectuez les raccordements comme lorsque vous chargez la batterie. Dans ce cas, la batterie ne se décharge pas.

### <span id="page-17-0"></span>**Pour vérifier l'autonomie de la batterie (Battery Info)**

Réglez le commutateur POWER sur OFF (CHG), puis appuyez sur DISP/BATT INFO.

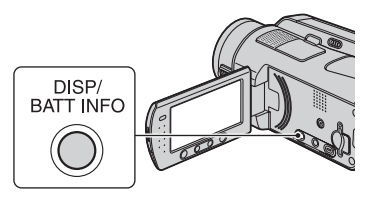

Après quelques instants, la durée approximative d'enregistrement et les informations relatives à la batterie s'affichent pendant 7 secondes environ. Pour visualiser les informations relatives à la batterie pendant environ 20 secondes, appuyez de nouveau sur DISP/BATT INFO pendant que les informations sont affichées.

Autonomie de la batterie (approximative)

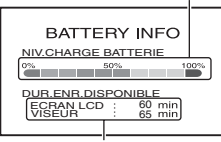

Capacité d'enregistrement (approximative)

### **Temps de charge**

Temps approximatif (en minutes) nécessaire à la recharge complète d'une batterie totalement déchargée.

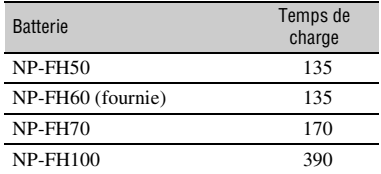

### **Durée de prise de vue**

Temps approximatif (en minutes) disponible lors de l'utilisation d'une batterie en pleine charge. « HD » correspond à une qualité d'image

haute définition et « SD » à une qualité d'image standard.

#### **HDR-SR5E :**

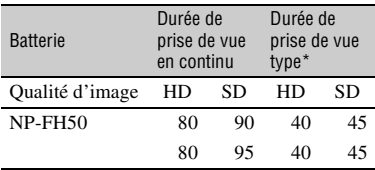

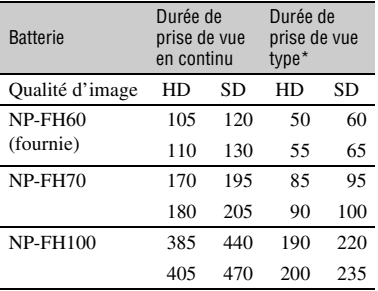

#### **HDR-SR7E/SR8E :**

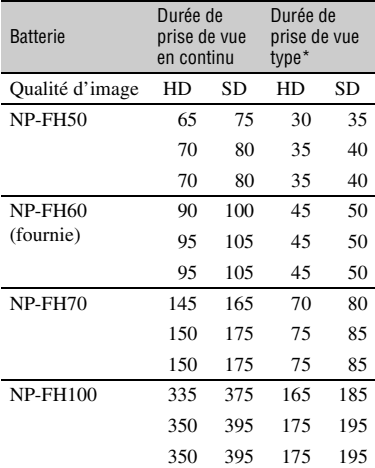

\* La durée de prise de vue type correspond à des prises de vue avec marche/arrêt, utilisation du zoom et mise sous/hors tension répétées.

### **(3) Remarques**

• Toutes les durées sont mesurées en mode d'enregistrement SP lorsque [REGLAGE INDEX  $\textcircled{\textcircled{\textcirc}}$ ] est réglé sur [ARRET] dans les conditions suivantes :

Pour le modèle HDR-SR5E :

Ligne du haut : lorsque le rétroéclairage de

l'écran LCD est allumé.

Ligne du bas : lorsque le rétroéclairage de

l'écran LCD est éteint.

Pour le modèle HDR-SR7E/SR8E :

Ligne du haut : lorsque le rétroéclairage de l'écran LCD est allumé.

Ligne du milieu : lorsque le rétroéclairage de l'écran LCD est éteint.

Ligne du bas : lors d'une prise de vue avec le viseur lorsque le panneau LCD est fermé.

### **Durée de lecture**

Temps approximatif (en minutes) disponible lors de l'utilisation d'une batterie en pleine charge.

« HD » correspond à une qualité d'image haute définition et « SD » à une qualité d'image standard.

#### **HDR-SR5E :**

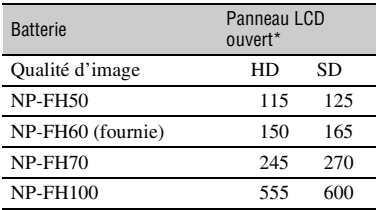

#### **HDR-SR7E/SR8E :**

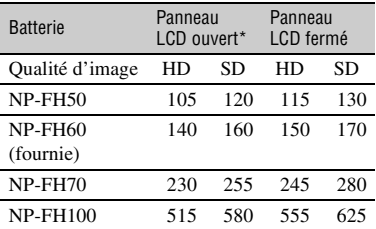

\* Lorsque le rétroéclairage de l'écran LCD est allumé.

#### **Remarques sur la batterie**

- Avant de changer la batterie, réglez le commutateur POWER sur OFF (CHG) et éteignez le témoin (Film)/ (Fixe).
- Le témoin  $\frac{1}{2}$ /CHG (charge) clignote pendant la charge ou les Battery Info (Informations sur la batterie) [\(p. 18\)](#page-17-0) ne s'affichent pas correctement dans les conditions suivantes :
- La batterie n'est pas correctement installée.
- La batterie est endommagée.
- La batterie est usée (Pour les informations sur la batterie uniquement).
- La batterie ne fournit aucune alimentation lorsque l'adaptateur secteur est raccordé à la prise DC IN du caméscope ou de la Handycam Station, même si le cordon secteur est débranché de la prise murale.
- Si vous fixez une lampe vidéo (en option), nous vous recommandons d'utiliser une batterie NP-FH70 ou NP-FH100.
- Il est déconseillé d'utiliser une batterie NP-FH30, qui permet uniquement de courtes durées d'enregistrement et de lecture, sur votre caméscope.

#### **Remarques sur la durée de charge/ lecture/prise de vue**

- Durées mesurées avec le caméscope à une température de 25 °C (température recommandée comprise entre 10 et 30 °C).
- La durée de prise de vue et de lecture est raccourcie lorsque vous utilisez votre caméscope à basse température.
- La durée de prise de vue et de lecture est raccourcie en fonction des conditions d'utilisation de votre caméscope.

#### **Remarques sur l'adaptateur secteur**

- Branchez l'adaptateur secteur sur une prise murale proche. Débranchez immédiatement l'adaptateur secteur de la prise murale si un problème de fonctionnement se produit pendant l'utilisation du caméscope.
- N'utilisez pas l'adaptateur secteur dans un endroit exigu, notamment entre un mur et un meuble.
- Ne court-circuitez pas la fiche CC de l'adaptateur secteur ou les bornes de la batterie avec un objet métallique. Cela pourrait entraîner un problème de fonctionnement.
- Même si votre caméscope est mis hors tension, l'appareil est toujours alimenté tant qu'il est raccordé à la prise murale via l'adaptateur secteur.

# <span id="page-20-1"></span><span id="page-20-0"></span>**Etape 3 : Mise sous tension et réglage de la date et de l'heure**

Procédez au réglage de la date et de l'heure la première fois que vous utilisez le caméscope. Si vous ne réglez pas la date et l'heure, l'écran [REGL.HORLOGE] s'affiche chaque fois que vous mettez le caméscope sous tension ou que vous modifiez la position du commutateur POWER.

Capuchon d'objectif

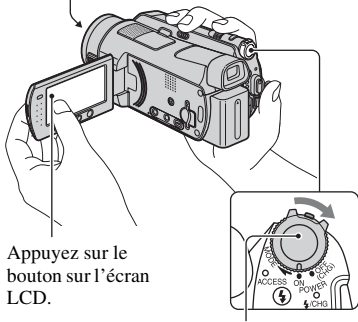

Commutateur POWER

**1 Tout en appuyant sur la touche verte, tournez plusieurs fois le commutateur POWER dans le sens de la flèche jusqu'à ce que les différents témoins s'allument.**

*EX* (Film) : pour enregistrer des films *C* (Fixe) : pour enregistrer des images fixes

L'écran [REGL.HORLOGE] apparaît.

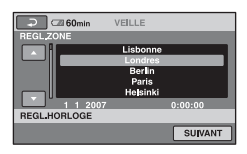

- **2 Sélectionnez la zone géographique de votre choix à**  l'aide de **∆/▼**, puis appuyez sur **[SUIVANT].**
- **3 Réglez [HEURE ETE], puis appuyez sur [SUIVANT].**
- $4$  **Réglez [A] (année) à l'aide de ▲/▼.**

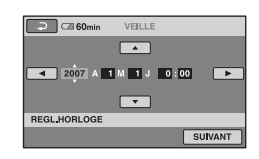

- **5 Sélectionnez [M] à l'aide de** b**/**B**, puis réglez le mois avec**  $\triangle$ **/<b>V**.
- **6 Réglez [J] (jour), les heures et les minutes de la même façon, puis appuyez sur [SUIVANT].**

### **7 Vérifiez que l'horloge est correctement réglée, puis**  appuyez sur  $OR$ .

L'horloge démarre.

Vous pouvez régler n'importe quelle année jusqu'à l'année 2037.

## **Pour mettre l'appareil hors tension**

Réglez le commutateur POWER sur OFF (CHG).

### **Pour réinitialiser la date et l'heure**

Appuyez sur  $\bigoplus$  (HOME)  $\rightarrow \square$  $(REGLAGES) \rightarrow [REG.HOR./A] LAN.]$  $\rightarrow$  [REGL.HORLOGE] et réglez la date et l'heure.

#### **(3) Remarques**

- Si vous n'utilisez pas votre caméscope pendant **environ 3 mois**, la batterie rechargeable intégrée se décharge et les réglages de la date et de l'heure peuvent s'effacer de la mémoire. Dans ce cas, rechargez la batterie rechargeable intégrée, puis réglez de nouveau la date et l'heure ([p. 110\)](#page-109-0).
- Un délai de quelques secondes s'écoule après la mise sous tension, avant que votre caméscope ne soit prêt pour l'enregistrement. Vous ne pouvez pas utiliser votre caméscope pendant ce temps là.
- Le capuchon d'objectif s'ouvre automatiquement lors de la mise sous tension. Il se referme lorsque l'écran de lecture est sélectionné ou lors de la mise hors tension.
- A l'achat, le caméscope est réglé pour que l'alimentation soit automatiquement coupée si vous le laissez inutilisé pendant environ 5 minutes, ceci afin d'économiser la batterie ([ARRET AUTO], [p. 79\)](#page-78-1).

## **ζ<sup>***i***</sup>** Conseils

- La date et l'heure n'apparaissent pas pendant l'enregistrement, mais elles sont automatiquement enregistrées sur le disque dur et peuvent être affichées pendant la lecture (reportez-vous à la [page 74](#page-73-2) pour [CODE DONNEES]).
- Pour obtenir plus d'informations sur les « Décalages horaires dans le monde », reportezvous à la [page 102](#page-101-0).
- Si les boutons de l'écran tactile ne fonctionnent pas correctement, réglez-le (ETALONNAGE) ([p. 109\)](#page-108-0).

### <span id="page-21-0"></span>**Modification du réglage de la langue**

Vous pouvez changer la langue des indications à l'écran. Pour sélectionner la langue d'affichage à l'écran, appuyez sur  $(HOME) \rightarrow$   $REGLAGES) \rightarrow$  $[REG.HOR./A]$  LAN.]  $\rightarrow$  $[\overline{A}$  REGL.LANGUE] ([p. 78\)](#page-77-4).

# <span id="page-21-1"></span>**Etape 4 : Préparation pour l'enregistrement**

### **Réglage du panneau LCD**

Ouvrez le panneau LCD à 90 degrés par rapport au caméscope  $(1)$ , puis faites-le pivoter jusqu'à obtenir l'angle le mieux adapté à la lecture ou à la prise de vue  $(Q)$ .

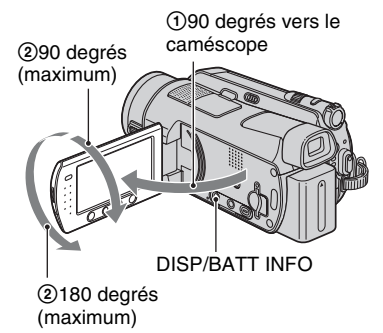

### **Pour désactiver le rétroéclairage de l'écran LCD et prolonger la durée de vie de la batterie**

Maintenez la touche DISP/BATT INFO enfoncée pendant quelques secondes jusqu'à ce que  $\overline{\mathcal{L}}_{\text{eff}}$  apparaisse. Ce réglage est pratique lorsque vous utilisez votre caméscope en pleine lumière ou si vous souhaitez économiser la batterie. L'image enregistrée n'est pas affectée par ce réglage. Pour allumer le rétroéclairage de l'écran LCD, maintenez la touche DISP/ BATT INFO enfoncée pendant quelques secondes jusqu'à ce que  $\Box$  disparaisse.

### b **Remarques**

• Au moment d'ouvrir ou de régler le panneau LCD, n'appuyez pas fortuitement sur les touches situées sous l'écran LCD.

### z **Conseils**

• Si vous ouvrez le panneau LCD à 90 degrés par rapport au caméscope et si vous le faites pivoter à 180 degrés du côté de l'objectif, vous pouvez le fermer avec l'écran LCD orienté vers l'extérieur. Cette position est très pratique pour la lecture.

- Appuyez sur  $\bigoplus$  (HOME)  $\rightarrow \square$  $(REGLAGES) \rightarrow [REGLSON/AFF.] \rightarrow$ [LUMI.LCD] ([p. 75\)](#page-74-2), puis réglez la luminosité de l'écran LCD.
- Les informations s'affichent ou sont masquées  $(affichage \leftrightarrow aucun affichage)$  à chaque fois que vous appuyez sur DISP/BATT INFO.

### **Réglage du viseur (HDR-SR7E/ SR8E)**

Vous pouvez afficher des images à l'aide du viseur avec le panneau LCD fermé pour éviter d'épuiser la batterie ou lorsque les images visualisées sur l'écran LCD sont de mauvaise qualité.

Viseur

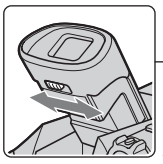

Manette de réglage de l'objectif du viseur Déplacez-la jusqu'à ce que l'image soit nette.

### z **Conseils**

• Vous pouvez régler la luminosité du rétroéclairage du viseur en appuyant sur  $(HOME) \rightarrow \blacksquare$  (REGLAGES)  $\rightarrow$  $[REGL.SON/AFF.] \rightarrow [AR-PL VISEUR]$ ([p. 76\)](#page-75-0).

### **Fixation de la sangle de maintien**

Fixez la sangle de maintien et tenez votre caméscope correctement.

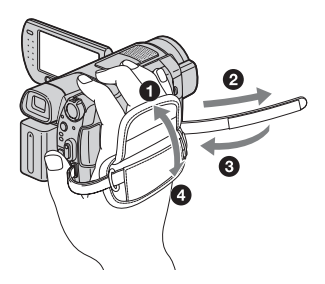

<span id="page-23-0"></span>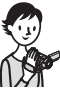

# <span id="page-23-1"></span>**Enregistrement et lecture faciles (opération Easy Handycam)**

L'opération Easy Handycam permet d'automatiser quasiment tous les réglages de sorte que vous pouvez exécuter des opérations d'enregistrement ou de lecture sans réglage détaillé. La taille de la police à l'écran est alors plus grande, ce qui facilite la lecture.

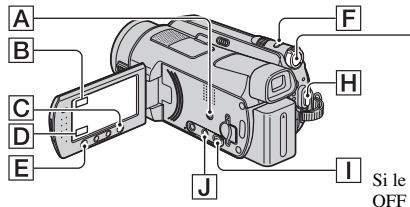

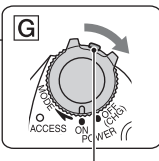

Si le commutateur POWER est réglé sur OFF (CHG), tournez-le tout en appuyant sur le bouton vert.

# **Enregistrement de films**

**1 Tournez le commutateur POWER** G **dans le sens de la flèche jusqu'à ce que le témoin (Film) s'allume.**

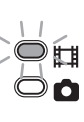

**2 Appuyez sur EASY** A**.**

**EASY** apparaît sur l'écran LCD.

# $3$  Appuyez sur START/STOP  $\overline{H}$  (ou E**) pour lancer l'enregistrement.\***

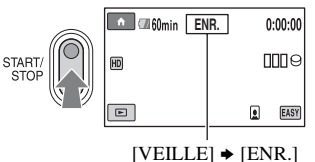

Pour arrêter l'enregistrement, appuyez de nouveau sur START/STOP.

# **Enregistrement d'images fixes**

Avec le réglage par défaut, les images fixes sont enregistrées sur le disque dur. Vous pouvez modifier le support d'enregistrement des images fixes et utiliser un « Memory Stick Duo » ([p. 32\)](#page-31-1).

**1 Tournez le commutateur POWER** G **dans le sens de la flèche jusqu'à ce que le témoin (Fixe) s'allume.**

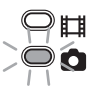

**2 Appuyez sur EASY** A**.**

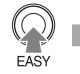

**EASY** apparaît sur l'écran LCD.

**3 Appuyez légèrement sur PHOTO** <sup>F</sup> **pour régler la mise au point** A **(un bip retentit), puis appuyez à fond** B **(un déclic d'obturateur est émis).\*\***

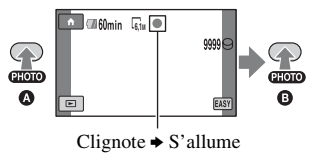

<sup>\*</sup> Le mode d'enregistrement est réglé sur SP [\(p. 66](#page-65-2)).

<sup>\*\*</sup>[ QUALITE] est réglé sur [HAUTE] ([p. 71\)](#page-70-3).

# **Visualisation de films/d'images fixes enregistré(e)s**

### **1 Tournez le commutateur POWER** G **pour mettre le caméscope sous tension.**

# **2** Appuyez sur  $\blacksquare$  (AFFICHER LES IMAGES)  $\Box$  (ou  $\Box$ ).

L'écran VISUAL INDEX apparaît sur l'écran LCD (l'affichage des miniatures peut prendre un certain temps).

> S'affiche avec l'image sur chaque onglet lu ou enregistré en dernier (B pour les images fixes enregistrées sur un « Memory Stick Duo »)

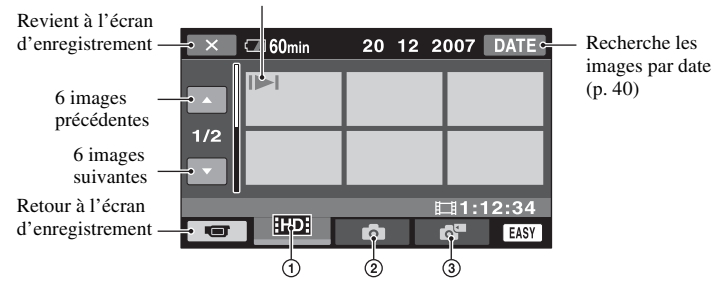

 $\Omega$  **HD**: affiche les films avec une qualité d'image HD (haute définition).<sup>\*</sup>

2 **C** : affiche les images fixes du disque dur.

3 : affiche les images fixes du « Memory Stick Duo ».

\*  $\sqrt{2}$ : affiche les films avec une qualité d'image SD (définition standard).

### **Lecture à partir de l'écran III INDEX**

Appuyez sur  $\mathbb{H}$  (Index des pellicules)  $\overline{J}$  ou sur  $\bigcap$  (HOME)  $\rightarrow \blacksquare$  (AFFICHER LES  $IMAGES) \rightarrow [III$  INDEX].

### z **Conseils**

• Vous pouvez modifier la qualité d'image en appuyant sur  $\bigcap$  (HOME)  $\rightarrow \bigcap$  (REGLAGES)  $\rightarrow$  $[AFF.REGL. MAGES] \rightarrow [RG. INDEX 1.101/ 1.951].$ 

# **3 Lancez la lecture.**

### **Films :**

appuyez sur l'onglet **HD** ou **HSD**, puis sélectionnez le film à lire.

Bascule entre Lecture et Pause quand vous appuyez dessus

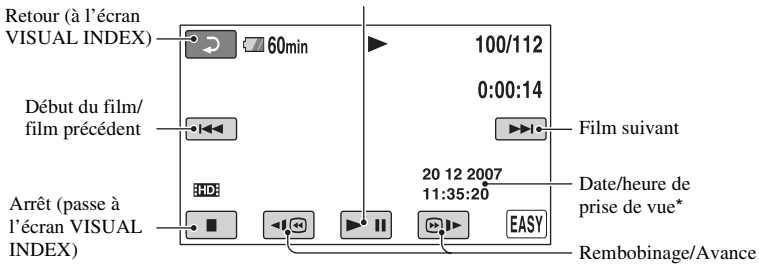

\* [CODE DONNEES] est réglé sur [DATE/HEURE] [\(p. 74](#page-73-2)).

### z **Conseils**

- L'écran VISUAL INDEX réapparaît lorsque la lecture à partir du film sélectionné atteint le dernier film.
- Vous pouvez réduire la vitesse de lecture en appuyant sur  $\boxed{\triangleleft\}$  /  $\boxed{\textcircled{}}$  en cours de pause.
- Vous pouvez régler le volume en appuyant sur  $\bigoplus$  (HOME)  $\rightarrow \bigoplus$  (REGLAGES)  $\rightarrow$  [REGLAGES  $SON$   $\rightarrow$  [VOLUME], puis sur  $\boxed{-1/}$  + .

### **Images fixes :**

Appuyez sur l'onglet  $\bigcirc$  ou  $\bigcirc$ , puis sélectionnez l'image fixe souhaitée.

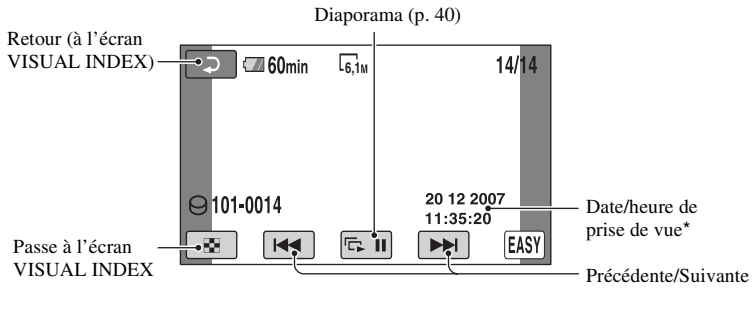

\* [CODE DONNEES] est réglé sur [DATE/HEURE] [\(p. 74](#page-73-2)).

### **Pour annuler l'opération Easy Handycam**

Appuyez à nouveau sur EASY  $\boxed{A}$ . disparaît de l'écran LCD.

### **Réglages du menu pendant l'opération Easy Handycam**

Appuyez sur  $\bigcap$  (HOME)  $\bigcirc$  (ou  $\bigcirc$ ) pour afficher les options de menu disponibles pour les changements de réglage [\(p. 13](#page-12-0), [64](#page-63-1)).

### b **Remarques**

- La plupart des options de menu reviennent automatiquement aux réglages par défaut. Les réglages de certaines options de menus sont fixes. Pour plus d'informations, reportez-vous à la [page 89](#page-88-0).
- Vous ne pouvez pas utiliser le menu  $\mathbf{Q}$ (OPTION).
- Annulez l'opération Easy Handycam si vous souhaitez ajouter des effets à des images ou changer les réglages.

### **Touches inopérantes pendant l'opération Easy Handycam**

Certaines touches/fonctions ne peuvent pas être utilisées pendant l'opération Easy Handycam étant donné qu'elles sont activées automatiquement [\(p. 89](#page-88-0)). Si vous avez réglé une opération invalide, le message [Incompatible avec la fonction Easy Handycam] peut s'afficher.

# <span id="page-27-0"></span>**Enregistrement**

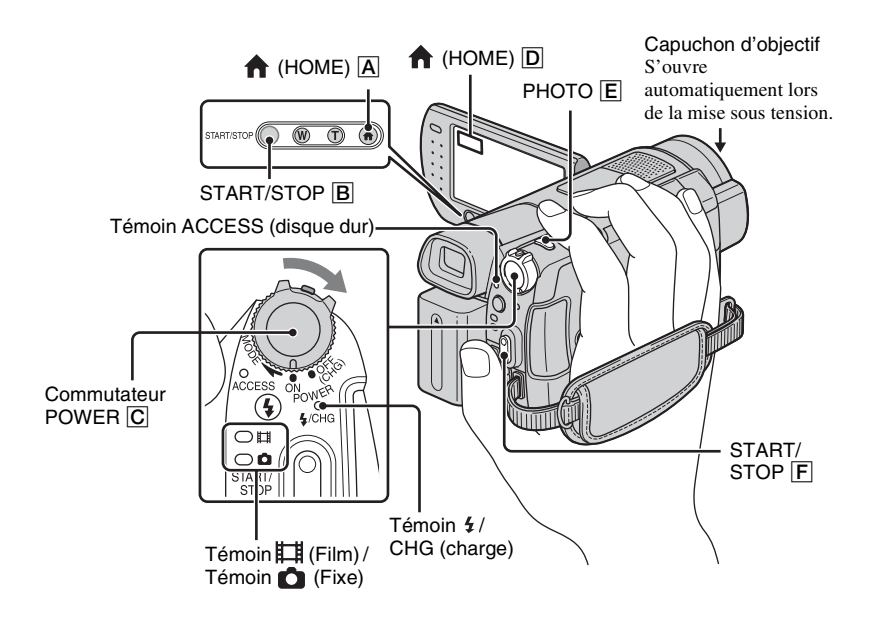

### b **Remarques**

- Si le témoin ACCESS est allumé ou clignote une fois l'enregistrement terminé, cela signifie que des données sont encore en cours d'écriture sur le disque dur ou le « Memory Stick Duo ». N'appliquez pas de choc ou de vibrations à votre caméscope et ne débranchez pas la batterie ni l'adaptateur secteur.
- La durée de prise de vue continue maximale est d'environ 13 heures.
- Lorsqu'un fichier film dépasse 2 Go, le fichier film suivant est créé automatiquement.

### z **Conseils**

• Vous pouvez vérifier l'espace disponible sur le disque dur en appuyant sur  $\leftarrow$  (HOME)  $\rightarrow$  $\bigoplus$  (GERER HDD/MEMOIRE)  $\rightarrow$ [INFOS  $\bigodot$ ] ([p. 61\)](#page-60-0).

О

### <span id="page-28-0"></span>**Enregistrement de films**

Vous pouvez enregistrer des films sur le disque dur de votre caméscope. Pour connaître la durée de prise de vue, reportezvous à la [page 12.](#page-11-0)

围

- **1 Tournez le commutateur POWER**  C **dans le sens de la flèche jusqu'à ce que le témoin (Film) s'allume.**
- **2 Appuyez sur START/STOP** B **(ou**  F**).**

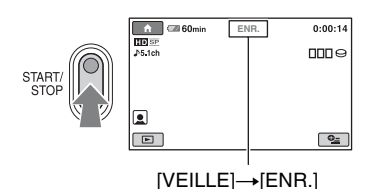

Pour arrêter l'enregistrement, appuyez à nouveau sur START/STOP  $\boxed{B}$  (ou  $\boxed{F}$ ).

# <span id="page-28-1"></span>**Enregistrement d'images fixes**

Avec le réglage par défaut, les images fixes sont enregistrées sur le disque dur. Modifiez le support d'enregistrement pour enregistrer des images fixes sur un « Memory Stick Duo » ([p. 32\)](#page-31-1). Reportezvous à la [page 71](#page-70-2) pour connaître le nombre d'images fixes pouvant être enregistrées.

- **1 Tournez le commutateur POWER**  C **jusqu'à ce que le témoin (Fixe) s'allume.**
- **2 Appuyez légèrement sur PHOTO**  E **pour régler la mise au point** A **(un bip retentit), puis appuyez à fond** B **(un déclic d'obturateur est émis).**

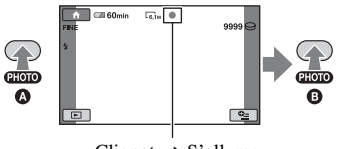

Clignote  $\blacktriangleright$  S'allume

paraît en regard de  $\ominus$ / $\Box$ . Quand **IIIII** disparaît, l'image a été enregistrée.

#### b **Remarques**

• Vous ne pouvez pas enregistrer de films sur un « Memory Stick Duo ».

### **ζ<sup>'</sup>** Conseils

- $\bigcirc$  apparaît lorsque [REGLAGE INDEX  $\bigcirc$ ] est réglé sur [MARCHE] (réglage par défaut) lors de l'enregistrement d'un film ([p. 70\)](#page-69-0).
- Vous pouvez modifier le mode de prise de vue en appuyant sur  $\bigcap$  (HOME)  $\bigcup$  (ou  $\bigtriangleup$ )  $\rightarrow$  $\Box$  (PRISE DE VUE)  $\rightarrow$  [FILM] ou [PHOTO].
- Pour enregistrer des images fixes de haute qualité lors de l'enregistrement d'un film, reportez-vous à la [page 31](#page-30-2).
- Pour modifier le support d'enregistrement des images fixes, reportez-vous à la [page 32](#page-31-1).

### <span id="page-29-0"></span>**Zoom**

Vous pouvez agrandir les images jusqu'à 10 fois leur taille originale à l'aide de la manette de zoom motorisé ou des touches de zoom situées sous l'écran LCD.

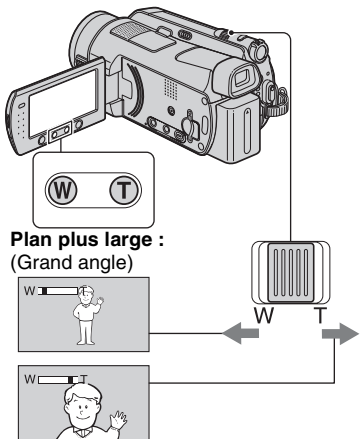

**Gros plan :** (Téléobjectif)

Déplacez légèrement la manette de zoom motorisé pour ralentir le zoom. Déplacez-la davantage pour accélérer le zoom.

### b **Remarques**

- Conservez le doigt sur la manette de zoom motorisé. Si vous retirez le doigt de la manette de zoom motorisé, le son de fonctionnement de la manette de zoom motorisé risque d'être également enregistré.
- Vous ne pouvez pas modifier la vitesse de zoom avec les touches de zoom situées sous l'écran LCD.
- Pour maintenir une mise au point nette, la distance minimale requise entre votre caméscope et le sujet est d'environ 1 cm pour le grand angle et d'environ 80 cm pour le téléobjectif.

### z **Conseils**

• Vous pouvez régler [ZOOM NUM.] ([p. 68\)](#page-67-0) si vous souhaitez effectuer un zoom supérieur à  $10 \times$ lors de l'enregistrement de films.

### <span id="page-29-1"></span>**Enregistrement audio avec davantage de présence (enregistrement ambiophonique 5.1 canaux)**

Le son ambiophonique Dolby Digital 5.1ch peut être enregistré avec le microphone interne. Vous pouvez obtenir un son réaliste lors de la lecture de films sur des appareils compatibles avec le son ambiophonique 5.1 canaux.

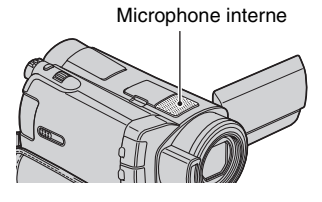

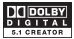

Dolby Digital 5.1 Creator, son ambiophonique 5.1 canaux Glossaire ([p. 121](#page-120-1))

### b **Remarques**

- Le son 5.1 canaux est converti au format 2 canaux lors de la lecture sur votre caméscope.
- Pour bénéficier d'un son ambiophonique 5.1 canaux enregistré avec une qualité d'image HD (haute définition), vous devez disposer d'un appareil au format AVCHD compatible avec le son ambiophonique 5.1 canaux.
- Vous pouvez créer un disque qui contient les films enregistrés sur votre caméscope, sur un ordinateur à l'aide du logiciel fourni. Si vous lisez le disque sur un système de son ambiophonique 5.1 canaux, vous pouvez obtenir un son réaliste.
- $\bigtriangledown$  1ch s'affiche à l'écran pendant l'enregistrement/la lecture au format 5.1 canaux.

### <span id="page-30-0"></span>**Utilisation du flash**

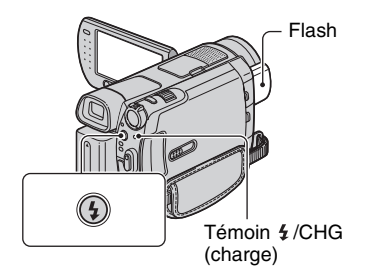

Appuyez plusieurs fois sur  $\frac{1}{2}$  (flash) pour sélectionner un réglage approprié.

> Pas d'indication (flash automatique) : le flash se déclenche automatiquement en cas d'éclairage environnant insuffisant.  $\overline{1}$

(flash forcé) : le flash se déclenche à chaque fois, quelle que soit la luminosité environnante.

 $\overline{1}$ (sans flash) : l'enregistrement s'effectue sans flash.

### b **Remarques**

- En cas d'utilisation du flash intégré, la distance recommandée par rapport au sujet est comprise entre 0,3 et 2,5 m.
- Eliminez la poussière de la surface de l'ampoule du flash avant de l'utiliser. L'effet du flash peut être altéré si une décoloration par la chaleur ou de la poussière obscurcit l'ampoule.
- Le témoin de charge du flash  $\frac{1}{2}$  /CHG (charge) clignote pendant la charge et reste allumé en continu lorsque la charge de la batterie est terminée.
- Le flash peut s'avérer inutile si vous l'utilisez dans des endroits très éclairés, notamment lors de la prise de vue d'un sujet à contre-jour.
- Lorsque vous raccordez un convertisseur (en option) ou un filtre (en option) à votre caméscope, l'ampoule du flash n'émet aucune lumière.

### **Ö** Conseils

• Vous pouvez modifier la luminosité du flash à l'aide de [NIV.FLASH] [\(p. 69](#page-68-0)), ou vous pouvez éviter le phénomène des yeux rouges à l'aide de [YEUX ROUGES] ([p. 70](#page-69-1)).

### <span id="page-30-2"></span><span id="page-30-1"></span>**Enregistrement d'images fixes de haute qualité pendant l'enregistrement d'un film (Dual Rec)**

Vous pouvez enregistrer des images fixes de haute qualité tout en enregistrant un film sur le disque dur.

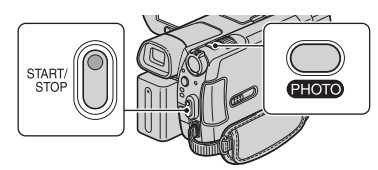

- 1 Tournez le commutateur POWER jusqu'à ce que le témoin (Film) s'allume, puis appuyez sur START/STOP pour démarrer l'enregistrement d'un film.
- 2 Appuyez à fond sur PHOTO.

Une fois l'enregistrement commencé et avant qu'il ne se termine, vous pouvez sélectionner jusqu'à 3 images fixes de votre film.

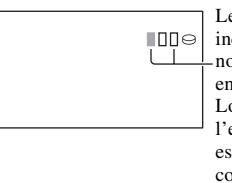

Les cases orange indiquent le nombre d'images enregistrées. Lorsque l'enregistrement est terminé, la couleur vire à l'orange.

3 Pour arrêter l'enregistrement du film, appuyez sur START/STOP.

Les images fixes enregistrées apparaissent une à une et sont enregistrées. Quand disparaît, l'image a été enregistrée.

### **(3) Remarques**

- Lorsque vous enregistrez des images fixes sur un « Memory Stick Duo », n'éjectez pas le « Memory Stick Duo » avant la fin de l'enregistrement du film et avant que les images fixes ne soient enregistrées dessus.
- Vous ne pouvez pas utiliser le flash en mode Dual Rec.

### Ö<sup>r</sup> Conseils

- Lorsque le commutateur POWER est réglé sur (Film), la taille des images fixes devient :
	- $-$  2,3M (16:9 grand écran) ou 1,7M (4:3) (HDR-SR5E)
	- $\Box$  4,6M (16:9 grand écran) ou 3,4M (4:3) (HDR-SR7E/SR8E)
- Vous pouvez enregistrer des images fixes en mode d'attente d'enregistrement de la même façon que lorsque le témoin (Fixe) est allumé. Vous pouvez également enregistrer avec le flash.

### <span id="page-31-0"></span>**Enregistrement d'images fixes sur un « Memory Stick Duo »**

Vous pouvez modifier le support d'enregistrement des images fixes et sélectionner un « Memory Stick Duo ». Par défaut, les images fixes sont enregistrées sur le disque dur du caméscope. Vous pouvez uniquement utiliser un « Memory Stick Duo » portant le symbole **MEMORY STICK DUO OU MEMORY STICK PRO DUO** ([p. 104\)](#page-103-0).

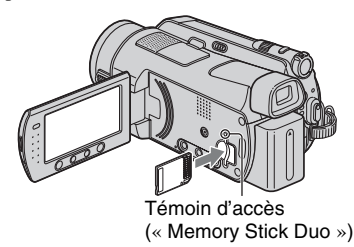

Ouvrez le panneau LCD. Insérez le « Memory Stick Duo » dans la fente pour Memory Stick Duo dans le bon sens jusqu'au déclic.

### <span id="page-31-1"></span>**Pour modifier le support d'enregistrement des images fixes**

- 1 Sur l'écran d'enregistrement, appuyez  $\text{sur } \mathbf{Q} = (\text{OPTION}) \rightarrow \text{onglet}$   $\mathbf{Q} = \mathbf{Q}$ [SUPPORT FIXE].
- 2 Sélectionnez le support sur lequel vous souhaitez enregistrer les images fixes, puis appuyez sur  $\overline{OK}$ . Votre caméscope revient en mode d'attente d'enregistrement. Si vous sélectionnez [MEMORY STICK], apparaît à l'écran.

### **Pour éjecter un « Memory Stick Duo »**

Ouvrez le panneau LCD et appuyez légèrement une seule fois sur le « Memory Stick Duo ».

### b **Remarques**

- Si le témoin ACCESS est allumé ou clignote, votre caméscope est occupé à lire ou à enregistrer des données. Ne secouez pas le caméscope et ne le soumettez pas à des chocs, ne coupez pas l'alimentation, n'éjectez pas le « Memory Stick Duo » et ne retirez pas la batterie. Sinon, les données d'images risquent d'être endommagées.
- Si vous insérez le « Memory Stick Duo » dans la fente dans le mauvais sens, le « Memory Stick Duo », la fente pour Memory Stick Duo ou les données d'images risque d'être endommagés.

### z **Conseils**

• Le nombre d'images pouvant être enregistrées varie selon la qualité ou la taille des images. Pour plus d'informations, reportez-vous à la [page 71](#page-70-2).

### <span id="page-32-1"></span>**Enregistrement dans des endroits sombres (NightShot)**

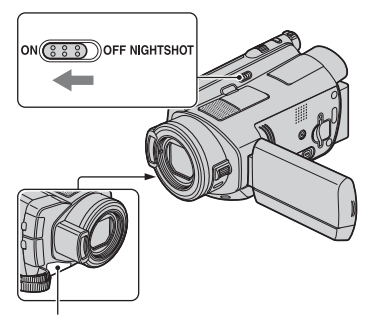

Port de rayons infrarouges

Réglez le commutateur NIGHTSHOT sur ON  $($ **O** apparaît).

#### b **Remarques**

- Les fonctions NightShot et Super NightShot utilisent un éclairage infrarouge. Ne couvrez pas le port de rayons infrarouges avec les doigts ou des objets.
- Enlevez le convertisseur (en option).
- Faites la mise au point manuellement ([MISE AU PT.], [p. 82\)](#page-81-1) lorsque la mise au point automatique se fait difficilement.
- N'utilisez pas les fonctions NightShot et Super NightShot dans des endroits lumineux. Cela pourrait entraîner un problème de fonctionnement.

### Ö<sup>r</sup> Conseils

• Pour enregistrer une image plus lumineuse, utilisez la fonction Super NightShot [\(p. 86](#page-85-1)). Pour enregistrer une image avec des couleurs plus proches de celles d'origine, utilisez la fonction Color Slow Shutter ([p. 86\)](#page-85-0).

### <span id="page-32-0"></span>**Réglage de l'exposition des sujets à contre-jour**

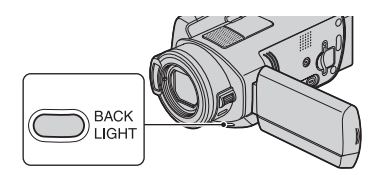

Pour régler l'exposition des sujets à contrejour, appuyez sur BACK LIGHT pour afficher **...** Pour annuler la fonction de compensation du contre-jour, appuyez de nouveau sur BACK LIGHT.

### <span id="page-32-2"></span>**Enregistrement en mode miroir**

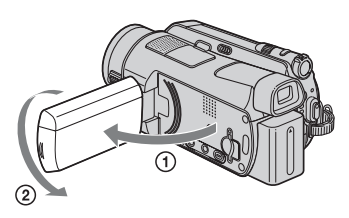

Ouvrez le panneau LCD à 90 degrés par rapport au caméscope  $(1)$ , puis faites-le pivoter à 180 degrés sur le côté de l'objectif  $(Q)$ ).

### **Ö** Conseils

• Une image en miroir du sujet s'affiche sur l'écran LCD, mais l'image enregistrée est normale.

### <span id="page-33-0"></span>**Enregistrement d'une action rapide au ralenti (ENR.L.REGUL.)**

Les actions et sujets en mouvement rapide, qui ne peuvent pas être capturés dans des conditions de prise de vue habituelles, peuvent être capturés en enregistrement lent régulier pendant environ 3 secondes. Ce réglage s'avère pratique pour capturer des actions rapides comme un mouvement de joueur de golf ou de tennis.

- 1 Tournez le commutateur POWER pour mettre le caméscope sous tension.
- $\textcircled{2}$  Appuyez sur  $\bigoplus$  (HOME)  $\rightarrow \blacksquare$ (PRISE DE VUE)  $\rightarrow$  [ENR.L.REGUL.].

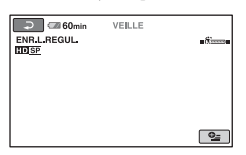

3 Appuyez sur START/STOP.

Un film de 3 secondes environ est enregistré sous la forme d'un film lent régulier de 12 secondes.

[Enregistrement…] disparaît, lorsque l'enregistrement est terminé.

Appuyez sur  $\boxed{\rightleftarrows}$  pour annuler l'enregistrement lent régulier.

## **Pour modifier le réglage**

Appuyez sur  $Q_2$  (OPTION)  $\rightarrow$  onglet  $Q_3$ , puis sélectionnez le réglage que vous souhaitez modifier.

• [CHRONO]

Sélectionnez le point de début d'enregistrement après avoir appuyé sur START/STOP. Le réglage par défaut est [3s APRES].

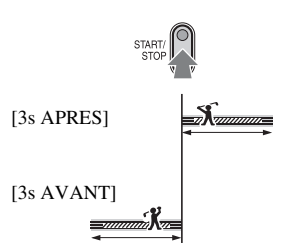

• [ENREGISTRER SON] Sélectionnez [MARCHE]  $(\bigcirc \hspace{-0.1cm} \cdot)$  pour superposer des sons tels qu'une conversation sur des images au ralenti (le réglage par défaut est [ARRET]). Votre caméscope enregistre des sons pendant environ 12 secondes lorsque [Enregistrement…] est affiché à l'étape  $\circled{3}$ .

### b **Remarques**

- Les sons ne sont pas enregistrés pendant l'enregistrement d'un film d'environ 3 secondes.
- La qualité d'image de [ENR.L.REGUL.] n'est pas aussi bonne que celle d'un enregistrement normal.

### <span id="page-33-1"></span>**Contrôle manuel des réglages d'images avec la molette CAM CTRL (HDR-SR7E/SR8E)**

Vous pouvez affecter une option de menu que vous utilisez souvent à la molette CAM CTRL.

Etant donné que le réglage de la mise au point est affecté à la molette CAM CTRL dans les réglages par défaut, l'opération cidessous est décrite comme le réglage de la mise au point à l'aide de la molette.

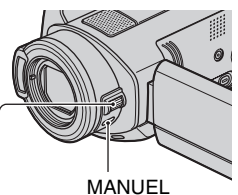

Molette CAM CTRL

1 Appuyez sur MANUEL pour activer le mode de réglage manuel. Appuyer sur MANUEL permet de commuter entre le mode manuel et

automatique.

2 Faites pivoter la molette CAM CTRL pour faire la mise au point.

### **Options que vous pouvez affecter à la molette CAM CTRL**

- [MISE AU PT.] [\(p. 82](#page-81-1))
- [EXPOSITION] [\(p. 83\)](#page-82-2)
- $-$  [REG.EXP.AUTO] ([p. 67\)](#page-66-0)
- $-[REGL.WB] (p. 67)$  $-[REGL.WB] (p. 67)$  $-[REGL.WB] (p. 67)$

### **Pour affecter les options de menu à la molette CAM CTRL**

1 Maintenez la touche MANUEL enfoncée pendant quelques secondes.

L'écran [REGLAGE MOLETTE] apparaît.

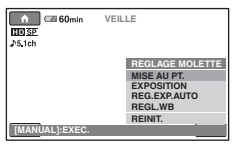

- 2 Faites pivoter la molette CAM CTRL et sélectionnez l'option à affecter.
- 3 Appuyez sur MANUEL.

### **(3) Remarques**

- Les réglages manuels sont conservés même si vous changez l'option affectée à la molette CAM CTRL. Cependant, si vous réglez [EXPOSITION] après avoir réglé [REG.EXP.AUTO] manuellement, [EXPOSITION] remplacera [REG.EXP.AUTO].
- Si vous sélectionnez [REINIT.] à l'étape  $(2)$ . toutes les options réglées manuellement sont réinitialisées.

## Ö<sup>r</sup> Conseils

- Les fonctions des options pouvant être affectées à la molette CAM CTRL sont identiques à celles du menu.
- Vous pouvez également affecter des options de menu à la molette CAM CTRL en appuyant sur  $(HOME) \rightarrow \blacksquare$  (REGLAGES)  $\rightarrow$ [REGL.FILMS APP.]/[REGL.PHOTO APP.]  $\rightarrow$  [REGLAGE MOLETTE] [\(p. 70](#page-69-2)).

# <span id="page-35-0"></span>**Lecture**

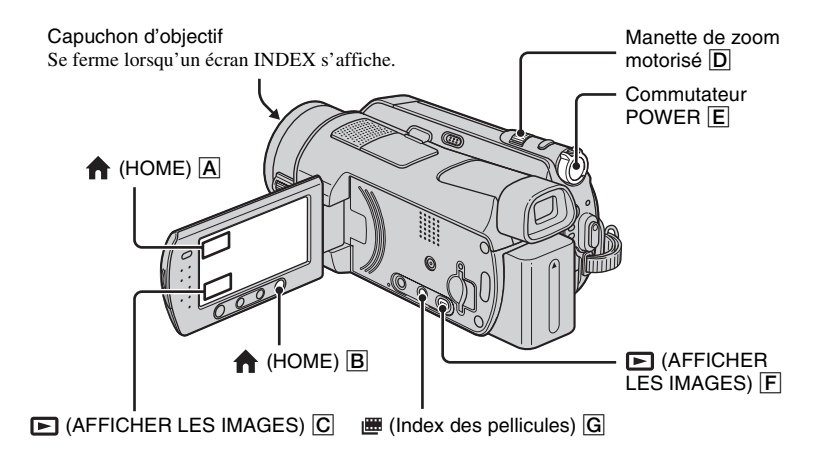

# **1 Tournez le commutateur POWER** E **pour mettre le caméscope sous tension.**

# **2 Affichez l'écran INDEX souhaité.**

## **Lecture à partir de l'écran VISUAL INDEX**

### **Appuyez sur (AFFICHER LES IMAGES)** F **(ou** C**).**

L'écran VISUAL INDEX apparaît sur l'écran LCD (l'affichage des miniatures peut prendre un certain temps).

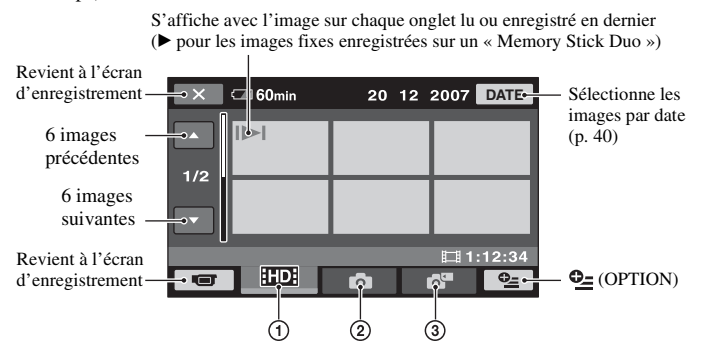

 $\Omega$  **HD**: Affiche les films avec une qualité d'image HD (haute définition).<sup>\*</sup>
- 2 **C**: Affiche les images fixes du disque dur.
- 3 : Affiche les images fixes du « Memory Stick Duo ».
- \*  $\frac{1}{2}$  : affiche les films avec une qualité d'image SD (définition standard).

#### **ζ<sup>'</sup>** Conseils

- Vous pouvez modifier la qualité d'image d'un film que vous souhaitez lire en appuyant sur  $Q = (OPTION)$  $\rightarrow$  onglet  $\blacksquare$   $\rightarrow$  [RG.INDEX  $\blacksquare$ ] sur l'écran INDEX de  $\blacksquare$  ou  $\blacksquare$  ou  $\blacksquare$
- En déplaçant la manette de zoom motorisé  $\overline{D}$ , vous pouvez choisir d'afficher 6  $\leftrightarrow$  12 images sur l'écran VISUAL INDEX. Pour sélectionner le nombre d'images choisi, appuyez sur la touche  $\bigoplus$  (HOME)  $\rightarrow$  $R\rightarrow$  (REGLAGES)  $\rightarrow$  [AFF.REGL.IMAGES]  $\rightarrow$  [ $\rightarrow$  AFFICHAGE] [\(p. 75](#page-74-0)).

## **Lecture à partir de l'écran Index des pellicules**

#### **Appuyez sur (Index des pellicules)** G**.**

L'écran [ INDEX] apparaît au bout de quelques secondes (l'affichage des miniatures peut prendre un certain temps).

Les films peuvent être divisés selon une durée définie et la première scène de chaque division est affichée sur l'écran INDEX. Vous pouvez commencer la lecture d'un film à partir de la miniature sélectionnée.

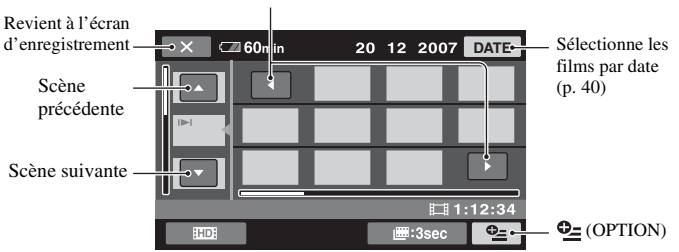

#### Affiche la miniature précédente/suivante.

#### b **Remarques**

• [**III** INDEX] est disponible uniquement pour les films.

#### **ζ<sup>***'***'</sup>** Conseils

- Vous pouvez modifier la qualité d'image d'un film que vous souhaitez lire en appuyant sur  $Q$  (OPTION)  $\rightarrow$  [RG.INDEX **HIDI/** [SDI] sur l'écran INDEX de **HIDI** ou **[SDI**].
- Appuyez sur  $\mathbb{Q}$  (OPTION)  $\rightarrow$  [RG.INTERVALLE  $\boxplus$ ] pour sélectionner la durée.

## **3 Lancez la lecture.**

## **Lecture de films**

## Sur l'écran INDEX, appuyez sur l'onglet **EDE** ou **EDE** pour lire les films.

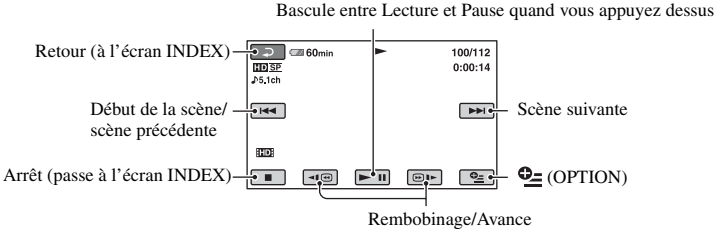

### z **Conseils**

- L'écran INDEX réapparaît lorsque la lecture à partir du film sélectionné atteint le dernier film.
- Appuyez sur  $\P$   $\P$   $\Box$   $\Box$  en cours de pause pour lire un film en vitesse lente.
- Une pression sur  $\Pi \otimes I$  permet de rembobiner/d'avancer environ 5 fois plus vite, 2 pressions permettent d'effectuer ces opérations environ 10 fois plus vite, 3 pressions permettent d'effectuer ces opérations environ 30 fois plus vite et 4 pressions permettent de les effectuer environ 60 fois plus vite.

## **Visualisation d'images fixes**

## Sur l'écran VISUAL INDEX, appuyez sur l'onglet **ou de l'ansieur lire les images fixes.**

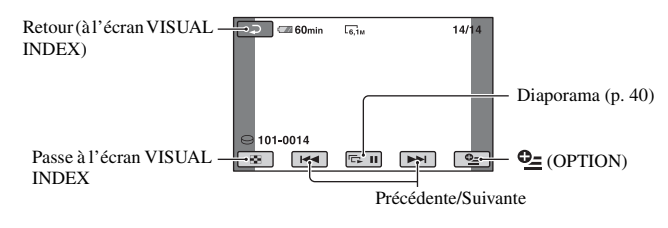

## **Pour régler le volume sonore**

Appuyez sur  $\mathfrak{S}$  (OPTION)  $\rightarrow$  onglet  $\mathfrak{S}$   $\rightarrow$  [VOLUME], puis réglez le volume à l'aide de  $/$   $+$   $.$ 

## **Ö**<sup>*C*</sup> Conseils</sub>

• Vous pouvez changer de mode de lecture en appuyant sur  $\bigoplus$  (HOME)  $\rightarrow \bigoplus$  (AFFICHER LES  $IMAGES) \rightarrow [VISUAL INDEX]/I \equiv 0$  INDEX].

To T

## <span id="page-38-0"></span>**Lecture à partir d'une image de visage ([ INDEX])**

Les images de visage détectées sont affichées sur l'écran d'index. Vous pouvez lire le film à partir de l'image de visage sélectionnée.

- 1 Mettez votre caméscope sous tension.
- 2 Appuyez sur  $\bigoplus$  (HOME)  $\rightarrow \blacksquare$ (AFFICHER LES IMAGES)  $\rightarrow$  [ $\circ$ ] INDEX].

Revient à l'écran d'enregistrement

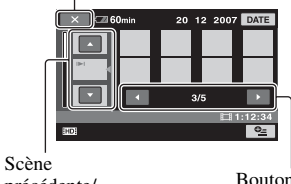

précédente/ suivante

Bouton précédent/ suivant

- 3 Appuyez sur  $\triangle$ / $\nabla$  pour sélectionner la scène souhaitée.
- $\overline{4}$  Appuyez sur  $\overline{4}$  pour rechercher l'image de visage souhaitée, puis appuyez sur l'image que vous souhaitez lire.

La lecture démarre à partir de l'image de visage sélectionnée.

#### b **Remarques**

- Les visages peuvent ne pas être détectés selon les conditions d'enregistrement. Exemple : les personnes portant des lunettes, des chapeaux ou ne regardant pas dans la direction du caméscope.
- Réglez [REGLAGE INDEX  $\lceil \cdot \cdot \rceil$ ] sur [MARCHE] avant l'enregistrement à lire depuis  $\left[\Box\right]$  INDEX] (réglage par défaut) ([p. 70\)](#page-69-0). Les images représentant un visage n'apparaissent pas si les visages ne sont pas détectés.

#### z **Conseils**

• Vous pouvez modifier la qualité d'image d'un film que vous souhaitez lire en appuyant sur  $\mathbf{Q}$  $(OPTION) \rightarrow [RG.IDK FIII]/[SOH]$  sur l'écran [ ] INDEX].

## **Utilisation du zoom de lecture**

Vous pouvez agrandir les images fixes d'environ 1,1 à 5 fois leur taille initiale. Vous pouvez régler l'agrandissement à l'aide de la manette de zoom motorisé ou des touches de zoom situées sous l'écran LCD.

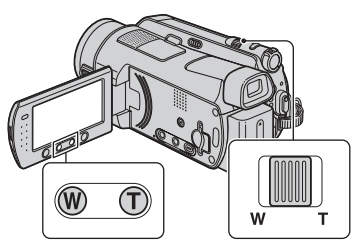

- 1 Lisez les images fixes que vous souhaitez agrandir.
- 2 Agrandissez l'image fixe à l'aide de T (Téléobjectif). L'écran est entouré d'un cadre.
- 3 Appuyez sur l'écran à l'endroit que vous souhaitez afficher au centre du cadre affiché.
- 4 Réglez l'agrandissement à l'aide de W (Grand angle)/T (Téléobjectif).

Pour annuler, appuyez sur  $\boxed{\rightleftarrows}$ .

## <span id="page-39-0"></span>**Recherche des images de votre choix par date (Index des dates)**

Vous pouvez rechercher les images de votre choix par date de façon efficace.

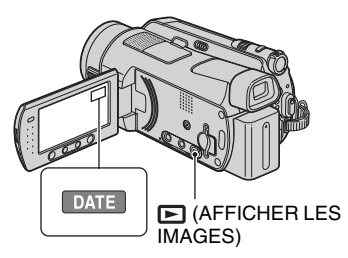

- 1 Faites coulisser le commutateur POWER pour mettre le caméscope sous tension, puis appuyez sur  $\Box$ (AFFICHER LES IMAGES). L'écran VISUAL INDEX s'affiche sur l'écran LCD.
- 2 Pour rechercher des films, appuyez sur l'onglet **HD** ou **ISDI**. Pour rechercher des images fixes, appuyez sur l'onglet О.
- 3 Appuyez sur [DATE]. Les dates d'enregistrement des images sont affichées sur l'écran.

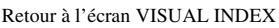

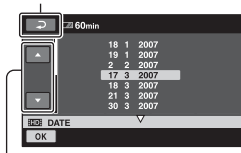

Date précédente/suivante

- 4) Appuyez sur  $\triangle$ / $\nabla$  pour sélectionner la date de l'image de votre choix.
- **5** Appuyez sur **OK** lorsque la date sélectionnée de l'image de votre choix est en surbrillance. Les images enregistrées à la date

sélectionnée sont affichées sur l'écran VISUAL INDEX.

## z **Conseils**

• Sur l'écran [**IIII** INDEX]/[ **Q** INDEX], vous pouvez utiliser la fonction Index des dates en exécutant les étapes (3) à (5).

## <span id="page-39-1"></span>**Lecture d'une série d'images fixes (Diaporama)**

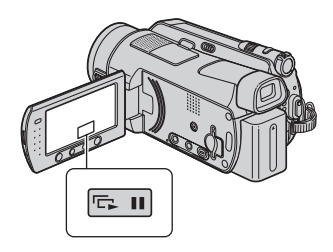

Appuyez sur **sur** sur l'écran de lecture d'image fixe.

Le diaporama démarre à partir de l'image sélectionnée.

Pour arrêter le diaporama, appuyez sur . Pour le redémarrer, appuyez de nouveau sur  $\Box$ .

## b **Remarques**

• Vous ne pouvez pas utiliser le zoom de lecture pendant le diaporama.

## z **Conseils**

- Vous pouvez également lire le diaporama en appuyant sur  $\mathbf{\Theta}$  (OPTION)  $\rightarrow$  onglet  $\blacksquare$  -[DIAPORAMA] de l'écran VISUAL INDEX.
- Vous pouvez obtenir une lecture de diaporama en continu en sélectionnant  $\mathbf{Q}$  (OPTION)  $\rightarrow$ onglet  $\blacksquare$   $\rightarrow$  [REG.DIAPORAMA]. Le réglage par défaut est [MARCHE] (lecture continue).

# <span id="page-40-0"></span>**Lecture d'une image sur un téléviseur**

Les méthodes de raccordement et la qualité de l'image (HD (haute définition)/SD (définition standard)) affichée sur l'écran du téléviseur varient selon le type de téléviseur raccordé et les connecteurs utilisés.

Utilisez l'adaptateur secteur fourni comme source d'alimentation [\(p. 17\)](#page-16-0).

Consultez également les modes d'emploi fournis avec les appareils à raccorder.

### b **Remarques**

• Lors de l'enregistrement, réglez [X.V.COLOR] sur [MARCHE] pour une lecture sur un téléviseur compatible x.v.Color ([p. 68\)](#page-67-0). Lors de la lecture, vous pouvez avoir besoin d'effectuer certains réglages sur le téléviseur. Pour plus d'informations, reportez-vous au mode d'emploi de votre téléviseur.

## **Séquence d'opérations**

Vous pouvez raccorder facilement votre caméscope au téléviseur en suivant les instructions affichées sur l'écran LCD, [GUIDE RACC.TELE.].

#### **Commutez l'entrée du téléviseur sur la prise raccordée.**

Reportez-vous au mode d'emploi du téléviseur.  $\overline{1}$ 

**Raccordez votre caméscope et votre téléviseur en vous reportant au [GUIDE RACC.TELE.].**  $\overline{1}$ 

**Effectuez les réglages de sortie requis sur votre caméscope ([page 43\)](#page-42-0).**

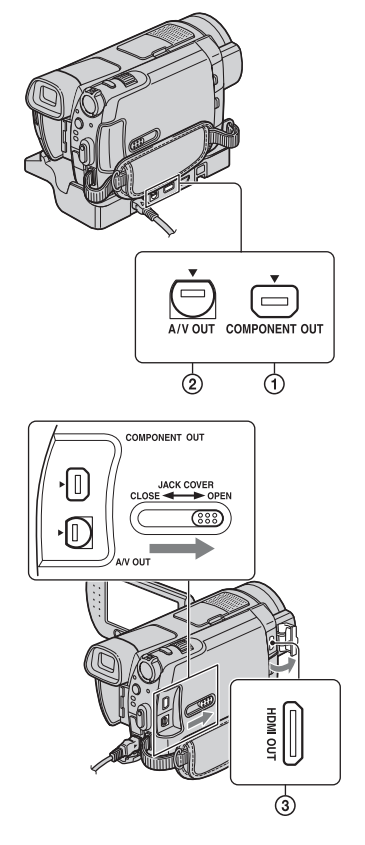

## b **Remarques**

• La Handycam Station et votre caméscope sont équipés de prises A/V OUT et COMPONENT OUT [\(p. 112,](#page-111-0) [115](#page-114-0)). Raccordez le câble de raccordement A/V ou le câble vidéo composante à la Handycam Station ou à votre caméscope. Si vous raccordez des câbles de raccordement A/V ou des câbles vidéo composante simultanément à la Handycam Station et au caméscope, les images risquent d'être déformées.

## **Choix du raccordement le plus avantageux - GUIDE RACC.TELE.**

Votre caméscope vous indique la meilleure façon de raccorder votre téléviseur.

## **1 Mettez le caméscope sous tension, puis appuyez sur (HOME).**

**2 Appuyez sur (AUTRES).**

## **3 Appuyez sur [GUIDE RACC.TELE.].**

Si l'option n'apparaît pas sur l'écran, appuyez sur  $\triangle$ / $\blacktriangledown$  pour changer de page.

## **4 Appuyez sur la réponse à la question affichée à l'écran.**

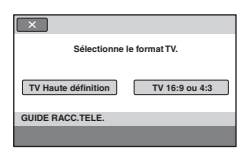

Pendant ce temps, vous pouvez établir le raccordement approprié entre votre caméscope et le téléviseur.

## <span id="page-42-0"></span>**Raccordement à un téléviseur haute définition**

Les images enregistrées avec une qualité d'image HD (haute définition) sont lues avec une qualité d'image HD (haute définition). Les images enregistrées avec une qualité d'image SD (définition standard) sont lues avec une qualité d'image SD (définition standard).

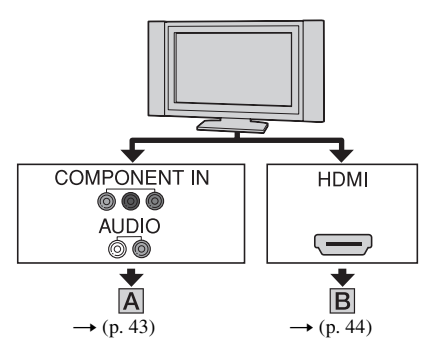

 $\equiv$  : Sens du signal

<span id="page-42-1"></span>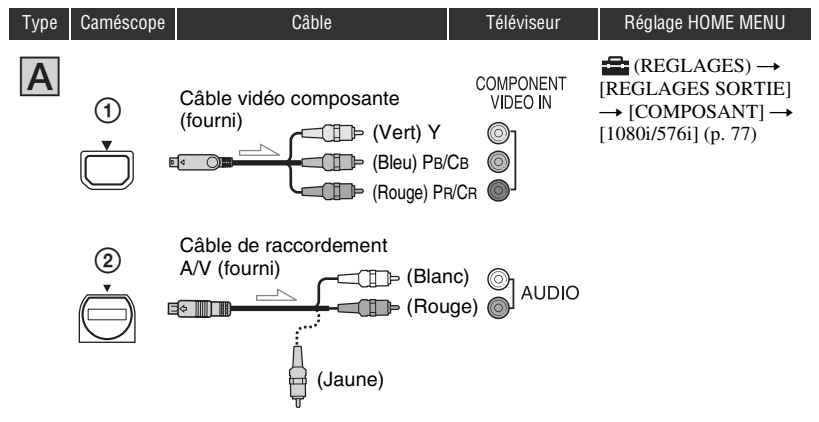

#### b **Remarques**

• Un câble de raccordement A/V est également nécessaire pour émettre des signaux audio. Raccordez les fiches blanche et rouge du câble de raccordement A/V à la prise d'entrée audio de votre téléviseur.

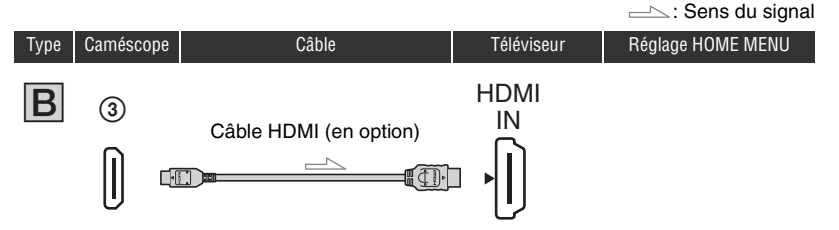

#### <span id="page-43-0"></span>b **Remarques**

- Utilisez un câble HDMI portant le logo HDMI.
- Utilisez un mini-connecteur HDMI à une extrémité (pour le caméscope) et un connecteur adapté pour le raccordement à votre téléviseur à l'autre extrémité.
- Les images ne sont pas émises de la prise HDMI OUT, si des signaux de protection des droits d'auteur sont enregistrés dans les images.
- Certains téléviseurs peuvent ne pas fonctionner correctement (pas de son ni d'image par exemple) avec ce raccordement.
- Ne raccordez pas la prise HDMI OUT de votre caméscope et la prise HDMI OUT de l'appareil externe avec le câble HDMI. Cela pourrait entraîner un problème de fonctionnement.

## **Raccordement à un téléviseur 16:9 (grand écran) ou 4:3 standard**

Les images enregistrées avec une qualité HD (haute définition) sont converties en qualité SD (définition standard), puis lues. Les images enregistrées avec une qualité d'image SD (définition standard) sont lues avec une qualité d'image SD (définition standard).

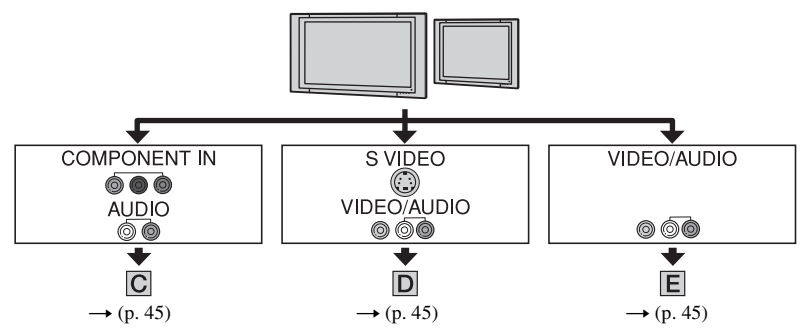

## **Pour régler le format en fonction du téléviseur raccordé (16:9/4:3)**

Réglez [FORMAT TV] sur [16:9] ou [4:3] en fonction de votre téléviseur [\(p. 77](#page-76-1)).

#### **(3) Remarques**

• Lorsque vous lisez un film enregistré avec une qualité d'image SD (définition standard) sur un téléviseur 4:3 qui n'est pas compatible avec le signal 16:9, appuyez sur  $\bigcap$  (HOME)  $\rightarrow \bigcap$  (REGLAGES)  $\rightarrow$  $[REGL. FILMS APP.] \rightarrow [SEL.GD FRMAT] \rightarrow [4:3]$  sur votre caméscope lors de l'enregistrement d'une image ([p. 68\)](#page-67-1).

<span id="page-44-1"></span>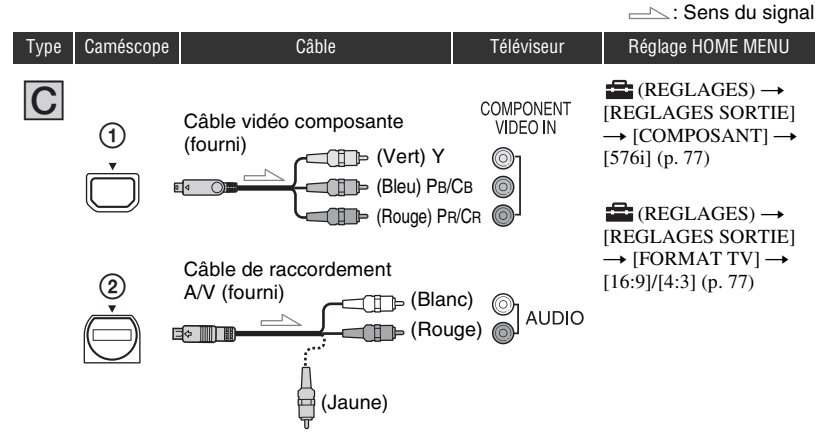

#### b **Remarques**

• Un câble de raccordement A/V est également nécessaire pour émettre des signaux audio. Raccordez les fiches blanche et rouge du câble de raccordement A/V à la prise d'entrée audio de votre téléviseur.

<span id="page-44-0"></span>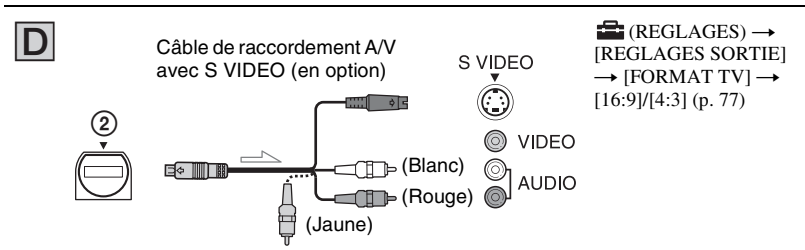

#### b **Remarques**

- Lorsque la fiche S VIDEO (canal S VIDEO) est raccordée, les signaux audio ne sont pas émis. Pour émettre des signaux audio, raccordez les fiches blanche et rouge d'un câble de raccordement A/V avec le câble S VIDEO à la prise d'entrée audio de votre téléviseur.
- <span id="page-44-2"></span>• Ce raccordement génère des images haute résolution en comparaison avec le câble de raccordement A/V (Type  $\boxed{\blacksquare}$ ).

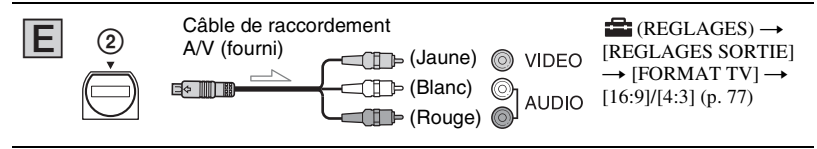

## **Si votre téléviseur est raccordé via un magnétoscope**

Raccordez votre caméscope à l'entrée LINE IN du magnétoscope à l'aide du câble de raccordement A/V. Réglez le sélecteur d'entrée du magnétoscope sur LINE (VIDEO 1, VIDEO 2, etc.).

## **Avec un téléviseur de type mono (doté d'une seule prise d'entrée audio)**

Raccordez la fiche jaune du câble de raccordement A/V à la prise d'entrée vidéo et la fiche blanche (canal gauche) ou la fiche rouge (canal droit) à la prise d'entrée audio du téléviseur ou du magnétoscope.

### **Si votre téléviseur ou votre magnétoscope est équipé d'un adaptateur 21 broches (EUROCONNECTOR)**

Utilisez l'adaptateur 21 broches fourni avec votre caméscope (pour les modèles portant la marque  $\zeta \xi$  en dessous de l'appareil uniquement). Cet adaptateur est destiné à être utilisé en sortie uniquement.

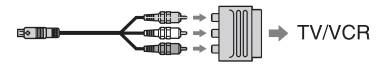

#### **(3) Remarques**

• Lorsque le câble de raccordement A/V est utilisé pour émettre des images, ces images sont émises avec une qualité SD (définition standard).

## z **Conseils**

• Si vous raccordez votre caméscope à votre téléviseur à l'aide de plusieurs types de câbles pour émettre des images, l'ordre de priorité du signal de sortie est le suivant :

 $HDMI \rightarrow \text{video composite} \rightarrow \text{S} \text{VIDEO} \rightarrow \text{audio}/\text{video}.$ 

• L'interface HDMI (High Definition Multimedia Interface – Interface multimédia haute définition) permet d'envoyer des signaux vidéo et audio. La prise HDMI OUT émet des images et un son numérique de haute qualité. Vous pouvez basculer automatiquement sur la qualité d'image appropriée en vous raccordant à un téléviseur Sony en mode Vidéo-A. Pour plus d'informations, consultez le mode d'emploi de votre téléviseur.

# <span id="page-46-0"></span>**Sauvegarde d'images**

Les images enregistrées sont stockées sur le disque dur interne de votre caméscope. En raison de la capacité limitée du disque dur interne, veillez à sauvegarder les données d'images sur des supports externe comme un DVD-R ou un ordinateur.

Vous pouvez sauvegarder les images enregistrées sur le caméscope comme décrit ci-dessous.

## **Sauvegarde d'images à l'aide d'un ordinateur**

Vous pouvez sauvegarder les images enregistrées sur votre caméscope grâce au logiciel « Picture Motion Browser » disponible sur le CD-ROM fourni.

Vous pouvez réécrire les films avec une qualité d'image HD (haute définition) de l'ordinateur sur votre caméscope, si nécessaire.

## **Création d'un disque d'une simple pression sur une touche (One Touch Disc Burn)**

Vous pouvez sauvegarder les images enregistrées sur le caméscope directement sur un disque en toute simplicité.

## **Sauvegarde d'images sur un ordinateur (Easy PC Back-up)**

Vous pouvez sauvegarder les images enregistrées sur le caméscope sur le disque dur d'un ordinateur.

## **Création d'un disque avec les images sélectionnées**

Vous pouvez sauvegarder les images copiées sur votre ordinateur sur un disque. Vous pouvez également effectuer un montage de ces images.

### **Vous pouvez sauvegarder les images avec une qualité HD (haute définition) ou SD (définition standard). Reportez-vous au « Manuel de Picture Motion Browser » enregistré sur le CD-ROM fourni.**

## **Sauvegarde d'images en raccordant votre caméscope à d'autres appareils**

## **Copie sur un magnétoscope ou un appareil DVD/HDD**

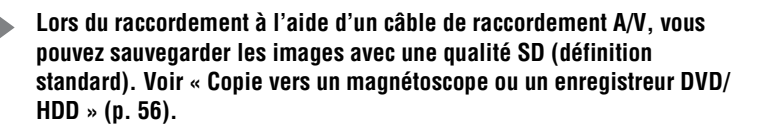

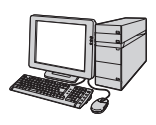

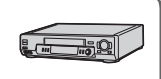

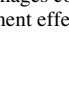

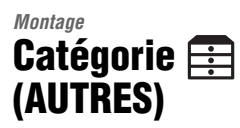

Cette catégorie vous permet de monter des images, d'imprimer des images fixes et de raccorder votre caméscope à un ordinateur.

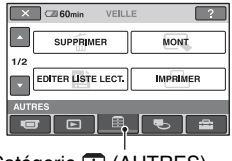

Catégorie (AUTRES)

## **Liste d'options**

## **SUPPRIMER**

Vous pouvez supprimer des images du disque dur ou d'un « Memory Stick Duo » ([p. 48\)](#page-47-0).

## **MONT**

Vous pouvez monter des images du disque dur ou d'un « Memory Stick Duo » ([p. 48\)](#page-47-0).

## **EDITER LISTE LECT.**

Vous pouvez créer et éditer une liste de lecture [\(p. 53](#page-52-0)).

## **IMPRIMER**

Vous pouvez imprimer des images fixes sur une imprimante PictBridge raccordée ([p. 58\)](#page-57-0).

## **ORDINATEUR**

Vous pouvez raccorder votre caméscope à un ordinateur.

Pour procéder au raccordement de l'ordinateur, reportez-vous au « Mode d'emploi du caméscope ».

## **GUIDE RACC.TELE.**

Votre caméscope vous permet de sélectionner le raccordement approprié pour votre appareil [\(p. 41\)](#page-40-0).

# **Suppression d'images**

Vous pouvez supprimer des images enregistrées sur le disque dur ou un « Memory Stick Duo » avec le caméscope.

### b **Remarques**

• Il est impossible de récupérer les images une fois qu'elles ont été supprimées.

## **Conseils**

- Vous pouvez sélectionner jusqu'à 100 images à la fois.
- Vous pouvez supprimer une image sur l'écran de lecture en sélectionnant  $\mathbf{Q}_{\equiv}$  (OPTION)  $\rightarrow$ onglet  $\overline{m} \rightarrow$  [SUPPRIMER].

## <span id="page-47-0"></span>**Suppression des images fixes du disque dur**

Vous pouvez libérer de l'espace du disque dur en supprimant les données d'images du caméscope.

Vous pouvez vérifier l'espace disponible sur le disque dur du caméscope à l'aide de [INFOS  $\bigodot$ ] [\(p. 61](#page-60-0)).

#### b **Remarques**

- Les données importantes doivent être enregistrées sur un support externe ([p. 47\)](#page-46-0).
- N'essayez pas de supprimer les fichiers du disque dur du caméscope avec un ordinateur.

**1** Appuyez sur  $\bigcap$  (HOME)  $\rightarrow \bigoplus$ **(AUTRES)** t **[SUPPRIMER].**

## **2** Appuyez sur  $[$  SUPPRIMER].

<span id="page-47-1"></span>**3 Appuyez sur [ SUPPRIMER] ou sur [ SUPPRIMER] pour supprimer des films ou sur [ SUPPRIMER] pour supprimer des images fixes.**

# **4 Appuyez sur l'image à supprimer.**

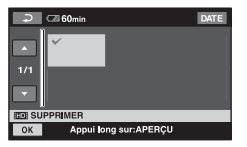

L'image sélectionnée est repérée par  $\boldsymbol{\mathcal{J}}$ . Appuyez et maintenez la pression sur l'image à l'écran LCD pour confirmer. Appuyez sur  $\boxed{\rightleftarrows}$  pour revenir à l'écran précédent.

**5** Appuyez sur  $\overline{OK} \rightarrow$  [OUI]  $\rightarrow \overline{OK}$ .

## **Pour supprimer toutes les images d'un même type (dans chaque onglet) à la fois**

A l'étape **[3](#page-47-1)**, appuyez sur [ SUPPR.TOUT]/ [**[SD]** SUPPR.TOUT]/[ SUPPR.TOUT]  $\rightarrow$  [OUI]  $\rightarrow$  [OUI]  $\rightarrow$  [OK].

## **Pour supprimer tous les films ou toutes les images fixes enregistré(e)s le même jour à la fois**

- $\textcircled{1}$  Appuyez sur  $\bigoplus$  (HOME)  $\rightarrow \bigoplus$  $(AUTRES) \rightarrow [SUPPRIMER] \rightarrow$ [ SUPPRIMER].
- 2 Appuyez sur le type d'image que vous souhaitez supprimer ([HD] SUPPR./ date]/ [**[SD]** SUPPR./date]/[<sup>8</sup>] SUPPR./ date]).

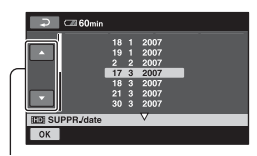

Date précédente/suivante

- 3 Appuyez sur  $\triangle$ / $\nabla$  pour sélectionner la date d'enregistrement de l'image de votre choix.
- $\Phi$  Appuyez sur  $\overline{OK}$  tandis que la date d'enregistrement sélectionnée est en surbrillance. Les images enregistrées à la date sélectionnée sont affichées sur l'écran. Appuyez sur l'image sur l'écran LCD pour confirmer. Appuyez sur  $\boxed{\frown}$  pour revenir à l'écran précédent.
- 5 Appuyez sur  $\overline{OK} \rightarrow [OUI] \rightarrow \overline{OK}$ .

#### b **Remarques**

- Ne retirez jamais la batterie ni l'adaptateur secteur du caméscope pendant la suppression d'images. Cela pourrait endommager le disque dur.
- Si le film supprimé faisait partie de la liste de lecture ([p. 53\)](#page-52-0), il est également supprimé de cette liste de lecture.

### ن<sup>ي</sup> Conseils

• Pour supprimer toutes les images enregistrées sur le disque dur du caméscope et libérer l'ensemble de l'espace d'enregistrement du disque dur, formatez ce dernier ([p. 60\)](#page-59-0).

#### **Suppression des images fixes du « Memory Stick Duo »**

Pour supprimer des images d'un « Memory Stick Duo », insérez-le dans votre caméscope avant l'opération.

- **1** Appuyez sur  $\bigoplus$  (HOME)  $\rightarrow \bigoplus$ **(AUTRES)** t **[SUPPRIMER].**
- **2** Appuyez sur [  $\Box$  SUPPRIMER].
- <span id="page-48-0"></span>**3 Appuyez sur [ SUPPRIMER].**

# **Division d'un film**

## **4 Appuyez sur l'image fixe à supprimer.**

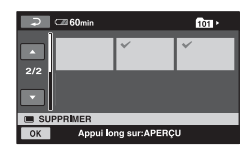

L'image fixe sélectionnée est marquée  $d'un \mathcal{J}.$ 

Appuyez et maintenez la pression sur l'image fixe à l'écran LCD pour confirmer.

Appuyez sur  $\boxed{\rightleftharpoons}$  pour revenir à l'écran précédent.

**5** Appuyez sur  $\overline{\text{OK}} \rightarrow$  [OUI]  $\rightarrow \overline{\text{OK}}$ .

### **Pour supprimer toutes les images fixes du « Memory Stick Duo »**

A l'étape **[3](#page-48-0)**, appuyez sur

 $[$  SUPPR.TOUT $] \rightarrow [OUI] \rightarrow [OUI]$  $\rightarrow$   $\boxed{\text{OK}}$ .

#### **(3) Remarques**

- Vous ne pouvez pas supprimer d'images fixes dans les cas suivants :
	- le « Memory Stick Duo » est protégé en écriture ([p. 104](#page-103-0)) ;
	- la protection en écriture a été activée sur un autre appareil pour les images fixes.

## **Conseils**

• Pour supprimer toutes les images enregistrées sur le « Memory Stick Duo », formatez le « Memory Stick Duo » ([p. 61\)](#page-60-1).

Vous pouvez diviser des films sur le disque dur de votre caméscope.

#### b **Remarques**

- Vous ne pouvez pas diviser de films pendant l'opération Easy Handycam. Annulez l'opération Easy Handycam [\(p. 27](#page-26-0)).
- Appuyez sur  $\bigoplus$  (HOME)  $\rightarrow \bigoplus$  $(AUTRES) \rightarrow [MONT].$

## **2** Appuyez sur [DIVISER]  $\rightarrow$ **[BDB** DIVISER]/[**BDB** DIVISER].

## **3 Appuyez sur le film à diviser.**

La lecture du film sélectionné commence.

#### **4** Appuyez sur <u>► Ⅱ</u> à l'endroit où **vous souhaitez diviser le film en scènes.**

Le film se met en pause.

Ajustez le point de division plus précisément après l'avoir sélectionné avec  $\blacktriangleright$  **II**.

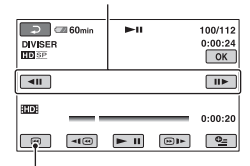

Permet de revenir au début du film sélectionné.

Lecture et pause alternent lorsque vous appuyez sur  $\blacktriangleright$   $\blacksquare$ .

**5** Appuyez sur  $\overline{OK}$   $\rightarrow$   $\overline{[OUI]}$   $\rightarrow$   $\overline{OK}$ .

# **Copie d'images fixes**

#### b **Remarques**

- Il est impossible de restaurer les films une fois qu'ils ont été divisés.
- Ne retirez jamais la batterie ni l'adaptateur secteur du caméscope pendant la division de films. Cela pourrait endommager le disque dur.
- Si le film original divisé fait partie de la liste de lecture, il sera également divisé dans la liste de lecture.
- Il est possible qu'il y ait une légère différence entre le point où vous appuyez sur  $\blacktriangleright$  II et le point de division réel, car le caméscope sélectionne le point de division en se basant sur des incréments d'une demie seconde environ.
- Il est possible que les films ajoutés à la liste de lecture ne puissent pas être divisés si le nombre de films de la liste de lecture dépasse le nombre maximum. Dans ce cas, supprimez les films de la liste de lecture, puis divisez-les.

Vous pouvez copier des images fixes du disque dur sur un « Memory Stick Duo ». Insérez un « Memory Stick Duo » dans votre caméscope avant l'opération.

## **ζ<sup>'</sup>** Conseils

- Vous pouvez sélectionner jusqu'à 100 images fixes à la fois.
- Vous pouvez copier une image fixe sur l'écran de lecture d'image fixe en appuyant sur  $\mathbf{Q}$  $(OPTION) \rightarrow onglet \rightarrow [COPIER \rightarrow$ ञा.

### **1** Appuyez sur  $\bigoplus$  (HOME)  $\rightarrow \bigoplus$  $(AUTRES) \rightarrow [MONT] \rightarrow$ **[COPIER].**

## **2** Appuyez sur [ $\ominus \rightarrow \square$  COPIER].

## **3 Appuyez sur l'image fixe à copier.**

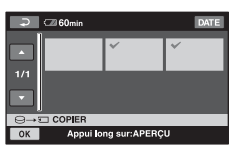

L'image fixe sélectionnée est marquée  $d'un \mathcal{J}.$ 

Appuyez et maintenez la pression sur l'image à l'écran LCD pour confirmer. Appuyez sur  $\boxed{\rightleftarrows}$  pour revenir à l'écran précédent.

## **4** Appuyez sur  $\overline{OR}$   $\rightarrow$  [OUI].

La copie commence.

## **5 Lorsque [Terminé.] s'affiche, appuyez sur**  $\boxed{\circ\kappa}$ **.**

## **Pour copier toutes les images fixes enregistrées le même jour à la fois**

- $\textcircled{1}$  Appuyez sur  $\bigoplus$  (HOME)  $\rightarrow \bigoplus$  $(AUTRES) \rightarrow [MONT] \rightarrow [COPIER].$
- $\textcircled{2}$  Appuyez sur  $\textcircled{3} \rightarrow \textcircled{1}$  COPIER/ date].

Les dates d'enregistrement des images fixes sont affichées sur l'écran.

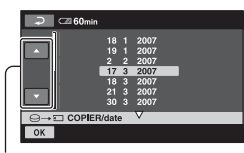

Date précédente/suivante

- 3 Appuyez sur  $\triangle$ / $\nabla$  pour sélectionner la date d'enregistrement de l'image fixe de votre choix.
- $\Phi$  Appuyez sur  $\overline{OK}$  tandis que la date d'enregistrement sélectionnée est en surbrillance.

Les images fixes enregistrées à la date sélectionnée sont affichées sur l'écran. Appuyez sur l'image fixe à l'écran LCD pour confirmer. Appuyez sur  $\boxed{\rightleftarrows}$  pour revenir à l'écran précédent.

 $\textcircled{\tiny{5}}$  Appuyez sur  $\overline{\text{OK}}$   $\rightarrow$   $\overline{\text{OUI}}$   $\rightarrow$   $\overline{\text{OK}}$ .

#### b **Remarques**

- Utilisez l'adaptateur secteur comme source d'alimentation pour éviter que la batterie du caméscope n'arrive à épuisement en cours de copie.
- Evitez tout choc ou vibration du caméscope et ne débranchez pas l'adaptateur secteur pendant la copie.
- La copie peut prendre du temps lorsqu'il y a un grand nombre d'images à copier.
- Vous ne pouvez pas copier d'images fixes d'un « Memory Stick Duo » vers le disque dur.

## z **Conseils**

• Vous pouvez également copier toutes les images fixes enregistrées le même jour en une seule fois sur l'écran VISUAL INDEX en appuyant sur  $Q_{\text{I}}$  (OPTION)  $\rightarrow$  onglet  $\blacksquare$   $\rightarrow \blacksquare$ COPIER/date]

# <span id="page-52-0"></span>**Création d'une liste de lecture**

Une liste de lecture est une liste affichant les vignettes des films sélectionnés. Les scènes originales ne changent pas même si vous éditez ou supprimez des scènes de la liste de lecture.

### b **Remarques**

- Vous ne pouvez pas ajouter de films à la liste de lecture ou éditer la liste de lecture pendant l'opération Easy Handycam. Annulez l'opération Easy Handycam.
- Les images avec une qualité HD (haute définition) et SD (définition standard) sont ajoutées à une liste de lecture individuelle.

## Ö<sup>r</sup> Conseils

- Les images enregistrées avec ce caméscope et sauvegardées sur le disque dur sont appelées « originales ».
- **1** Appuyez sur  $\bigoplus$  (HOME)  $\rightarrow \bigoplus$ **(AUTRES)** t **[EDITER LISTE LECT.].**
- **2 Appuyez sur [ AJOUTER] ou sur [ AJOUTER].**
- **3 Appuyez sur l'image à ajouter à la liste de lecture.**

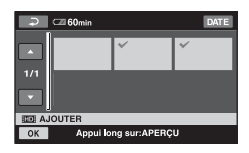

L'image sélectionnée est repérée par  $\checkmark$ . Appuyez et maintenez la pression sur l'image à l'écran LCD pour confirmer. Appuyez sur  $\boxed{\rightleftarrows}$  pour revenir à l'écran précédent.

**4** Appuyez sur  $\overline{OK} \rightarrow$  [OUI]  $\rightarrow \overline{OK}$ .

### **Pour ajouter tous les films enregistrés le même jour à la fois**

- $\textcircled{1}$  Appuyez sur  $\bigoplus$  (HOME)  $\rightarrow \bigoplus$  $(AUTRES) \rightarrow [EDITER LISTE]$ LECT.].
- 2 Appuyez sur [ AJOUTER/date] ou sur [ **[SD]** AJOUTER/date]. Les dates d'enregistrement des films sont affichées sur l'écran.

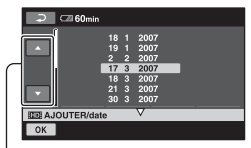

Date précédente/suivante

- 3 Appuyez sur  $\triangle$ / $\nabla$  pour sélectionner la date d'enregistrement du film de votre choix.
- $\Phi$  Appuyez sur  $\overline{OK}$  tandis que la date d'enregistrement sélectionnée est en surbrillance. Les films enregistrés à la date sélectionnée sont affichés sur l'écran. Appuyez sur l'image à l'écran LCD

pour confirmer le film. Appuyez sur pour revenir à l'écran précédent.

5 Appuyez sur  $\overline{OK}$   $\rightarrow$   $\overline{OUI}$   $\rightarrow$   $\overline{OK}$ .

#### b **Remarques**

- Ne retirez pas la batterie ni l'adaptateur secteur du caméscope pendant l'édition de la liste de lecture. Cela pourrait endommager le disque dur.
- Vous ne pouvez pas ajouter d'images fixes à la liste de lecture.

## Ö<sup>r</sup> Conseils

- Vous pouvez ajouter jusqu'à 999 scènes avec une qualité d'image HD (haute définition) ou jusqu'à 99 films avec une qualité d'image SD (définition standard) à la liste de lecture.
- Vous pouvez ajouter un film sur l'écran de lecture en appuyant sur  $\mathbf{Q}$  (OPTION)  $\rightarrow$ onglet  $\blacksquare \rightarrow [\blacksquare \blacksquare \blacksquare$  AJOUTER]/ $\lbrack \blacksquare$ AJOUTER]/[ Firm AJOUTER/date]/[ Fsn AJOUTER/date].
- Vous pouvez copier la liste de lecture telle quelle sur un disque à l'aide du logiciel fourni.

## **Lecture de la liste de lecture**

## **1** Appuyez sur  $\bigcap$  (HOME)  $\rightarrow \Box$ **(AFFICHER LES IMAGES)** t **[LISTE DE LECTURE].**

L'écran de la liste de lecture apparaît.

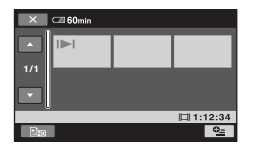

## **2 Appuyez sur l'image à partir de laquelle vous voulez effectuer la lecture.**

La liste de lecture est lue à partir de l'image sélectionnée jusqu'à la fin, puis l'écran revient à l'écran de liste de lecture.

## **ζ<sup>ί</sup> Conseils**

• Vous pouvez modifier la qualité d'image d'un film que vous souhaitez lire en appuyant sur  $\mathbf{Q}$  $(OPTION) \rightarrow onglet$   $\Box$   $\rightarrow$  [RG.INDEX  $\Box$ ]/  $|SDE|$  .

## **Pour supprimer toutes les scènes inutiles de la liste de lecture**

- $\bigoplus$  Appuyez sur  $\bigoplus$  (HOME)  $\rightarrow \bigoplus$  $(AUTRES) \rightarrow EDITER LISTE$ LECT.].
- 2 Appuyez sur [ SUPPRIMER] ou sur [Esp SUPPRIMER]. Pour supprimer toutes les images de la liste de lecture, appuyez sur **[Em SUPP.TOUT]/[Esp SUPP.TOUT]**  $\rightarrow$  [OUI]  $\rightarrow$  [OUI]  $\rightarrow$  [OK].
- 3 Sélectionnez la scène à supprimer de la liste.

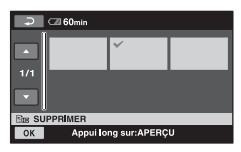

La scène sélectionnée est repérée par  $\checkmark$  .

Appuyez et maintenez la pression sur l'image à l'écran LCD pour confirmer.

Appuyez sur  $\boxed{\rightleftharpoons}$  pour revenir à l'écran précédent.

4) Appuyez sur  $\overline{OK}$   $\rightarrow$   $\overline{[OUI]}$   $\rightarrow$   $\overline{OK}$ .

## **Conseils**

• Les scènes originales ne sont pas modifiées même lorsque vous effacez des scènes de la liste de lecture.

## **Pour modifier l'ordre de la liste de lecture**

- $\textcircled{1}$  Appuyez sur  $\bigoplus$  (HOME)  $\rightarrow \bigoplus$  $(AUTRES) \rightarrow [EDITER LISTE]$ LECT.].
- 2 Appuyez sur [ $\Xi$ m DEPLACER] ou sur [Esp DEPLACER].

3 Sélectionnez l'image à déplacer.

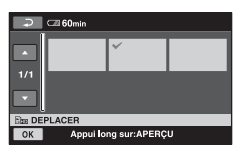

La scène sélectionnée est repérée par  $\checkmark$ .

Appuyez et maintenez la pression sur l'image à l'écran LCD pour confirmer.

Appuyez sur  $\boxed{\rightleftarrows}$  pour revenir à l'écran précédent.

- 4 Appuyez sur OK.
- 5 Sélectionnez la destination en appuyant  $\text{sur } \boxed{\leftarrow}$  /  $\rightarrow$  .

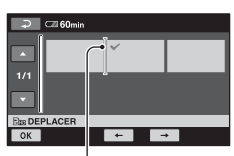

Barre de destination

6 Appuyez sur  $\overline{OK}$   $\rightarrow$   $\overline{[OUI]}$   $\rightarrow$   $\overline{OK}$ .

## z **Conseils**

• Lorsque vous sélectionnez plusieurs images, elles sont déplacées dans l'ordre où elles apparaissent dans la liste de lecture.

# <span id="page-55-0"></span>**Copie vers un magnétoscope ou un enregistreur DVD/HDD**

Vous pouvez copier des images lues sur votre caméscope sur d'autres appareils d'enregistrement, comme un magnétoscope ou un enregistreur DVD/HDD. Raccordez l'appareil selon l'une des méthodes suivantes.

Raccordez votre caméscope à la prise murale à l'aide de l'adaptateur secteur fourni à cet effet ([p. 17\)](#page-16-0). Consultez également les modes d'emploi fournis avec les appareils à raccorder.

#### **(3) Remarques**

- **Les films enregistrés avec une qualité d'image HD (haute définition) seront copiés avec une qualité d'image SD (définition standard).**
- Pour copier un film enregistré avec une qualité d'image HD (haute définition), installez le logiciel d'application (fourni) sur votre ordinateur, puis copiez les images sur un disque de l'ordinateur.
- Etant donné que la copie est effectuée par transfert de données analogiques, la qualité d'image peut s'en trouver détériorée.

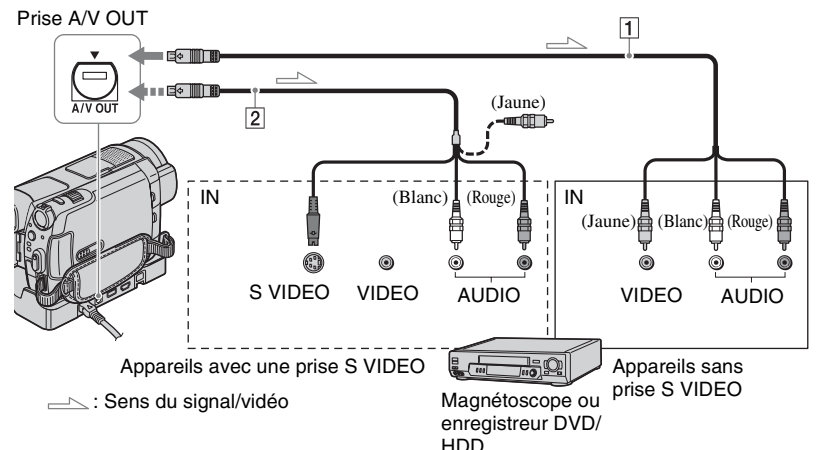

#### A **Câble de raccordement A/V (fourni)**

La Handycam Station et votre caméscope sont équipés de prises A/V OUT [\(p. 112](#page-111-0), [115](#page-114-1)). Raccordez le câble de raccordement A/V à la Handycam Station ou à votre caméscope, selon votre configuration.

#### B **Câble de raccordement A/V avec S VIDEO (en option)**

Si vous raccordez le caméscope à un autre appareil via la prise S VIDEO en utilisant un câble de raccordement A/V avec un câble S VIDEO (en option), vous obtiendrez des images de meilleure qualité qu'avec un câble de

raccordement A/V. Raccordez les fiches blanche et rouge (son gauche/droit) et la fiche S VIDEO (canal S VIDEO) du câble de raccordement A/V à un câble S VIDEO (en option). Le raccordement de la fiche jaune n'est pas nécessaire. Le raccordement S VIDEO uniquement ne permet pas de reproduire les sons.

#### b **Remarques**

• Vous ne pouvez pas effectuer de copie vers un enregistreur raccordé à un câble HDMI.

- Pour masquer les indicateurs (comme le compteur, etc.) sur l'écran de l'appareil raccordé, appuyez sur  $\bigoplus$  (HOME)  $\rightarrow \square$  $(REGLAGES) \rightarrow [REGLAGES SORTIE] \rightarrow$  $[SORTHE AFF.] \rightarrow [LCD]$  (réglage par défaut) dans le HOME MENU ([p. 77\)](#page-76-2).
- Pour enregistrer la date/l'heure et les données de réglage du caméscope, affichez-les à l'écran  $(p. 74)$  $(p. 74)$ .
- Si vous raccordez votre caméscope à un appareil mono, raccordez la fiche jaune du câble de raccordement A/V à la prise d'entrée vidéo et la fiche rouge (canal droit) ou blanche (canal gauche) à la prise d'entrée audio de l'appareil.

#### **1 Mettez le caméscope sous tension, puis appuyez sur (AFFICHER LES IMAGES).**

Réglez [FORMAT TV] en fonction de l'appareil de lecture [\(p. 77](#page-76-1)).

## **2 Introduisez le support d'enregistrement dans l'appareil d'enregistrement.**

Si votre appareil d'enregistrement est équipé d'un sélecteur d'entrée, réglez-le en mode d'entrée.

**3 Raccordez votre caméscope à l'appareil d'enregistrement (magnétoscope ou enregistreur DVD/HDD) à l'aide du câble de raccordement A/V (fourni)** 1 **ou d'un câble de raccordement A/V avec S VIDEO (en option)** 2**.**

Raccordez votre caméscope aux prises d'entrée de l'appareil d'enregistrement.

## **4 Démarrez la lecture sur votre caméscope et enregistrez sur l'appareil d'enregistrement.**

Pour obtenir plus d'informations, reportez-vous au mode d'emploi fourni avec votre appareil d'enregistrement.

#### **5 Lorsque la copie est terminée, arrêtez l'appareil d'enregistrement, puis le caméscope.**

# <span id="page-57-0"></span>**Impression d'images enregistrées (imprimante compatible PictBridge)**

Vous pouvez imprimer des images fixes sur une imprimante compatible PictBridge sans raccorder le caméscope à un ordinateur.

# / PictBridge

Raccordez votre caméscope à l'adaptateur secteur pour alimenter l'appareil à partir de la prise murale [\(p. 17](#page-16-0)). Mettez l'imprimante sous tension.

Pour imprimer des images fixes d'un « Memory Stick Duo », introduisez le « Memory Stick Duo » contenant les images fixes dans le caméscope.

- **1 Raccordez la Handycam Station à la prise murale à l'aide de l'adaptateur secteur fourni.**
- **2 Installez correctement le caméscope sur la Handycam Station, puis mettez votre caméscope sous tension.**
- $\bf 3$  Raccordez la prise  $\psi$  (USB) de la **Handycam Station à l'imprimante à l'aide du câble USB [\(p. 115\)](#page-114-1).**

[SELECT.USB] apparaît automatiquement sur l'écran. **4** Appuyez sur [ $\ominus$  IMPRIMER] **(disque dur) ou sur [ IMPRIMER] (« Memory Stick Duo ») selon le support sur lequel se trouve l'image à imprimer.**

> Une fois le raccordement terminé, (connexion PictBridge) apparaîtra sur l'écran.

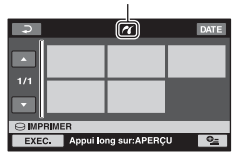

Vous pouvez sélectionner une image fixe sur l'écran.

## **5 Appuyez sur l'image fixe à imprimer.**

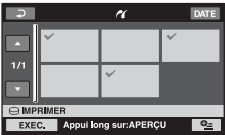

L'image sélectionnée est repérée par  $\checkmark$ .

Appuyez et maintenez la pression sur l'image à l'écran LCD pour confirmer.

Appuyez sur  $\boxed{\Rightarrow}$  pour revenir à l'écran précédent.

## **6 Appuyez sur (OPTION), réglez les options suivantes, puis**  appuyez sur  $\boxed{\circ\kappa}$ .

[COPIES] : sélectionnez le nombre de copies d'une image fixe à imprimer. Vous pouvez sélectionner jusqu'à 20 copies.

[DATE/HEURE] : sélectionnez [DATE], [JOUR/HEURE] ou [ARRET] (aucune date ni heure n'est imprimée).

[TAILLE] : sélectionnez le format papier.

Si vous ne modifiez pas le réglage, passez à l'étape **7**.

## **7** Appuyez sur [EXEC.]  $\rightarrow$  [OUI]  $\rightarrow$ **.**

L'écran de sélection d'image apparaît de nouveau.

#### **Pour terminer l'impression**

Appuyez sur  $\boxed{\rightleftharpoons}$  sur l'écran de sélection d'image.

#### b **Remarques**

- Nous ne pouvons pas garantir le fonctionnement des modèles non compatibles PictBridge.
- Reportez-vous également au mode d'emploi de l'imprimante à utiliser.
- N'essayez pas d'effectuer les opérations suivantes lorsque  $\mathbb Z$  est affiché à l'écran. Ces opérations risquent de ne pas être effectuées correctement :
	- utilisation du commutateur POWER ;
	- $-$  pression sur  $\blacksquare$  (AFFICHER LES IMAGES) ;
	- retrait du caméscope de la Handycam Station :
	- débranchement du câble USB de la Handycam Station ou de l'imprimante ;
	- retrait du « Memory Stick Duo » du caméscope, pendant l'opération [□ IMPRIMER].
- Si l'imprimante s'arrête de fonctionner, débranchez le câble USB, mettez l'imprimante hors tension, puis de nouveau sous tension et relancez l'opération depuis le début.
- Vous pouvez sélectionner uniquement le format papier compatible avec l'imprimante.
- Sur certains modèles d'imprimante, les bords supérieur, inférieur, gauche et droit peuvent être tronqués. Si vous imprimez une image fixe enregistrée au format 16:9 (écran large), les bords gauche et droit de l'image risquent d'être tronqués de manière importante.
- Certains modèles d'imprimante peuvent ne pas prendre en charge la fonction d'impression de la date. Pour obtenir plus d'informations, reportezvous au mode d'emploi de votre imprimante.
- Les images décrites ci-dessous peuvent ne pas être imprimées :
	- images montées par un ordinateur ;
	- images enregistrées par d'autres appareils ;
	- fichiers d'image supérieurs à 3 Mo ;
	- images d'une taille de pixels supérieure à 2 848 × 2 136 pixels.

#### ້ Conseils

- PictBridge est une norme industrielle établie par la Camera & Imaging Products Association (CIPA). Vous pouvez imprimer des images fixes sans utiliser d'ordinateur en raccordant simplement une imprimante directement à un caméscope numérique ou à un appareil photo numérique, quel que soit le fabricant ou le modèle.
- Vous pouvez imprimer une image fixe sur l'écran de lecture d'image fixe en appuyant sur  $\mathbf{Q}_{\equiv}$  (OPTION)  $\rightarrow$  onglet  $\boxed{\blacktriangleright}$   $\rightarrow$ [IMPRIMER].

*Utilisation d'un support d'enregistrement*

# **Catégorie (GERER HDD/ MEMOIRE)**

Cette catégorie vous permet d'utiliser le disque dur ou un « Memory Stick Duo » à différents effets.

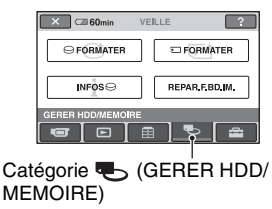

## **Liste d'options**

## **FORMATER**

Vous pouvez formater le disque dur afin de libérer de l'espace d'enregistrement [\(p. 60](#page-59-1)).

## **FORMATER**

Vous pouvez formater le « Memory Stick Duo » afin de libérer de l'espace d'enregistrement ([p. 61\)](#page-60-2).

## **INFOS** $\ominus$

Vous pouvez afficher la capacité du disque dur [\(p. 61](#page-60-3)).

## **REPAR.F.BD.IM.**

Vous pouvez réparer les informations de gestion du disque dur [\(p. 62](#page-61-0)).

# <span id="page-59-0"></span>**Formatage du disque dur ou du « Memory Stick Duo »**

## <span id="page-59-1"></span>**Formatage du disque dur**

Vous pouvez supprimer toutes les images du disque dur du caméscope afin de libérer de l'espace d'enregistrement.

Raccordez votre caméscope à la prise murale à l'aide de l'adaptateur secteur fourni à cet effet [\(p. 17](#page-16-0)).

#### b **Remarques**

• Afin d'éviter la perte d'images importantes, nous vous conseillons de les sauvegarder ([p. 47\)](#page-46-0) avant d'effectuer l'opération [⊖ FORMATER].

**1 Mettez votre caméscope sous tension.**

**2** Appuyez sur  $\bigcap$  (HOME)  $\rightarrow \bigcup$ **(GERER HDD/MEMOIRE)** t **[ FORMATER].**

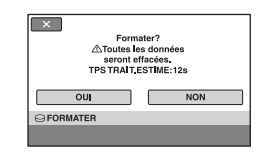

**3** Appuyez sur [OUI]  $\rightarrow$  [OUI].

**4 Lorsque [Terminé.] s'affiche, appuyez sur OK.** 

#### b **Remarques**

• Lorsque  $[\bigodot]$  FORMATER] est activé, ne débranchez pas l'adaptateur secteur.

#### <span id="page-60-2"></span><span id="page-60-1"></span>**Formatage du « Memory Stick Duo »**

Le formatage supprime toutes les images d'un « Memory Stick Duo »

- **1 Mettez votre caméscope sous tension.**
- **2 Introduisez le « Memory Stick Duo » à formater dans votre caméscope.**
- **3** Appuyez sur  $\bigcap$  (HOME)  $\rightarrow \bigoplus$ **(GERER HDD/MEMOIRE)** t **[***C* FORMATER].

#### $X$   $(260<sub>min</sub>$ Formater le Memory Stick? AToutes les donnée<br>seront supprimées. oul **NON EQRMATER**

- **4** Appuyez sur [OUI]  $\rightarrow$  [OUI].
- **5 Lorsque [Terminé.] s'affiche,**  appuyez sur  $\boxed{\circ\kappa}$ .

#### b **Remarques**

- Même les images fixes protégées contre toute suppression accidentelle à l'aide d'un autre appareil sont supprimées.
- N'essayez pas d'effectuer les opérations suivantes lorsque [Exécution en cours…] est affiché à l'écran :
	- utilisation du commutateur POWER ou des touches ;
	- retrait du « Memory Stick Duo ».

# <span id="page-60-3"></span><span id="page-60-0"></span>**Vérification des informations du disque dur**

Vous pouvez afficher les informations relatives au disque dur et vérifier la quantité approximative d'espace libre du disque dur.

#### Appuyez sur  $\bigoplus$  (HOME)  $\rightarrow \bigoplus$ **(GERER HDD/MEMOIRE)** t  $[INFOS$   $\ominus]$ .

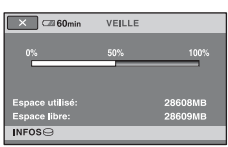

## **Pour éteindre l'affichage**

Appuyez sur  $\overline{X}$ .

## b **Remarques**

• Le calcul de l'espace du disque dur est le suivant :  $1 \text{ Mo} = 1048576 \text{ octets}$ . Les fractions inférieures à 1 Mo sont ignorées lorsque l'espace du disque dur s'affiche.

La taille de l'espace total du disque dur affichée sera légèrement inférieure à celle indiquée cidessous en raison de l'affichage simultané de l'espace du disque dur libre et utilisé.

- $-$  HDR-SR5E: 40 000 Mo
- $=$  HDR-SR7E: 60 000 Mo
- HDR-SR8E: 100 000 Mo
- Etant donné qu'il existe une zone des fichiers de gestion, l'espace utilisé n'est jamais égal à 0 Mo même si vous effectuez une opération  $[\bigodot$  FORMATER] ([p. 60\)](#page-59-1).

# <span id="page-61-0"></span>**Réparation du fichier de base de données d'images**

Cette fonction permet de vérifier les informations de gestion et la cohérence des films et des images fixes sur le disque dur et répare les incohérences trouvées.

• Pendant l'opération, ne débranchez pas l'adaptateur secteur et ne retirez pas la batterie.

## **1 Mettez votre caméscope sous tension.**

## **2** Appuyez sur  $\bigcap$  (HOME)  $\rightarrow \bigoplus$ **(GERER HDD/MEMOIRE)** t **[REPAR.F.BD.IM.].**

L'écran [REPAR.F.BD.IM.] apparaît.

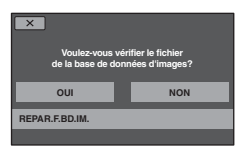

## **3 Appuyez sur [OUI].**

La vérification du fichier de gestion commence. Appuyez sur  $\overline{OK}$  et quittez la vérification du fichier de gestion si aucune incohérence n'a été trouvée.

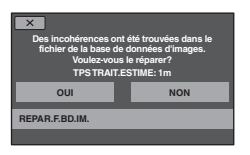

## **4 Appuyez sur [OUI].**

## **5 Lorsque [Terminé.] est affiché,**  appuyez sur **OK**.

#### b **Remarques**

• Pendant l'opération, n'exercez ni vibrations ni chocs sur l'appareil.

# **Comment éviter la récupération des données du disque dur du caméscope**

[ VIDE] vous permet d'enregistrer des données insignifiantes sur le disque dur de votre caméscope. La récupération des données originales est ainsi plus difficile. Si vous jetez le caméscope ou si vous le transférez à un tiers, il est recommandé d'exécuter l'opération [ $\ominus$  VIDE]. Raccordez votre caméscope à la prise murale à l'aide de l'adaptateur secteur fourni à cet effet [\(p. 17\)](#page-16-0).

### b **Remarques**

- Si vous exécutez l'opération [ $\ominus$  VIDE], toutes les images sont supprimées. Afin d'éviter la perte d'images importantes, nous vous conseillons de les sauvegarder [\(p. 47](#page-46-0)) avant d'effectuer l'opération [C VIDE].
- Vous ne pouvez pas effectuer l'opération [ VIDE] à moins d'avoir raccordé l'adaptateur secteur à la prise murale.
- Débranchez tous les câbles à l'exception de l'adaptateur secteur. Ne débranchez pas l'adaptateur secteur pendant l'opération.
- Pendant l'opération [ $\ominus$  VIDE], n'exercez ni vibrations, ni chocs sur l'appareil.
- **1 Assurez-vous que l'adaptateur secteur est raccordé, puis tournez le commutateur POWER pour mettre l'appareil sous tension.**

## **2** Appuyez sur  $\bigcap$  (HOME)  $\rightarrow \bigcup$  $(GERER HDD/MEMOIRE) \rightarrow I\odot$ **FORMATER].**

L'écran [⊖ FORMATER] apparaît.

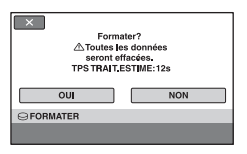

**3 Maintenez la touche BACK LIGHT enfoncée pendant quelques secondes ([p. 115](#page-114-2)).**

L'écran [⊖ VIDE] apparaît.

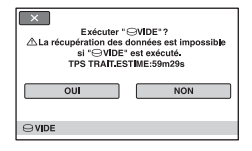

**4** Appuyez sur [OUI]  $\rightarrow$  [OUI].

**5 Lorsque [Terminé.] s'affiche,**  appuyez sur  $\boxed{\circ\kappa}$ .

#### b **Remarques**

- La durée réelle d'exécution de l'opération [ $\ominus$ VIDE] est la suivante :
	- HDR-SR5E : 40 minutes environ
	- $-$  HDR-SR7E  $\cdot$ 60 minutes environ
	- $-$  HDR-SR8E  $\cdot$ 100 minutes environ
- Si vous interrompez l'opération  $[\bigcirc]$  VIDE] alors que [Exécution en cours…] apparaît, veillez à la terminer en exécutant [ FORMATER] ou [ $\bigodot$  VIDE] la prochaine fois que vous utiliserez le caméscope.

#### *Personnalisation de votre caméscope*

# **Opérations possibles avec la catégorie EXAGES) du A HOME MENU**

Vous pouvez modifier les fonctions d'enregistrement et les réglages de fonctionnement selon vos souhaits.

## <span id="page-63-0"></span>**Utilisation du HOME MENU**

**1 Mettez le caméscope sous tension, puis appuyez sur (HOME).**

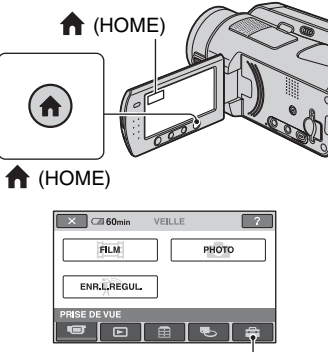

Catégorie **REGLAGES**)

## **2 Appuyez sur (REGLAGES).**

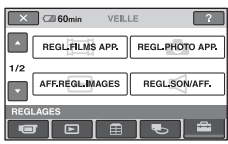

### **3 Appuyez sur l'option de réglage souhaitée.**

Si l'option n'apparaît pas sur l'écran, appuyez sur  $\triangle$ / $\nabla$  pour changer de page.

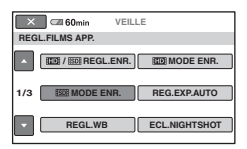

## **4 Appuyez sur l'option souhaitée.**

Si l'option n'apparaît pas sur l'écran, appuyez sur  $\triangle$ / $\nabla$  pour changer de page.

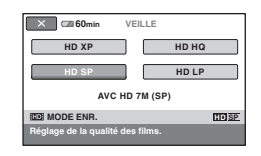

**5 Modifiez le réglage, puis appuyez**   $sur  $\overline{OK}$ .$ 

## **Liste des options de la catégorie (REGLAGES)**

## **REGL.FILMS APP. [\(p. 66\)](#page-65-2)**

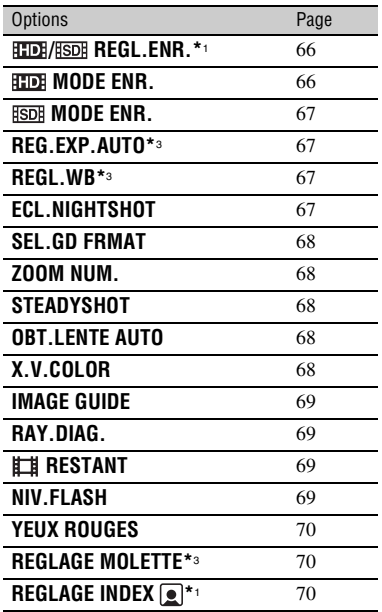

## **REGL.PHOTO APP. ([p. 71](#page-70-2))**

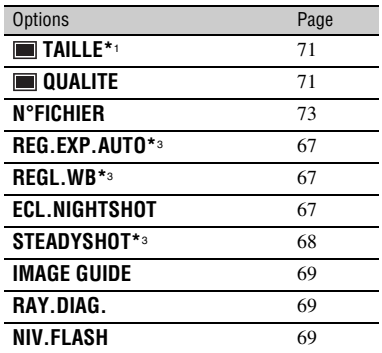

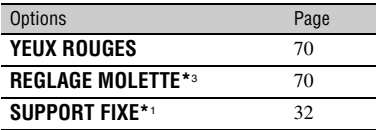

## **AFF.REGL.IMAGES [\(p. 74\)](#page-73-3)**

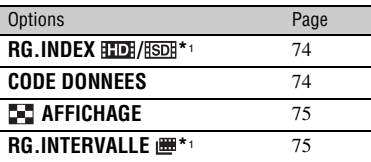

### **REGL.SON/AFF.\***2 **([p. 75\)](#page-74-6)**

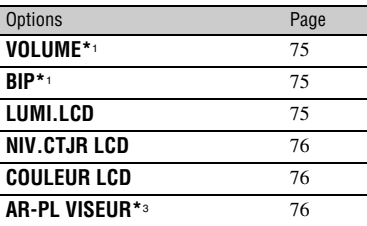

## **REGLAGES SORTIE [\(p. 77](#page-76-6))**

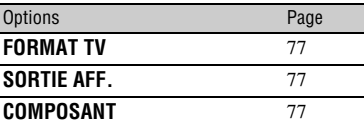

## **REG.HOR./ LAN. [\(p. 78](#page-77-3))**

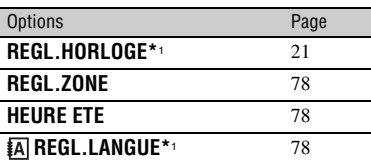

# <span id="page-65-2"></span>**REGL.FILMS APP.**

#### **(Options d'enregistrement de films)**

## **REGL.GENERAUX [\(p. 78](#page-77-6))**

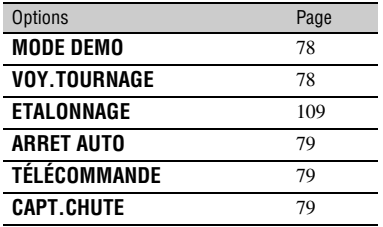

\*1 Vous pouvez également régler ces options pendant l'opération Easy Handycam ([p. 24\)](#page-23-0).

\*2 Le nom du menu devient [REGLAGES SON] pendant l'opération Easy Handycam.

\*3 HDR-SR7E/SR8E

#### $\times$   $\blacksquare$  60min VEJLLE  $\sqrt{2}$  $\Omega$ **REGL FILMS APP REGL, PHOTO APP** AFF REGL IMAGES **REGL, SON/AFF.** ന  $\overline{\phantom{a}}$  $\Box$

Appuyez sur  $\odot$ , puis sur  $\odot$ . Si l'option n'apparaît pas sur l'écran, appuyez sur  $\triangle$ / $\nabla$  pour changer de page.

## **Comment effectuer le réglage**

(HOME MENU)  $\rightarrow$  page [64](#page-63-0)  $Q_{\text{I}}$  (OPTION MENU)  $\rightarrow$  page [80](#page-79-0)

Les réglages par défaut sont repérés par  $\blacktriangleright$ .

## <span id="page-65-0"></span>**/ REGL.ENR.**

Vous pouvez sélectionner une qualité d'enregistrement pour l'enregistrement d'un film .

#### **BEER QUALITE HD**

Enregistrements avec une qualité d'image HD (haute définition).

#### **QUALITE SD**

Enregistrements avec une qualité d'image SD (définition standard).

## <span id="page-65-1"></span>**HD: MODE ENR.**

Vous pouvez sélectionner un mode de prise de vue pour enregistrer un film avec une qualité d'image HD (haute définition) à choisir entre 4 niveaux.

#### **HD XP**

Enregistrement en mode de qualité la plus élevée

(AVC HD 15M (XP)).

#### **HD HQ**

Enregistrement en mode de qualité élevée (AVC HD 9M (HQ)).

#### B **HD SP**

Enregistrement en mode de qualité standard (AVC HD 7M (SP)).

**66**

#### **HD LP**

Augmentation de la durée de prise de vue (Lecture longue) (AVC HD 5M (LP)).

#### b **Remarques**

• Si vous enregistrez en mode LP, les films comportant des mouvements rapides risquent d'être parasités lorsque vous visualisez les images.

## **Ö** Conseils

• Reportez-vous à la [page 12](#page-11-0) concernant la durée de prise de vue prévue de chaque mode d'enregistrement.

### <span id="page-66-0"></span>**RSDE MODE ENR.**

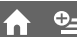

Vous pouvez sélectionner un mode de prise de vue pour enregistrer un film avec une qualité d'image SD (définition standard) à choisir entre 3 niveaux.

#### **SD HQ**

Enregistrement en mode de qualité élevée (SD 9M (HQ)).

#### B **SD SP**

Enregistrement en mode de qualité standard (SD 6M (SP)).

#### **SD LP**

Augmentation de la durée de prise de vue (Lecture longue) (SD 3M (LP)).

#### b **Remarques**

• Si vous enregistrez en mode LP, la qualité des films risque de se dégrader ou les scènes comportant des mouvements rapides risquent d'être parasitées lorsque vous visualisez les images.

## z **Conseils**

• Reportez-vous à la [page 12](#page-11-0) concernant la durée de prise de vue prévue de chaque mode d'enregistrement.

## <span id="page-66-1"></span>**REG.EXP.AUTO (HDR-SR7E/SR8E)**

Sélectionnez [MARCHE] pour régler l'exposition à l'aide des touches  $\boxed{-}$ (sombre)/ $\boxed{+}$  (lumineux).  $\boxed{S}$  et la valeur de réglage s'affichent sur l'écran (le réglage par défaut est [ARRET]).

## **Ö** Conseils

- Appuyez sur  $\boxed{+}$  si le sujet est blanc ou le rétroéclairage lumineux ou appuyez sur  $\boxed{\phantom{1}}$  si le sujet est noir ou l'endroit faiblement éclairé.
- Vous pouvez régler un niveau d'exposition automatique plus lumineux ou plus sombre lorsque [EXPOSITION] est réglé sur [AUTO].
- Vous pouvez également effectuer un réglage manuel à l'aide de la molette CAM CTRL ([p. 34\)](#page-33-0).

## <span id="page-66-2"></span>**REGL.WB (Réglage de la balance des blancs) (HDR-SR7E/SR8E)**

Sélectionnez [MARCHE] pour régler la balance des blancs comme vous le souhaitez à l'aide de  $\boxed{-/ \boxed{+}}$ **EX** et la valeur de réglage s'affichent sur l'écran (le réglage par défaut est [ARRET]).

## z **Conseils**

- Lorsque la balance des blancs est réglée sur une valeur inférieure, les images apparaissent bleuâtres et lorsqu'elle est réglée sur une valeur supérieure, les images apparaissent rougeâtres.
- Vous pouvez également effectuer un réglage manuel à l'aide de la molette CAM CTRL ([p. 34\)](#page-33-0).

## <span id="page-66-3"></span>**ECL.NIGHTSHOT**

Si vous utilisez la fonction NightShot [\(p. 33](#page-32-0)) ou [SUPER NIGHTSHOT] [\(p. 86](#page-85-0)) pour l'enregistrement, vous pouvez enregistrer des images plus claires en réglant [ECL.NIGHTSHOT], qui émet une lumière infrarouge (invisible), sur [MARCHE] (réglage par défaut).

#### **(3) Remarques**

- Ne couvrez pas le port de rayons infrarouges avec les doigts ou des objets ([p. 33\)](#page-32-0).
- Enlevez le convertisseur (en option).
- La distance de prise de vue maximale avec [ECL.NIGHTSHOT] est d'environ 3 m.

## <span id="page-67-2"></span><span id="page-67-1"></span>**SEL.GD FRMAT**

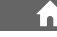

Lors de l'enregistrement avec une qualité d'image SD (définition standard), vous pouvez sélectionner le format en fonction du téléviseur raccordé. Reportez-vous également au mode d'emploi fourni avec votre téléviseur.

#### B**FORMAT 16:9**

Permet d'enregistrer les images en plein écran sur un écran de télévision 16:9 (écran large).

## **4:3 ( )**

Permet d'enregistrer les images en plein écran sur un écran de télévision 4:3.

#### **(3) Remarques**

• Réglez [FORMAT TV] correctement en fonction du téléviseur raccordé pour la lecture ([p. 77](#page-76-3)).

## <span id="page-67-3"></span>**ZOOM NUM.**

Il est possible de sélectionner le niveau de zoom maximum si vous souhaitez effectuer un zoom supérieur à 10 × (réglage par défaut) lors de l'enregistrement. Notez que la qualité de limage diminue lorsque vous utilisez le zoom numérique.

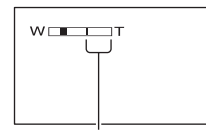

Le côté droit de la barre indique le facteur de zoom numérique. La zone de zoom s'affiche lorsque vous sélectionnez le niveau de zoom.

#### B **ARRET**

Les zooms sont effectués de manière optique jusqu'au niveau 10 ×.

#### **20×**

Les zooms sont effectués de manière optique jusqu'au niveau 10 ×. Au-delà et jusqu'au niveau 20 ×, ils sont effectués de manière numérique.

#### **80× (HDR-SR5E)**

Les zooms sont effectués de manière optique jusqu'au niveau 10 ×. Au-delà et jusqu'au niveau 80 ×, ils sont effectués de manière numérique.

a Ì

## <span id="page-67-4"></span>**STEADYSHOT**

Vous pouvez compenser le bougé du caméscope. (Le réglage par défaut est [MARCHE].) Réglez [STEADYSHOT] sur [ARRET] ( $\left(\frac{100}{100}\right)$  lorsque vous utilisez un trépied (en option). L'image devient alors naturelle.

### <span id="page-67-5"></span>**OBT.I ENTE AUTO (Obturateur lent)**

Lors d'un enregistrement dans des endroits sombres, la vitesse d'obturation est automatiquement réduite à 1/25 seconde (le réglage par défaut est [MARCHE]).

## <span id="page-67-6"></span><span id="page-67-0"></span>**X.V.COLOR**

Lors de l'enregistrement, sélectionnez [MARCHE] pour capturer une plus grande palette de couleurs. Différentes couleurs comme la couleur brillante des fleurs et le bleu turquoise de la mer peuvent être reproduites beaucoup plus fidèlement.

#### b **Remarques**

• Réglez [X.V.COLOR] sur [MARCHE] uniquement lorsque le contenu enregistré est lu sur un téléviseur compatible x.v.Color. Sinon, sélectionnez [ARRET] (réglage par défaut).

- Si le film enregistré avec cette fonction réglée sur [MARCHE] est lu sur un téléviseur non compatible x.v.Color, la couleur risque de ne pas être reproduite correctement.
- [X.V.COLOR] ne peut pas être réglé sur [MARCHE] :
	- lors d'un enregistrement avec une qualité d'image SD (définition standard) ;
	- lors de l'enregistrement d'un film.

## <span id="page-68-0"></span>**IMAGE GUIDE**

Vous pouvez afficher le cadre et vérifier que le sujet est horizontal ou vertical en réglant [IMAGE GUIDE] sur [MARCHE]. Le cadre n'est pas enregistré. Appuyez sur DISP/BATT INFO pour faire disparaître le cadre (le réglage par défaut est [ARRET]).

#### **ζ<sup>***'***'</sup>** Conseils

• Le placement du sujet sur la croix du cadre de guidage crée une composition équilibrée.

## <span id="page-68-1"></span>**RAY.DIAG.**

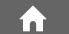

Des rayures diagonales apparaissent sur certaines parties de l'écran où la luminosité est à un niveau préréglé.

Ce mode est utile comme guide pour régler la luminosité. Lorsque vous modifiez le réglage par défaut,  $\sum$  s'affiche. Le motif zébré n'est pas enregistré.

#### B **ARRET**

Le motif zébré n'est pas affiché.

#### **70**

Le motif zébré s'affiche à un niveau de luminosité d'écran d'environ 70 IRE.

#### **100**

Le motif zébré s'affiche à un niveau de luminosité d'écran d'environ 100 IRE ou davantage.

#### b **Remarques**

• Les parties de l'écran où la luminosité est d'environ 100 IRE ou davantage peuvent sembler surexposées.

### Ö<sup>r</sup> Conseils

• IRE représente la luminosité de l'écran.

## <span id="page-68-2"></span>**RESTANT**

#### B **AUTO**

Ce mode vous permet d'afficher la durée de prise de vue restante pour les films pendant environ 8 secondes dans des situations telles que celles décrites cidessous.

- Lorsque le caméscope détecte de l'espace libre sur le disque dur avec le commutateur POWER réglé sur (Film).
- Lorsque vous appuyez sur DISP/BATT INFO pour allumer le témoin, avec le commutateur POWER réglé sur **ETE** (Film).
- Lorsque vous sélectionnez le mode de prise de vue de film dans HOME MENU.

#### **MARCHE**

Affiche en permanence l'indicateur d'espace libre restant sur le disque dur.

#### b **Remarques**

• Lorsque la durée de prise de vue restante pour les films est inférieure à 5 minutes, l'indicateur reste affiché sur l'écran.

## <span id="page-68-3"></span>**NIV.FLASH**

Vous pouvez régler cette fonction quand vous utilisez le flash intégré ou un flash externe (en option) compatible avec votre caméscope.

#### $ELEVE(4+)$

Augmente le niveau du flash.

#### $\blacktriangleright$  NORMAL( $\frac{1}{2}$ )

#### $BAS(4-)$

Atténue le niveau du flash.

## <span id="page-69-1"></span>**YEUX ROUGES**

Vous pouvez régler cette fonction quand vous utilisez le flash intégré ou un flash externe (en option) compatible avec votre caméscope.

í al

Vous pouvez empêcher les yeux rouges en activant le flash avant la prise de vue. Réglez [YEUX ROUGES] sur [MARCHE], puis appuyez plusieurs fois sur  $\frac{1}{2}$  (flash) ([p. 31\)](#page-30-0) pour sélectionner une option.

 (Réduction automatique de l'effet des yeux rouges) : permet de déclencher un préflash, pour réduire l'effet des yeux rouges avant le déclenchement automatique du flash, lorsque la luminosité environnante est insuffisante.

r

 (Réduction forcée de l'effet des yeux rouges) : déclenche toujours le flash et le préflash de réduction de l'effet des yeux rouges.  $\overline{1}$ 

 (Sans flash) : l'enregistrement s'effectue sans flash.

#### **(3) Remarques**

• La fonction de réduction de l'effet des yeux rouges peut ne pas produire l'effet escompté en raison des différences individuelles et d'autres conditions.

### <span id="page-69-2"></span>**REGLAGE MOLETTE (HDR-SR7E/SR8E)**

Vous pouvez affecter une option que vous souhaitez régler à la molette CAM CTRL. Pour plus d'informations, reportez-vous à la [page 34](#page-33-0).

## <span id="page-69-3"></span><span id="page-69-0"></span>**REGLAGE INDEX**

Le réglage par défaut est [MARCHE], ce qui vous permet de rechercher des visages lors de l'enregistrement d'un film.

#### **Icônes des visages et leurs significations**

**D**: lorsque le réglage est [MARCHE].

 $\Box$  : lorsque le premier visage est détecté.

**Q**: lorsque la détection des visages est terminée (l'icône clignote).

si les visages ne peuvent pas être détectés.\*

\* Si le nombre de visages détecté est trop important (environ 100 visages maximum), la recherche des visages s'arrête.

Pour effectuer une lecture à partir de Index des visages, reportez-vous à la [page 39.](#page-38-0)

# <span id="page-70-2"></span>**REGL.PHOTO APP.**

### **(Options d'enregistrement d'images fixes)**

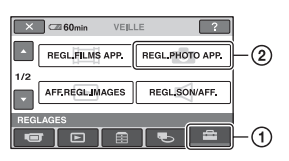

Appuyez sur  $\odot$ , puis sur  $\odot$ . Si l'option n'apparaît pas sur l'écran, appuyez sur  $\triangle$ / $\nabla$  pour changer de page.

## **Comment effectuer le réglage**

(HOME MENU)  $\rightarrow$  page [64](#page-63-0)  $Q_{\equiv}$ (OPTION MENU)  $\rightarrow$  page [80](#page-79-0)

Les réglages par défaut sont repérés par  $\blacktriangleright$ .

## <span id="page-70-0"></span> **TAILLE**

#### **Pour HDR-SR5E :**

 $\blacktriangleright$  4,0M ( $\Box$ <sub>4,0M</sub>)

Enregistre des images fixes nettes.

## **3,0M** ( $\Gamma_{3,0M}$ )

Enregistre des images fixes nettes au format 16:9 (écran large).

#### **1,9M (** $\Box$ <sub>1,9M</sub>)

Vous permet d'enregistrer davantage d'images fixes d'une qualité relativement nette.

#### $VGA(0,3M)$  ( $\Box$ <sub>4</sub>)

Vous permet d'enregistrer un nombre maximum d'images fixes.

#### **Pour HDR-SR7E/SR8E :**

#### $\blacktriangleright$  6,1M ( $\overline{\mathsf{L}_{6,1M}}$ )

Enregistre des images fixes nettes.

#### **4,6M (** $\Gamma_{4,6M}$ **)**

Enregistre des images fixes nettes au format 16:9 (écran large).

#### **3,1M (**  $\binom{1}{3,1}$  )

Vous permet d'enregistrer davantage d'images fixes d'une qualité relativement nette.

## $VGA(0,3M)(\overline{\mathbb{W}}_A)$

Vous permet d'enregistrer un nombre maximum d'images fixes.

#### b **Remarques**

• [**F**TAILLE] peut être réglé uniquement en mode d'attente d'enregistrement.

#### <span id="page-70-1"></span> **QUALITE**  $Q<sub>-</sub>$

#### **B** HAUTE (FINE)

Enregistre des images fixes de grande qualité.

#### **STANDARD (STD)**

Enregistre des images fixes de qualité standard.

## **Capacité du « Memory Stick Duo » (Mo) et nombre d'images enregistrables**

#### b **Remarques**

• Toutes les valeurs sont mesurées avec le réglage suivant :

Ligne du haut : [HAUTE] est sélectionné pour la qualité d'image.

Ligne du bas : [STANDARD] est sélectionné pour la qualité d'image.

#### **Lorsque le commutateur POWER est réglé sur (Fixe) HDR-SR5E**

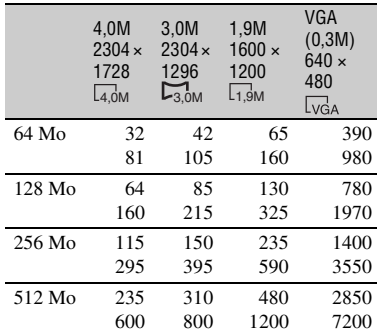

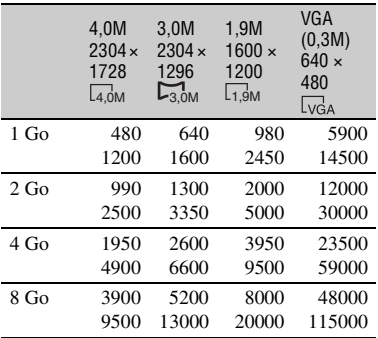

#### **HDR-SR7E/SR8E**

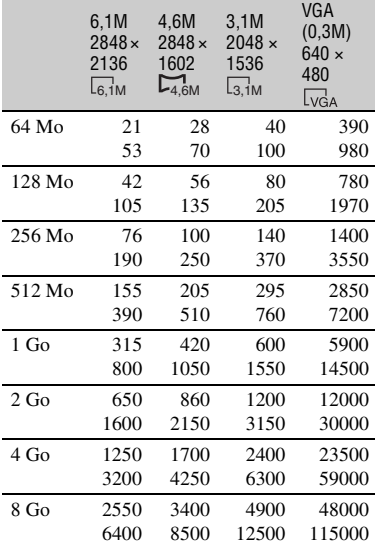

## **Lorsque le commutateur POWER est réglé sur (Film)\* HDR-SR5E**

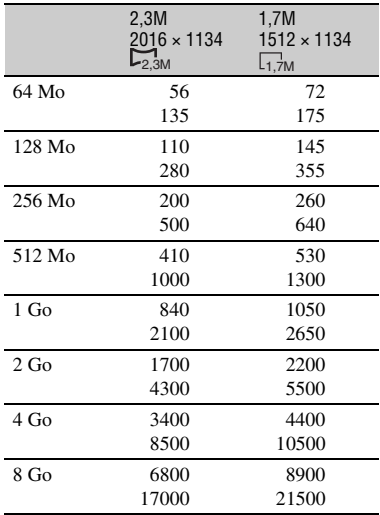

\* La taille de l'image est fixée en fonction du format de l'image enregistrée :

– [ 2,3M] avec une qualité d'image HD (haute définition)

–  $\Box$  2,3M] au format 16:9 avec une qualité d'image SD (définition standard)

– [1,7M] au format 4:3 avec une qualité d'image SD (définition standard)

#### **HDR-SR7E/SR8E**

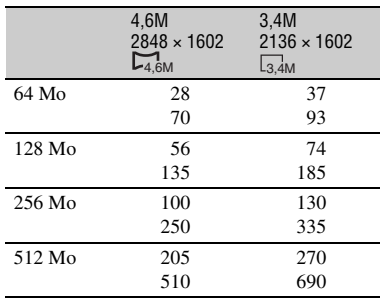
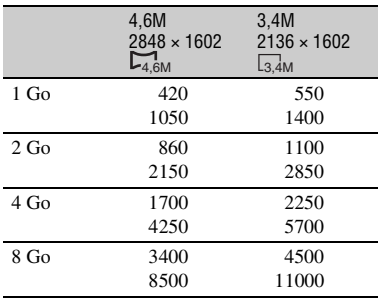

\* La taille de l'image est fixée en fonction du format de l'image enregistrée :

- $-$  [ $\Box$ ] 4,6M] avec une qualité d'image HD (haute définition)
- $-$  [ $\Box$ ] 4,6M] au format 16:9 avec une qualité d'image SD (définition standard)
- [3,4M] au format 4:3 avec une qualité d'image SD (définition standard)

#### **(3) Remarques**

- Valeurs mesurées avec un « Memory Stick Duo » fabriqué par Sony Corporation. Le nombre d'images fixes et la durée des films peuvent varier en fonction des conditions de prise de vue et des supports d'enregistrement.
- Vous pouvez enregistrer jusqu'à 9 999 images fixes sur le disque dur.
- La gamme de pixels unique du système de traitement d'image et du capteur ClearVid CMOS de Sony (nouveau Enhanced Imaging Processor) permet d'obtenir une résolution d'image fixe équivalent aux tailles décrites.

# **N°FICHIER**

#### B **SERIE**

Affecte des numéros de fichiers dans l'ordre, même si vous remplacez le « Memory Stick Duo ». Le numéro de fichier est réinitialisé lors de la création d'un nouveau dossier ou lors du remplacement du dossier d'enregistrement.

#### **REINIT.**

Affecte des numéros de fichiers dans l'ordre, à partir du plus grand numéro de fichier existant sur le support d'enregistrement actuel.

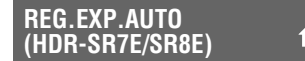

Reportez-vous à la [page 67.](#page-66-0)

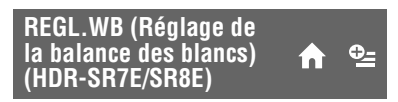

Reportez-vous à la [page 67.](#page-66-1)

# **ECL.NIGHTSHOT**

Reportez-vous à la [page 67.](#page-66-2)

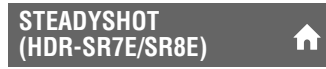

Reportez-vous à la [page 68.](#page-67-0)

# **IMAGE GUIDE**

Reportez-vous à la [page 69.](#page-68-0)

# **RAY.DIAG.**

Reportez-vous à la [page 69.](#page-68-1)

### **NIV.FLASH**

Reportez-vous à la [page 69.](#page-68-2)

# **YEUX ROUGES**

Reportez-vous à la [page 70.](#page-69-0)

#### **REGLAGE MOLETTE**  í al **(HDR-SR7E/SR8E)**

Reportez-vous à la [page 70.](#page-69-1)

# **SUPPORT FIXE**

Reportez-vous à la [page 32.](#page-31-0)

# **AFF.REGL.IMAGES**

### **(Options de personnalisation de l'affichage)**

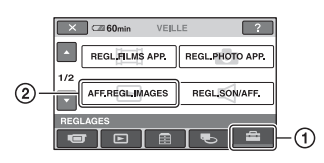

Appuyez sur  $(1)$ , puis sur  $(2)$ . Si l'option n'apparaît pas sur l'écran, appuyez sur  $\triangle$ / $\nabla$  pour changer de page.

# **Comment effectuer le réglage**

(HOME MENU)  $\rightarrow$  page [64](#page-63-0)  $Q_{\equiv}$  (OPTION MENU)  $\rightarrow$  page [80](#page-79-0)

Les réglages par défaut sont repérés par  $\blacktriangleright$ .

# <span id="page-73-1"></span>**RG.INDEX** *HDI*/*<i>BDI***</del>**

Vous pouvez sélectionner la qualité d'image du film lu.

### **BEET QUALITE HD**

Lecture des films avec une qualité d'image HD (haute définition).

### **RSDR QUALITE SD**

Lecture des films avec une qualité d'image SD (définition standard).

# <span id="page-73-0"></span>**CODE DONNEES**

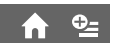

Pendant la lecture, ce mode permet d'afficher des informations (code de données) enregistrées automatiquement lors de la prise de vue.

# B**ARRET**

Le code de données n'est pas affiché.

### **DATE/HEURE**

Affiche la date et l'heure.

# **DONNEES CAM. (ci-dessous)**

Affiche les données de réglage de l'appareil.

### **DATE/HEURE**

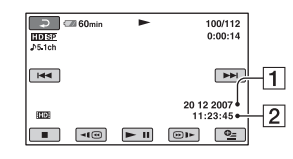

 $\Box$ Date

2 Heure

### **DONNEES CAM.**

Film

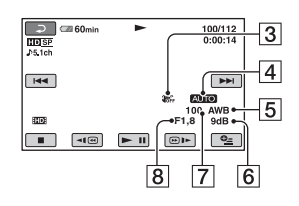

Image fixe

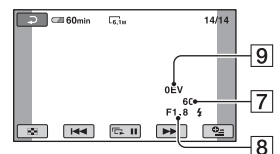

- 3 SteadyShot désactivé
- $\overline{4}$ Luminosité
- 5 Balance des blancs
- 6 Gain
- GVitesse d'obturation
- 8 Indice du diaphragme
- **9** Exposition

# z **Conseils**

- $\frac{1}{4}$  apparaît pour une image enregistrée avec un flash.
- Le code de données s'affiche sur l'écran du téléviseur si le caméscope est raccordé au téléviseur.

# **REGL.SON/AFF.**

# **(Options de réglage du son et de l'écran)**

- Cet indicateur affiche différentes informations dans l'ordre suivant chaque fois que vous appuyez sur DATA CODE sur la télécommande : [DATE/HEURE] →  $[$ DONNEES CAM. $] \rightarrow [ARRET]$  (aucune indication).
- Suivant l'état du disque dur, des barres [--:--:--] peuvent apparaître.

# **THE AFFICHAGE**

Vous pouvez sélectionner le nombre de vignettes qui apparaît à l'écran VISUAL INDEX.

### **ELIEN 700M**

Changez le nombre de miniatures (6 ou 12) avec la manette de zoom motorisé du caméscope.\*

### **6IMAGES**

Affiche les miniatures de 6 images.

#### **12IMAGES**

Affiche les miniatures de 12 images.

\* Vous pouvez utiliser les touches de zoom du cadre LCD ou de la télécommande.

# <span id="page-74-1"></span>**RG.INTERVALLE**

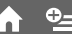

Vous pouvez sélectionner la durée de chaque miniature entre 3, 6, 12 secondes, 1 ou 5 minutes. Le réglage par défaut est [3 sec.].

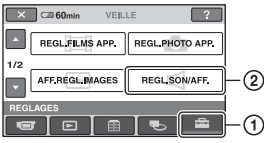

Appuyez sur  $(1)$ , puis sur  $(2)$ . Si l'option n'apparaît pas sur l'écran, appuyez sur  $\triangle$ / $\nabla$  pour changer de page.

# **Comment effectuer le réglage**

(HOME MENU)  $\rightarrow$  page [64](#page-63-0)  $Q_{\equiv}$  (OPTION MENU)  $\rightarrow$  page [80](#page-79-0)

Les réglages par défaut sont repérés par  $\blacktriangleright$ .

# <span id="page-74-0"></span>**VOLUME**

Appuyez sur  $\boxed{-}$  /  $\boxed{+}$  pour régler le volume [\(p. 38](#page-37-0)).

#### <span id="page-74-2"></span>**BIP**

### B **MARCHE**

Une mélodie retentit lorsque vous commencez l'enregistrement ou que vous l'arrêtez ou lorsque vous utilisez l'écran tactile.

#### **ARRET**

Annule la mélodie.

# **LUMI.LCD**

Vous pouvez régler la luminosité de l'écran LCD à l'aide de  $\boxed{-1/\boxed{+}}$ .

- 1 Réglez la luminosité à l'aide des touches  $\boxed{-}$  /  $\boxed{+}$ .
- $\overline{2}$  Appuyez sur  $\overline{OK}$ .

# Ö<sup>r</sup> Conseils

• Ce réglage n'affecte en aucune façon les images enregistrées.

# **NIV.CTJR LCD**

Vous pouvez régler la luminosité du rétroéclairage de l'écran LCD.

f i

#### B**NORMAL**

Luminosité normale.

#### **LUMINEUX**

Rend l'écran LCD plus lumineux.

### b **Remarques**

- Lors du raccordement de votre caméscope à des sources d'alimentation extérieures, le réglage [LUMINEUX] est automatiquement sélectionné.
- Quand vous sélectionnez [LUMINEUX], l'autonomie de la batterie est légèrement réduite pendant l'enregistrement.
- Si vous ouvrez le panneau LCD à 180 degrés de telle sorte que l'écran se trouve à l'extérieur et si vous rabattez le panneau LCD sur le corps du caméscope, le réglage revient automatiquement à [NORMAL].

# Ö<sup>r</sup> Conseils

• Ce réglage n'affecte en aucune façon les images enregistrées.

# **COULEUR LCD**

Vous pouvez régler la couleur de l'écran LCD à l'aide de  $\boxed{-1}$   $\boxed{+}$ .

#### 

Faible intensité Forte intensité

í al

íni

# **Conseils**

• Ce réglage n'affecte en aucune façon les images enregistrées.

**AR-PL VISEUR (HDR-SR7E/SR8E)**

Vous pouvez régler la luminosité du viseur.

#### B**NORMAL**

Luminosité normale.

#### **LUMINEUX**

Rend l'écran du viseur plus lumineux.

#### **(3) Remarques**

- Lors du raccordement de votre caméscope à des sources d'alimentation extérieures, le réglage [LUMINEUX] est automatiquement sélectionné.
- Quand vous sélectionnez [LUMINEUX], l'autonomie de la batterie est légèrement réduite pendant l'enregistrement.

# z **Conseils**

• Ce réglage n'affecte en aucune façon les images enregistrées.

# **REGLAGES SORTIE**

### **(Options lors du raccordement à un autre appareil)**

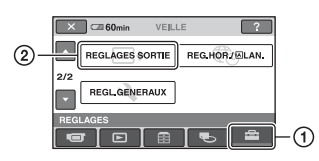

Appuyez sur  $\odot$ , puis sur  $\odot$ . Si l'option n'apparaît pas sur l'écran, appuyez sur  $\triangle$ / $\nabla$  pour changer de page.

# **Comment effectuer le réglage**

(HOME MENU)  $\rightarrow$  page [64](#page-63-0)  $Q_{\equiv}$  (OPTION MENU)  $\rightarrow$  page [80](#page-79-0)

Les réglages par défaut sont repérés par  $\blacktriangleright$ .

# <span id="page-76-1"></span>**FORMAT TV**

Vous devez convertir le signal en fonction du téléviseur raccordé lors de la lecture de l'image. Les images enregistrées sont lues comme indiqué sur les illustrations suivantes.

### B **16:9**

Sélectionnez ce réglage pour visionner les images sur un téléviseur 16:9 (grand écran).

Images 16:9 (grand écran) Images 4:3

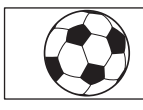

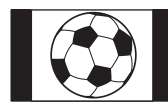

# **4:3**

Sélectionnez ce réglage pour visionner les images sur un téléviseur standard 4:3.

Images 16:9 (grand écran)

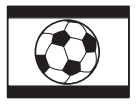

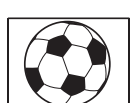

Images 4:3

# b **Remarques**

• Le format de l'image enregistrée avec une qualité d'image HD (haute définition) est 16:9.

# **SORTIE AFF.**

#### B **LCD**

Affiche des informations comme le code temporel sur le viseur (HDR-SR7E/SR8E) et l'écran LCD.

### **SOR.V/LCD**

Affiche des informations comme le code temporel sur l'écran du téléviseur, l'écran LCD et le viseur (HDR-SR7E/SR8E).

# <span id="page-76-0"></span>**COMPOSANT**

Sélectionnez [COMPOSANT] lorsque vous raccordez votre caméscope à un téléviseur avec la prise d'entrée composante.

### **576i**

Sélectionnez ce mode lorsque vous raccordez votre caméscope à un téléviseur avec la prise d'entrée composante.

# B **1080i/576i**

Sélectionnez ce mode lorsque vous raccordez votre caméscope à un téléviseur équipé d'une prise d'entrée composante et pouvant afficher le signal 1080i.

# <span id="page-77-0"></span>**REG.HOR./ ALAN.**

**(Options de réglage de l'horloge et de la langue)**

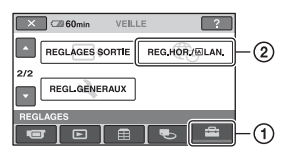

Appuyez sur  $\odot$ , puis sur  $\odot$ . Si l'option n'apparaît pas sur l'écran, appuyez sur  $\triangle$ / $\nabla$  pour changer de page.

# **Comment effectuer le réglage**

(HOME MENU)  $\rightarrow$  page [64](#page-63-0)  $Q_{\equiv}$  (OPTION MENU)  $\rightarrow$  page [80](#page-79-0)

# **REGL.HORLOGE**

Reportez-vous à la [page 21](#page-20-0).

# **REGL.ZONE**

Vous pouvez changer de fuseau horaire sans arrêter l'horloge.

Réglez l'horloge sur le fuseau horaire local à l'aide de  $\triangle$ / $\nabla$  lorsque vous utilisez votre caméscope dans d'autres fuseaux horaires. Reportez-vous à la liste des décalages horaires dans le monde à la [page 102](#page-101-0).

# **HEURE ETE**

Vous pouvez effectuer ce réglage sans arrêter l'horloge.

Réglez cette option sur [MARCHE] pour avancer d'une heure.

# **<b>A** REGL.LANGUE

Vous pouvez sélectionner la langue à utiliser sur l'écran LCD.

# **Ö**<sup>*C*</sup> Conseils</sub>

• Votre caméscope propose [ENG[SIMP]] (anglais simplifié) lorsque vous ne trouvez pas votre langue maternelle parmi les options.

# **REGL.GENERAUX**

**(Autres options de réglage)**

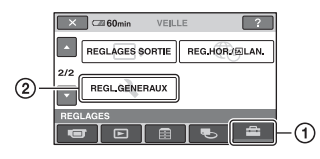

Appuyez sur  $\odot$ , puis sur  $\odot$ . Si l'option n'apparaît pas sur l'écran, appuyez sur  $\triangle$ / $\nabla$  pour changer de page.

# **Comment effectuer le réglage**

(HOME MENU)  $\rightarrow$  page [64](#page-63-0)  $Q_{\text{I}}$  (OPTION MENU)  $\rightarrow$  page [80](#page-79-0)

Les réglages par défaut sont repérés par  $\blacktriangleright$ .

# **MODE DEMO**

Le réglage par défaut est [MARCHE], ce qui vous permet de visionner la démonstration en 10 minutes environ lorsque vous réglez le commutateur POWER sur **[13]** (Film).

# z **Conseils**

- La démonstration est interrompue dans les situations telles que celles décrites ci-dessous :
	- lorsque vous appuyez sur START/STOP ou PHOTO ;
	- lorsque vous appuyez sur l'écran pendant la démonstration (celle-ci reprend après 10 minutes environ) ;
	- lorsque vous retirez ou introduisez un « Memory Stick Duo » ;
	- lorsque vous réglez le commutateur POWER  $sur$  (Fixe) ;
	- lorsque vous appuyez sur (HOME) ou (AFFICHER LES IMAGES).

#### **VOY.TOURNAGE (Voyant**  ini **de tournage)**

Le voyant de tournage du caméscope situé à l'avant de votre caméscope s'allume, car le réglage par défaut est [MARCHE].

# **ETALONNAGE**

Reportez-vous à la [page 109](#page-108-0).

# <span id="page-78-1"></span>**ARRET AUTO (Arrêt automatique)**

#### $\blacktriangleright$  5min

Le caméscope s'éteint automatiquement lorsque vous ne l'utilisez pas pendant plus de 5 minutes environ.

ſ.

n

#### **JAMAIS**

Le caméscope ne s'arrête pas automatiquement.

#### b **Remarques**

• Lorsque vous raccordez votre caméscope à une prise murale, [ARRET AUTO] est automatiquement réglé sur [JAMAIS].

# <span id="page-78-0"></span>**TÉLÉCOMMANDE**

Le réglage par défaut est [MARCHE], ce qui vous permet d'utiliser la télécommande fournie [\(p. 116](#page-115-0)).

# **ζ<sup>***i***</sup>** Conseils

• Réglez [ARRET] pour éviter que votre caméscope ne réagisse à une commande envoyée par la télécommande d'un autre magnétoscope.

# <span id="page-78-2"></span>**CAPT.CHUTE**

Si le capteur de chute a détecté que le caméscope est tombé, il se peut que vous ne puissiez pas enregistrer ni lire correctement pour protéger le disque dur interne, car le réglage par défaut est [MARCHE]. Si une chute est détectée,  $\mathcal{E}_{\mathsf{QFF}}$  s'affiche.

### b **Remarques**

• Réglez le capteur de chute sur [MARCHE] lorsque vous utilisez le caméscope. Sinon vous risquez d'endommager le disque dur interne en faisant tomber le caméscope.

• Dans une situation non gravitationnelle, le capteur de chute est activé. Si vous enregistrez des images tout en pratiquant une activité telle que les montagnes russes ou le saut en parachute, vous pouvez régler [CAPT.CHUTE] sur [ARRET] ( $\mathcal{B}_{\text{FE}}$ ) pour désactiver le capteur de chute.

# **Activation des fonctions à l'aide du <b>Le OPTION MENU**

Le MENU  $Q_2$  (OPTION) apparaît sous la forme d'une fenêtre contextuelle comme lorsque vous cliquez avec le bouton droit de la souris sur l'ordinateur.

Les différentes fonctions disponibles s'affichent.

# <span id="page-79-0"></span>**Utilisation du OPTION MENU**

**1 Tout en utilisant votre caméscope, appuyez sur (OPTION) à l'écran.**

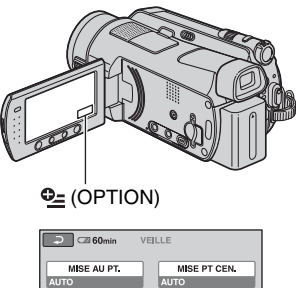

**TELE MACRO PRISE DE VIII** e

Onglet

# **2 Appuyez sur l'option souhaitée.**

Si vous ne trouvez pas l'option souhaitée, appuyez sur un autre onglet pour changer de page.

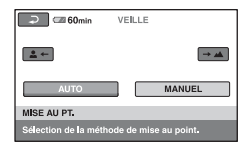

**3 Modifiez le réglage, puis appuyez**   $sur$   $OR$ .

# **Si l'option souhaitée n'apparaît pas à l'écran**

Appuyez sur un autre onglet. Si vous ne trouvez l'option nulle part, c'est qu'elle ne s'applique pas dans la situation actuelle.

#### b **Remarques**

- Les onglets et les options qui s'affichent à l'écran dépendent de l'état d'enregistrement ou de lecture en cours de votre caméscope.
- Certaines options apparaissent sans onglet.
- Le MENU  $Q_2$  (OPTION) ne peut pas être utilisé pendant l'opération Easy Handycam.

# **Options d'enregistrement du OPTION MENU**

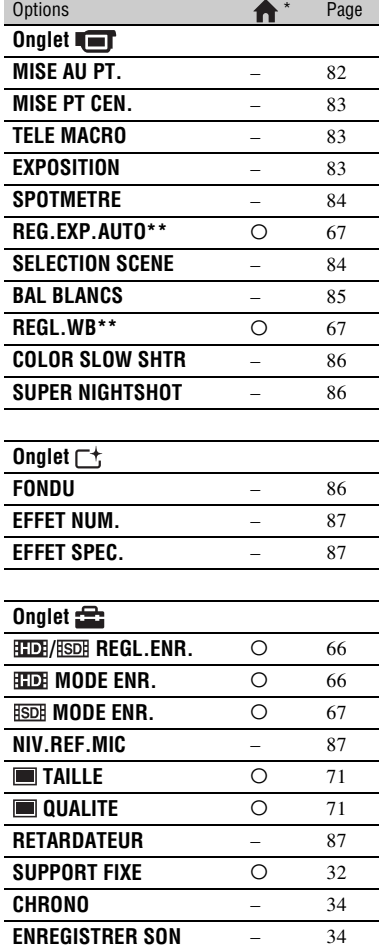

\* Options également comprises dans le HOME MENU.

\*\* HDR-SR7E/SR8E

# **Options d'affichage du OPTION MENU**

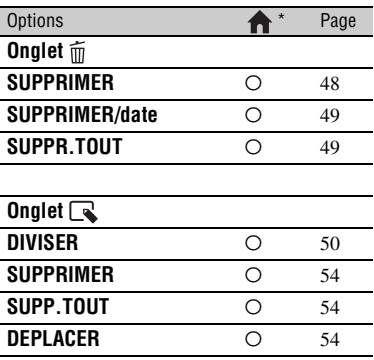

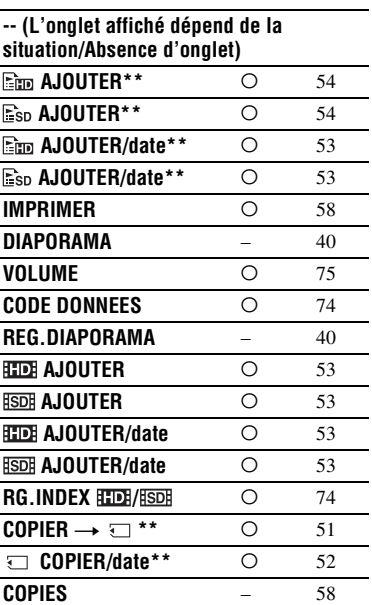

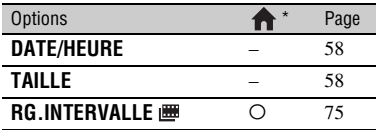

\* Options également comprises dans le HOME MENU.

\*\* Options également comprises dans le HOME MENU, mais les noms d'option sont différents.

# **Fonctions réglées**  dans le  $Q=$ **OPTION MENU**

Les options ci-dessous sont réglables uniquement dans le MENU  $Q_2$  (OPTION).

Les réglages par défaut sont repérés par  $\blacktriangleright$ .

# <span id="page-81-1"></span><span id="page-81-0"></span>**MISE AU PT.**

Vous pouvez régler la mise au point manuellement. Vous pouvez aussi sélectionner cette fonction lorsque vous souhaitez effectuer une mise au point sur un sujet en particulier.

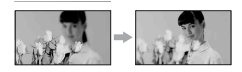

- 1 Appuyez sur [MANUEL]. 9 s'affiche.
- 2 Appuyez sur  $\boxed{4}$  (mise au point sur des sujets rapprochés)/ $\rightarrow \blacksquare$  (mise au point sur des sujets éloignés) pour affiner la mise au point. **a** apparaît lorsque la mise au point ne peut pas être plus rapprochée et apparaît lorsque la mise au point ne peut pas être plus éloignée.
- $\circled{3}$  Appuyez sur  $\circled{OK}$ .

Pour régler la mise au point automatiquement, appuyez sur  $[AUTO] \rightarrow$  $\overline{OK}$  à l'étape  $\overline{O}$ .

### b **Remarques**

• Pour maintenir une mise au point nette, la distance minimale requise entre votre caméscope et le sujet est d'environ 1 cm pour le grand angle et d'environ 80 cm pour le téléobjectif.

# **Conseils**

• Pour faciliter la mise au point sur le sujet, déplacez la manette de zoom motorisé vers T (téléobjectif) pour régler la mise au point, puis vers W (grand angle) pour régler le zoom pour la prise de vue. Lorsque vous souhaitez filmer un sujet en gros plan, déplacez la manette de zoom motorisé vers W (grand angle), puis réglez la mise au point.

- Les informations sur la distance focale (distance à laquelle la mise au point est effectuée sur le sujet, lorsqu'il fait sombre et que la mise au point est difficile à obtenir) s'affichent pendant quelques secondes dans les cas suivants (Elle ne s'affichent pas correctement si vous utilisez un convertisseur en option).
	- Lorsque le mode de mise au point passe de automatique à manuel.
	- Lorsque vous réglez la mise au point manuellement.
- Pour HDR-SR7E/SR8E : Vous pouvez également effectuer un réglage manuel à l'aide de la molette CAM CTRL ([p. 34\)](#page-33-1).

# <span id="page-82-0"></span>**MISE PT CEN.**

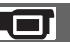

Vous pouvez sélectionner et régler le point de focale pour le diriger vers un sujet ne se trouvant pas au centre de l'écran.

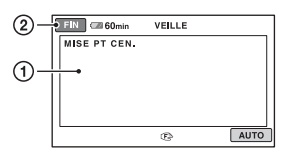

- 1 Appuyez sur le sujet à l'écran. 9 s'affiche.
- 2 Appuyez sur [FIN].

Pour régler la mise au point automatiquement, appuyez sur  $[AUTO] \rightarrow$ [FIN] à l'étape  $(1)$ .

#### b **Remarques**

• Si vous réglez [MISE PT CEN.], [MISE AU PT.] est automatiquement réglé sur [MANUEL].

# <span id="page-82-1"></span>**TELE MACRO**

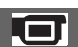

Ce mode est très utile pour filmer des sujets de petite taille, comme des fleurs ou des insectes. Vous pouvez rendre l'arrière-plan plus flou et les sujets plus clairs.

Lorsque vous réglez [TELE MACRO] sur  $[MARCHE]$  ( $T_V$ ), le zoom ([p. 30\)](#page-29-0) se déplace automatiquement jusqu'en haut du côté T (téléobjectif) et vous permet d'enregistrer des sujets rapprochés de la façon suivante :

Pour HDR-SR5E : jusqu'à environ 37 cm. Pour HDR-SR7E/SR8E : jusqu'à environ 45 cm.

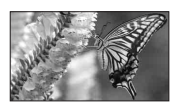

Pour annuler, appuyez sur [ARRET] ou effectuez un zoom dans le sens grand angle (côté W).

### **(3) Remarques**

- Lors de la prise de vue d'un sujet éloigné, il peut s'avérer difficile et plus long d'effectuer la mise au point.
- Faites la mise au point manuellement ([MISE AU PT.], [p. 82](#page-81-0)) lorsque la mise au point automatique se fait difficilement.

# <span id="page-82-2"></span>**EXPOSITION**

Vous pouvez fixer la luminosité d'une image manuellement. Réglez la luminosité lorsque le sujet est trop clair ou trop sombre.

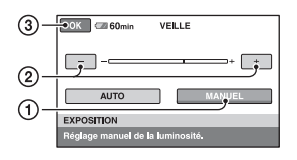

1 Appuyez sur [MANUEL].

-comparaît.

- 2 Réglez l'exposition en appuyant sur  $\boxed{-}$ /  $\Box$ .
- $\Omega$  Appuyez sur  $\overline{OK}$ .

Pour revenir au mode d'exposition automatique, appuyez sur  $[AUTO] \rightarrow [OK]$ à l'étape (1).

# **Ö**<sup>*C*</sup> Conseils</sub>

• Pour le HDR-SR7E/SR8E : Vous pouvez également effectuer un réglage manuel à l'aide de la molette CAM CTRL ([p. 34](#page-33-1)).

## <span id="page-83-0"></span>**SPOTMETRE (Spotmètre flexible)**

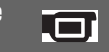

Vous pouvez régler et fixer l'exposition du sujet, de sorte qu'il soit filmé dans des conditions de luminosité appropriée, même lorsque le contraste entre le sujet et l'arrière-plan est important (par exemple, avec les sujets sous la lumière des projecteurs sur une scène).

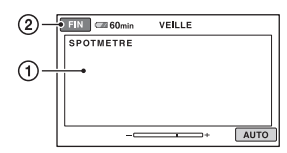

1 Appuyez là où vous souhaitez régler et fixer l'exposition à l'écran.

apparaît.

2 Appuyez sur [FIN].

Pour revenir au mode d'exposition automatique, appuyez sur  $[AUTO] \rightarrow$ [FIN] à l'étape  $\odot$ .

# b **Remarques**

• Si vous réglez [SPOTMETRE], [EXPOSITION] est automatiquement réglé sur [MANUEL].

# <span id="page-83-1"></span>**SELECTION SCENE**

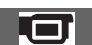

Vous pouvez enregistrer des images de bonne qualité dans diverses situations.

# B**AUTO**

Sélectionnez ce mode pour enregistrer automatiquement des images de bonne qualité sans la fonction [SELECTION SCENE].

# **CREPUSCULE\* ( )**

Sélectionnez ce mode pour conserver l'atmosphère sombre des environnements distants dans des scènes de crépuscule.

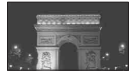

# **PORTRAIT CREP. (2)**

Sélectionnez ce mode pour prendre un sujet en premier plan la nuit.

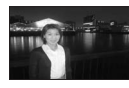

# **BOUGIE (2)**

Sélectionnez ce mode pour conserver l'atmosphère d'un éclairage à la bougie.

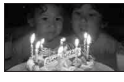

# **MATIN&SOIR\*** ( $\rightharpoonup$ )

Sélectionnez ce mode pour reproduire l'atmosphère de scènes comme des couchers ou levers de soleil.

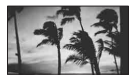

# **FEU D'ARTIFICE\* ( )**

Sélectionnez ce mode pour prendre de spectaculaires prises de vue de feux d'artifice.

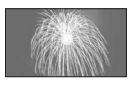

# **PAYSAGE\*(4)**

Sélectionnez ce mode pour filmer avec netteté des sujets distants. Ce réglage empêche également le caméscope de faire la mise au point sur la vitre ou le maillage métallique d'une fenêtre lorsque vous filmez un sujet à travers une vitre.

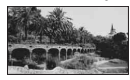

# **PORTRAIT (Portrait doux) (28)**

Sélectionnez ce mode pour bien faire ressortir le sujet, par exemple des personnes ou des fleurs, tout en créant un arrière-plan doux.

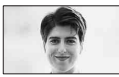

## **PROJECTEUR\*\*( )**

Sélectionnez ce mode pour empêcher que les visages des sujets n'apparaissent trop pâles dans des conditions de forte lumière.

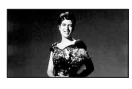

### **PLAGE\*\* ( )**

Sélectionnez ce mode pour capturer la couleur bleue vif de la mer ou d'un lac.

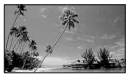

# **NEIGE\*\* ( g)**

Sélectionnez ce mode pour prendre des images lumineuses d'un paysage blanc.

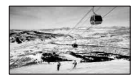

- \* Réglé pour la mise au point sur des sujets éloignés uniquement.
- \*\*Réglé pour effectuer la mise au point sur des sujets proches uniquement.

### b **Remarques**

- Si vous appuyez sur [SELECTION SCENE], le réglage [BAL BLANCS] est annulé.
- Si vous réglez [SELECTION SCENE] sur [PORTRAIT CREP.] et que vous passez de l'enregistrement d'une image fixe à l'enregistrement d'un film, le réglage devient [AUTO].

### <span id="page-84-0"></span>**BAL BLANCS (Balance des blancs)**

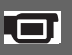

Vous pouvez régler la balance des couleurs en fonction de la luminosité de l'environnement d'enregistrement.

### B **AUTO**

Le réglage de la balance des blancs s'effectue automatiquement.

# **EXTERIEUR ( ※ )**

La balance des blancs est réglée en fonction des conditions d'enregistrement suivantes :

- Extérieur
- Vues nocturnes, néons et feux d'artifice
- Lever ou coucher de soleil
- Sous des lampes fluorescentes à la lumière du jour

# **INTERIEUR** (- $\&$ )

La balance des blancs est réglée en fonction des conditions d'enregistrement suivantes :

- Intérieur
- Scènes de fête ou studios où les conditions de lumière changent rapidement
- Sous des lampes vidéo dans un studio, des lampes au sodium ou des lampes de couleur de type incandescentes

# **UNE PRES.**  $(\sum)$

La balance des blancs est réglée en fonction de la lumière environnante.

- 1 Appuyez sur [UNE PRES.].
- 2 Effectuez le cadrage sur un objet blanc, tel qu'une feuille de papier remplissant tout l'écran, dans les mêmes conditions d'éclairage que pour filmer le sujet.
- 3 Appuyez sur  $\left[\sum a\right]$ .

clignote rapidement. Lorsque la balance des blancs a été réglée et enregistrée dans la mémoire, l'indicateur cesse de clignoter.

#### **(3) Remarques**

- Réglez [BAL BLANCS] sur [AUTO] ou réglez la couleur dans [UNE PRES.] sous des lampes fluorescentes blanches ou blanc froid.
- Lorsque vous sélectionnez [UNE PRES.], continuez à cadrer un objet blanc jusqu'à ce que  $\square$  clignote rapidement.
- $\Box$  clignote lentement si [UNE PRES.] n'a pas pu être réglé.
- Lorsque [UNE PRES.] a été sélectionné, si N continue de clignoter après que vous avez appuyé sur  $[OK]$ , réglez [BAL BLANCS] sur [AUTO].
- Si vous appuyez sur [BAL BLANCS], [SELECTION SCENE] est réglé sur [AUTO].

# ້ Conseils

- Si vous avez changé la batterie ou si vous avez rentré ou sorti votre caméscope à l'intérieur ou à l'extérieur avec [AUTO] sélectionné, sélectionnez [AUTO] et dirigez votre caméscope vers un objet blanc à proximité pendant environ 10 secondes pour obtenir un meilleur réglage de la balance des couleurs.
- Lorsque la balance des blancs a été réglée avec [UNE PRES.], si vous changez le réglage [SELECTION SCENE] ou si vous avez rentré ou sorti votre caméscope à l'intérieur ou à l'extérieur, vous devez exécuter à nouveau la procédure [UNE PRES.] pour régler à nouveau la balance des blancs.

### <span id="page-85-0"></span>**COLOR SLOW SHTR (Color Slow Shutter)**

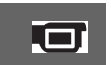

Lorsque vous réglez [COLOR SLOW SHTR] sur [MARCHE], [2] s'affiche et vous pouvez enregistrer une image aux couleurs plus lumineuses, même dans des endroits sombres.

# **(3) Remarques**

- Faites la mise au point manuellement ([MISE AU PT.], [p. 82\)](#page-81-0) lorsque la mise au point automatique se fait difficilement.
- La vitesse d'obturation de votre caméscope varie en fonction de la luminosité, ce qui peut entraîner un ralentissement du mouvement de l'image.

# <span id="page-85-1"></span>**SUPER NIGHTSHOT**

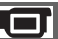

L'image est enregistrée avec jusqu'à 16 fois la sensibilité de la prise de vue NightShot lorsque vous réglez [SUPER NIGHTSHOT] sur [MARCHE] avec le commutateur NIGHTSHOT ([p. 33\)](#page-32-0) également réglé sur ON.

apparaît sur l'écran.

Pour revenir au réglage normal, réglez [SUPER NIGHTSHOT] sur [ARRET].

### b **Remarques**

- N'utilisez pas [SUPER NIGHTSHOT] dans des endroits lumineux. Cela pourrait entraîner un problème de fonctionnement.
- Ne couvrez pas le port de rayons infrarouges avec les doigts ou des objets ([p. 33\)](#page-32-0).
- Enlevez le convertisseur (en option).
- Faites la mise au point manuellement ([MISE AU PT.], [p. 82\)](#page-81-0) lorsque la mise au point automatique se fait difficilement.
- La vitesse d'obturation de votre caméscope varie en fonction de la luminosité, ce qui peut entraîner un ralentissement du mouvement de l'image.

<span id="page-85-2"></span>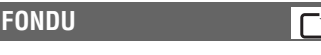

Vous pouvez enregistrer une transition avec les effets suivants qui viennent s'ajouter à l'intervalle entre les scènes.

- 1 Sélectionnez l'effet souhaité en mode [VEILLE] (pour une entrée en fondu) ou [ENR.] (pour une sortie en fondu), puis appuyez sur  $[OK]$ .
- 2 Appuyez sur START/STOP. L'indicateur de transition en fondu arrête de clignoter, puis s'éteint lorsque la transition en fondu est terminée.

Pour annuler le fondu avant le début de l'opération, appuyez sur [ARRET] à l'étape  $\odot$ .

Si vous appuyez sur START/STOP, le réglage est annulé.

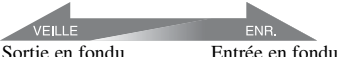

### **ÉQUIL.BLANC**

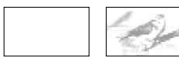

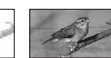

# **ÉQUIL.NOIR**

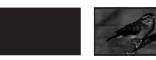

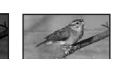

<span id="page-86-0"></span>**EFFET NUM. (Effet numérique)**

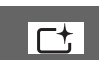

Lorsque vous sélectionnez [FILM RETRO],  $\overline{D}^+$  apparaît et vous pouvez ajouter un effet rétro aux images. Pour annuler [EFFET NUM.], appuyez sur [ARRET].

### <span id="page-86-1"></span>**EFFET SPEC. (Effets spéciaux)**

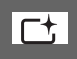

Vous pouvez ajouter des effets spéciaux à une image pendant l'enregistrement ou la lecture.  $\overline{P}$  apparaît.

# **► ARRET**

Désactive le réglage [EFFET SPEC.].

### **SEPIA**

Les images apparaissent en couleur sépia.

### **NOIR&BLANC (Noir et blanc)**

Les images apparaissent en noir et blanc.

### **PASTEL**

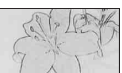

Les images ressemblent à des dessins au pastel pâle.

### <span id="page-86-4"></span><span id="page-86-2"></span>**NIV.REF.MIC (niveau de référence du microphone)**

Vous pouvez sélectionner le niveau de microphone pour le son d'enregistrement. Sélectionnez [BAS] lorsque vous souhaitez enregistrer un son puissant, comme dans une salle de concert, etc.

### B **NORMAL**

Enregistre différents sons ambiophoniques et les convertit au niveau approprié.

# **BAS ( )**

Enregistre fidèlement un son ambiophonique. Ce réglage n'est pas adapté à l'enregistrement de conversations.

# <span id="page-86-3"></span>**RETARDATEUR**

Une image fixe est enregistrée au bout de 10 secondes environ.

Appuyez sur PHOTO lorsque [RETARDATEUR] est réglé sur [MARCHE], et  $\circlearrowright$  apparaît.

Pour annuler le compte à rebours, appuyez sur [REINI.].

Pour annuler le retardateur, sélectionnez [ARRET].

# Ö<sup>r</sup> Conseils

• Vous pouvez également utiliser cette fonction en appuyant sur PHOTO sur la télécommande ([p. 116](#page-115-0)).

# *Dépannage* **Dépannage**

Si vous rencontrez un problème pendant l'utilisation de votre caméscope, utilisez le tableau suivant pour essayer d'y remédier. Si le problème persiste, débranchez la source d'alimentation et contactez votre revendeur Sony.

- Opérations générales/Opération Easy Handycam/Télécommande....................[88](#page-87-0)
- Batteries/Sources d'alimentation..........[.90](#page-89-0)
- Viseur (HDR-SR7E/SR8E)/Ecran LCD ...............................................................[90](#page-89-1) • « Memory Stick Duo » .........................[.91](#page-90-0) • Enregistrement .....................................[.91](#page-90-1) • Lecture d'images sur votre caméscope ...............................................................[94](#page-93-0) • Montage d'images sur votre caméscope ...............................................................[94](#page-93-1) • Visualisation sur le téléviseur ...............[94](#page-93-2) • Copie/Raccordement avec d'autres appareils ................................................[95](#page-94-0)
- Fonctions ne pouvant pas être utilisées simultanément .......................................[95](#page-94-1)

# **Remarques avant d'envoyer votre caméscope en réparation**

- Selon le problème, il se peut que le disque dur actuel de votre caméscope ait besoin d'être initialisé ou remplacé. Dans cette éventualité, les données stockées sur le disque dur seront effacées. Enregistrez les données du disque dur interne ([p. 47\)](#page-46-0) sur un autre support (sauvegarde) avant d'envoyer votre caméscope en réparation. Aucun dédommagement ne sera accordé en cas de perte de données de votre disque dur.
- Lors de la réparation, il se peut qu'une quantité minimale de données stockées sur le disque dur soit vérifiée afin de déceler le problème. Cependant, votre revendeur Sony ne conserve ni n'effectue aucune copie de vos données.

# <span id="page-87-0"></span>**Opérations générales/Opération Easy Handycam/Télécommande**

#### **Le caméscope ne se met pas sous tension.**

- Fixez une batterie chargée sur le caméscope ([p. 17](#page-16-0)).
- La fiche de l'adaptateur secteur a été débranchée de la prise murale. Rebranchezla [\(p. 17](#page-16-0)).
- Installez correctement le caméscope sur la Handycam Station ([p. 17\)](#page-16-0).

### **Le caméscope ne fonctionne pas, même lorsqu'il est mis sous tension.**

- Un délai de quelques secondes s'écoule après la mise sous tension, avant que votre caméscope ne soit prêt pour l'enregistrement. Il ne s'agit pas d'un dysfonctionnement.
- Débranchez l'adaptateur secteur de la prise murale ou retirez la batterie, puis rebranchez-le au bout d'1 minute environ. S'il ne fonctionne toujours pas, appuyez sur la touche RESET ([p. 114\)](#page-113-0) à l'aide d'un objet pointu (Si vous appuyez sur la touche RESET, tous les réglages, y compris celui de l'horloge, sont réinitialisés).
- La température de votre caméscope est extrêmement élevée. Mettez votre caméscope hors tension et laissez-le pendant un moment dans un endroit frais.
- La température de votre caméscope est extrêmement basse. Laissez le caméscope allumé. Mettez le caméscope hors tension et placez-le dans un endroit chaud. Laissezy le caméscope pendant un moment, puis mettez-le sous tension.

# **Les touches ne fonctionnent pas.**

- Pendant l'opération Easy Handycam, les touches/fonctions suivantes ne sont pas disponibles.
	- Touche BACK LIGHT [\(p. 33](#page-32-1))
	- Molette CAM CTRL (HDR-SR7E/SR8E) [\(p. 34](#page-33-1))
	- Zoom de lecture [\(p. 39](#page-38-0))

– Activation et désactivation du rétroéclairage de l'écran LCD (appuyez sur la touche DISP/BATT INFO et maintenez-la enfoncée pendant quelques secondes) ([p. 22\)](#page-21-0)

### **(OPTION) n'est pas affiché.**

• Le OPTION MENU ne peut pas être utilisé pendant l'opération Easy Handycam.

#### **Les réglages du menu ont été modifiés automatiquement.**

- Presque toutes les options de menu reviennent automatiquement aux réglages par défaut pendant l'opération Easy Handycam.
- Lors de l'opération Easy Handycam, certaines options de menu sont fixées comme suit.
	- $\left[\begin{array}{c|c}\n\hline\n\hline\n\hline\n\end{array}\right]$  MODE ENR.  $\left[\begin{array}{c|c}\n\hline\n\end{array}\right]$  :  $\left[\begin{array}{c|c}\n\hline\n\end{array}\right]$
	- $-$  [ $\sqrt{\text{ISDI}}$  MODE ENR.] : [SD SP]
	- $-[$   $\Box$  QUALITE] : [HAUTE]
	- [CODE DONNEES] : [DATE/HEURE]
- Les options de menu suivantes reviennent aux réglages par défaut lorsque le commutateur POWER est réglé sur OFF (CHG) pendant plus de 12 heures.
	- [MISE AU PT.]
	- [MISE PT CEN.]
	- [EXPOSITION]
	- [SPOTMETRE]
	- [SELECTION SCENE]
	- [BAL BLANCS]
	- [NIV.REF.MIC]
	- [CAPT.CHUTE]

#### **Même si vous appuyez sur EASY, les réglages de menu ne passent pas à leurs réglages par défaut automatiquement.**

- Pendant l'opération Easy Handycam, les réglages des options de menu suivantes restent les mêmes qu'avant l'opération Easy Handycam.
	- [SEL.GD FRMAT]
	- [X.V.COLOR]
	- [REGLAGE MOLETTE] (HDR-SR7E/ SR8E)
- $-$  [REGLAGE INDEX  $\boxed{\bullet}$ ]
- $\blacksquare$  TAILLEI
- [N°FICHIER]
- [SUPPORT FIXE]
- [RG.INDEX / ]
- $-[$ **AFFICHAGE**]
- $-$  [RG.INTERVALLE  $\blacksquare$ ]
- [VOLUME]
- $-$  [BIP]
- [FORMAT TV]
- [COMPOSANT]
- [REGL.HORLOGE]
- [REGL.ZONE]
- [HEURE ETE]
- $-$ [ $\overline{A}$ ] REGL.LANGUE]
- [MODE DEMO]
- [CHRONO] et [ENREGISTRER SON] dans [ENR.L.REGUL.]

#### **Votre caméscope chauffe.**

• L'appareil est allumé depuis un certain temps. Il ne s'agit pas d'un dysfonctionnement.

#### **La télécommande fournie ne fonctionne pas.**

- Réglez [TELECOMMANDE] sur [MARCHE] [\(p. 79](#page-78-0)).
- Introduisez une batterie dans le logement de la batterie, en faisant correspondre correctement les polarités +/– avec les repères +/– ([p. 116\)](#page-115-0).
- Retirez tout obstacle placé entre la télécommande et le capteur de télécommande.
- Ne dirigez pas le capteur de télécommande vers des sources lumineuses, comme la lumière directe du soleil ou un éclairage suspendu. Sinon, la télécommande risque de ne pas fonctionner correctement.

#### **Un autre appareil DVD fonctionne de manière incorrecte lorsque vous utilisez la télécommande fournie.**

• Sélectionnez un mode de télécommande autre que DVD 2 sur votre appareil DVD ou recouvrez le capteur de votre appareil DVD avec du papier noir.

# <span id="page-89-0"></span>**Batteries/Sources d'alimentation**

#### **Une coupure soudaine de courant se produit.**

- Lorsque le caméscope est resté inactif pendant environ 5 minutes, il se met automatiquement hors tension (ARRET AUTO). Modifiez le réglage de [ARRET AUTO] [\(p. 79](#page-78-1)), mettez de nouveau l'appareil sous tension ou utilisez l'adaptateur secteur.
- La batterie est déchargée ou faible. Rechargez la batterie [\(p. 17\)](#page-16-0).

#### Le témoin 4/CHG (charge) ne **s'allume pas lorsque la batterie est en charge.**

- Réglez le commutateur POWER sur OFF (CHG) ([p. 17\)](#page-16-0).
- Fixez correctement la batterie sur le caméscope ([p. 17\)](#page-16-0).
- Raccordez correctement le cordon secteur à la prise murale.
- La batterie est rechargée [\(p. 17](#page-16-0)).
- Installez correctement le caméscope sur la Handycam Station [\(p. 17](#page-16-0)).

### Le témoin  $\frac{1}{2}$ /CHG (charge) clignote **lorsque la batterie est en charge.**

• Fixez correctement la batterie sur le caméscope ([p. 17\)](#page-16-0). Si le problème persiste, débranchez l'adaptateur secteur de la prise murale et contactez votre revendeur Sony. La batterie est peut-être endommagée.

#### **L'indicateur d'autonomie de la batterie n'indique pas le temps d'autonomie correct.**

• La température environnante est trop élevée ou trop basse. Il ne s'agit pas d'un dysfonctionnement.

- La batterie n'a pas été suffisamment chargée. Rechargez de nouveau entièrement la batterie. Si le problème persiste, remplacez la batterie par une batterie neuve [\(p. 17](#page-16-0)).
- L'indicateur d'autonomie peut être incorrect, suivant l'environnement d'utilisation.

#### **La batterie se décharge rapidement.**

- La température environnante est trop élevée ou trop basse. Il ne s'agit pas d'un dysfonctionnement.
- La batterie n'a pas été suffisamment chargée. Rechargez de nouveau entièrement la batterie. Si le problème persiste, remplacez la batterie par une batterie neuve [\(p. 17](#page-16-0)).

# <span id="page-89-1"></span>**Viseur (HDR-SR7E/SR8E)/Ecran LCD**

#### **Les options de menu sont grisées.**

- Vous ne pouvez pas sélectionner d'option grisée avec le mode de lecture/prise de vue en cours.
- Certaines fonctions ne peuvent pas être activées simultanément ([p. 95](#page-94-0)).

#### **Les boutons ne s'affichent pas sur l'écran tactile.**

- Appuyez légèrement sur l'écran LCD.
- Appuyez sur DISP/BATT INFO sur votre caméscope (ou DISPLAY sur la télécommande ([p. 22,](#page-21-1) [116\)](#page-115-0).

#### **Les boutons de l'écran tactile ne fonctionnent pas correctement ou ne fonctionnent pas du tout.**

• Réglez l'écran tactile ([ETALONNAGE]) ([p. 109\)](#page-108-1).

#### **L'image dans le viseur n'est pas nette (HDR-SR7E/SR8E).**

• Bougez la manette de réglage de l'objectif du viseur jusqu'à ce que l'image apparaisse nettement ([p. 23\)](#page-22-0).

#### **L'image dans le viseur a disparu (HDR-SR7E/SR8E).**

• Fermez le panneau LCD. Aucune image ne s'affiche dans le viseur lorsque le panneau LCD est ouvert [\(p. 23](#page-22-0)).

### <span id="page-90-0"></span>**« Memory Stick Duo »**

#### **Vous ne pouvez pas utiliser certaines fonctions avec un « Memory Stick Duo ».**

• Si vous utilisez un « Memory Stick Duo » formaté sur un ordinateur, formatez-le de nouveau sur le caméscope [\(p. 61](#page-60-0)).

#### **Vous ne pouvez pas formater le « Memory Stick Duo » ou supprimer d'images enregistrées dessus.**

- Déverrouillez l'onglet de protection en écriture du « Memory Stick Duo » le cas échéant ([p. 105\)](#page-104-0).
- Vous pouvez supprimer 100 images au maximum en une seule fois sur l'écran d'index.
- Vous ne pouvez pas supprimer les images protégées sur un autre appareil.

#### **Le nom du fichier de données n'est pas correct ou clignote.**

- Le fichier est endommagé.
- Votre caméscope ne prend pas en charge le format du fichier ([p. 104\)](#page-103-0).

# <span id="page-90-1"></span>**Enregistrement**

Reportez-vous également à la section [« Memory Stick Duo » \(p. 91\).](#page-90-0)

#### **Lorsque vous appuyez sur START/ STOP ou sur PHOTO, le caméscope n'enregistre pas d'images.**

- L'écran de lecture s'affiche. Réglez le commutateur POWER sur **[11]** (Film) ou  $\bullet$  (Fixe) ([p. 29\)](#page-28-0).
- Votre caméscope enregistre l'image que vous venez de capturer sur le disque dur. Pendant cette opération, vous ne pouvez pas effectuer un nouvel enregistrement.
- Le disque dur du caméscope est plein. Supprimez les images superflues ([p. 48\)](#page-47-0).
- Le nombre total de scènes de film ou d'images fixes dépasse la capacité d'enregistrement de votre caméscope [\(p. 12](#page-11-0)). Supprimez les images superflues [\(p. 48](#page-47-0)).
- Lorsque [CAPT.CHUTE] est activé ([p. 79\)](#page-78-2), il se peut que vous ne puissiez pas enregistrer de films/d'images fixes.
- La température de votre caméscope est extrêmement élevée. Mettez votre caméscope hors tension et laissez-le pendant un moment dans un endroit frais.
- La température de votre caméscope est extrêmement basse. Mettez le caméscope hors tension et placez-le dans un endroit chaud. Laissez-y le caméscope pendant un moment, puis mettez-le sous tension.

#### **Vous ne pouvez pas enregistrer d'image fixe.**

- L'écran de lecture s'affiche. Réglez votre caméscope en mode d'attente de lecture [\(p. 29](#page-28-1)).
- Vous pouvez capturer 3 images fixes seulement lors de l'enregistrement d'un film.
- Le « Memory Stick Duo » est saturé. Utilisez un nouveau « Memory Stick Duo » ou formatez le « Memory Stick Duo » ([p. 61\)](#page-60-0). Vous pouvez également supprimer des images superflues ([p. 49\)](#page-48-2).
- Vous ne pouvez pas enregistrer d'image fixe en mode :
	- [ENR.L.REGUL.]
	- [FONDU]
	- [EFFET NUM.]
	- [EFFET SPEC.]

#### **Le témoin ACCESS reste allumé ou clignote, même lorsque vous arrêtez l'enregistrement.**

• Votre caméscope enregistre la scène que vous venez de capturer sur le disque dur.

#### **L'angle d'enregistrement semble différent.**

• L'angle d'enregistrement paraît différent selon l'état de votre caméscope. Il ne s'agit pas d'un dysfonctionnement.

#### **Le flash ne fonctionne pas.**

- Vous ne pouvez pas enregistrer avec le flash :
	- Lors de la capture d'images fixes pendant l'enregistrement d'un film
	- Si un convertisseur (en option) est fixé sur le caméscope
- Même si le flash automatique ou (réduction automatique de l'effet des yeux rouges) est sélectionné, vous ne pouvez pas utiliser le flash interne en mode :
	- NightShot
	- [SUPER NIGHTSHOT]
	- [CREPUSCULE], [BOUGIE], [MATIN&SOIR], [FEU D'ARTIFICE], [PAYSAGE], [PROJECTEUR], [PLAGE] ou [NEIGE] dans **[SELECTION SCENE]** – [MANUEL] dans [EXPOSITION]
	- [SPOTMETRE]

#### **La durée de prise de vue réelle d'un film est inférieure à la durée de prise de vue approximative prévue du disque dur.**

• Suivant le sujet, par exemple, s'il s'agit d'un sujet en mouvement rapide, la durée d'enregistrement disponible peut être réduite ([p. 12,](#page-11-1) [66\)](#page-65-2).

#### **L'enregistrement s'arrête.**

- La température de votre caméscope est extrêmement élevée. Mettez votre caméscope hors tension et laissez-le pendant un moment dans un endroit frais.
- La température de votre caméscope est extrêmement basse. Mettez le caméscope hors tension et placez-le dans un endroit chaud. Laissez-y le caméscope pendant un moment, puis mettez-le sous tension.
- Si vous exercez des vibrations répétées sur le caméscope, il se peut que l'enregistrement s'arrête.

#### **Il existe un décalage entre le moment où vous appuyez sur START/STOP et le moment où le film enregistré démarre/s'arrête.**

• Sur votre caméscope, il peut se produire un léger décalage entre le moment où vous appuyez sur START/STOP et le moment où l'enregistrement du film démarre/ s'arrête réellement. Il ne s'agit pas d'un dysfonctionnement.

#### **Impossible de modifier le format du film (16:9 (grand écran)/4:3).**

• Le format du film enregistré avec une qualité d'image HD (haute définition) est 16:9 (grand écran).

#### **La mise au point automatique ne fonctionne pas.**

• Réglez [MISE AU PT.] sur [AUTO] ([p. 82](#page-81-1)).

• Les conditions d'enregistrement ne conviennent pas au mode de mise au point automatique. Réglez la mise au point manuellement [\(p. 82](#page-81-1)).

#### **La fonction [STEADYSHOT] ne fonctionne pas.**

- Réglez [STEADYSHOT] sur [MARCHE] [\(p. 68](#page-67-1)).
- Il est possible que la fonction [STEADYSHOT] ne puisse pas compenser les vibrations excessives.
- Pour HDR-SR5E : [STEADYSHOT] ne peut pas être utilisé lors de l'enregistrement d'images fixes.

#### **La fonction BACK LIGHT ne fonctionne pas.**

• La fonction BACK LIGHT ne peut pas être utilisée lors de l'opération Easy Handycam.

#### **Les sujets qui traversent rapidement l'écran apparaissent déformés.**

• C'est ce qu'on appelle le phénomène de plan focal. Il ne s'agit pas d'un dysfonctionnement. En raison de la manière dont le dispositif d'image (capteur CMOS) lit les signaux d'image, les sujets qui traversent rapidement l'objectif peuvent être déformés, suivant les conditions d'enregistrement.

#### **Des petits points blancs, rouges, bleus ou verts apparaissent à l'écran.**

• Des points apparaissent lorsque vous enregistrez en mode [SUPER NIGHTSHOT] ou [COLOR SLOW SHTR]. Il ne s'agit pas d'un dysfonctionnement.

#### **La couleur de l'image n'apparaît pas correctement.**

• Réglez le commutateur NIGHTSHOT sur OFF ([p. 33\)](#page-32-0).

#### **L'image est lumineuse et le sujet n'apparaît pas à l'écran.**

• Réglez le commutateur NIGHTSHOT sur OFF ([p. 33\)](#page-32-0).

#### **L'image est sombre et le sujet n'apparaît pas à l'écran.**

• Maintenez la touche DISP/BATT INFO enfoncée pendant quelques secondes pour allumer le rétroéclairage ([p. 22\)](#page-21-1).

#### **Des rayures horizontales apparaissent sur l'image.**

• Ce phénomène se produit lorsque les images sont filmées sous un éclairage fluorescent, au sodium ou au mercure. Il ne s'agit pas d'un dysfonctionnement.

#### **Des bandes noires apparaissent lors de la prise de vue de l'écran d'un téléviseur ou d'un ordinateur.**

• Réglez [STEADYSHOT] sur [ARRET] [\(p. 68](#page-67-1)) (HDR-SR5E).

#### **La fonction [SUPER NIGHTSHOT] ne fonctionne pas.**

• Réglez le commutateur NIGHTSHOT sur ON.

#### **[COLOR SLOW SHTR] ne fonctionne pas correctement.**

• [COLOR SLOW SHTR] peut ne pas fonctionner correctement dans l'obscurité totale. Utilisez la fonction NightShot ou [SUPER NIGHTSHOT].

#### **Vous ne pouvez pas régler [NIV.CTJR LCD].**

- Vous ne pouvez pas régler la fonction [NIV.CTJR LCD] lorsque :
	- Le panneau LCD est fermé sur votre caméscope et l'écran LCD est orienté vers l'extérieur.

– L'alimentation est fournie par l'adaptateur secteur.

# <span id="page-93-0"></span>**Lecture d'images sur votre**

#### **Les images fixes mémorisées sur un « Memory Stick Duo » ne peuvent pas être lues.**

- Vous ne pouvez pas lire d'images fixes si vous avez modifié leurs fichiers ou leurs dossiers ou si vous avez édité leurs données sur un ordinateur. (Le nom de fichier clignote dans ce cas.) Il ne s'agit pas d'un dysfonctionnement [\(p. 106\)](#page-105-0).
- Les images fixes enregistrées sur d'autres appareils peuvent ne pas être lues. Ceci n'a rien d'anormal [\(p. 106\)](#page-105-0).

#### **« » s'affiche sur une image dans l'écran VISUAL INDEX.**

- Cet indicateur peut apparaître sur des images fixes enregistrées avec d'autres appareils, éditées sur un ordinateur, etc.
- Vous avez retiré la batterie ou l'adaptateur secteur avant d'éteindre le témoin ACCESS après un enregistrement. Cela risque d'endommager vos données d'images et s'affiche.

#### **« » s'affiche sur une image dans l'écran VISUAL INDEX.**

• Exécutez l'opération [REPAR.F.BD.IM.] ([p. 62\)](#page-61-0). Si elle s'affiche toujours, supprimez l'image repérée par  $\sqrt{\mathbf{r}^2}$  ([p. 48\)](#page-47-0).

#### **Aucun son n'est émis ou le son est faible lors de la lecture.**

- Augmentez le volume ([p. 38\)](#page-37-0).
- Le son n'est pas reproduit lorsque l'écran LCD est fermé. Ouvrez l'écran LCD.
- Lorsque vous enregistrez le son avec [NIV.REF.MIC] ([p. 87\)](#page-86-4) réglé sur [BAS], il peut être difficile d'entendre le son enregistré.

• Les sons ne sont pas enregistrés pendant l'enregistrement d'un film d'environ 3 secondes à l'aide de la fonction [ENR.L.REGUL.].

# **caméscope Montage d'images sur votre caméscope**

#### <span id="page-93-1"></span>**Edition impossible.**

• L'édition est impossible, à cause de l'état de l'image.

#### **Impossible d'ajouter des images à la liste de lecture.**

- Il n'y a plus d'espace libre sur le disque dur.
- Vous pouvez ajouter jusqu'à 999 images avec une qualité d'image HD (haute définition) ou jusqu'à 99 images avec une qualité d'image SD (définition standard) à la liste de lecture. Supprimez toutes les images inutiles de la liste de lecture ([p. 54\)](#page-53-0).
- Vous ne pouvez pas ajouter d'images fixes à la liste de lecture.

#### **Impossible de diviser un film.**

- Il est impossible de diviser un film trop court.
- Il est impossible de diviser un film protégé sur un autre appareil.

#### **Impossible de copier les images du disque dur vers un « Memory Stick Duo ».**

• Vous ne pouvez pas copier de film du disque dur sur un « Memory Stick Duo » en tant qu'image fixe lors de la lecture sur le caméscope.

# <span id="page-93-2"></span>**Visualisation sur le téléviseur**

#### **Impossible d'afficher l'image ou d'entendre le son sur le téléviseur.**

• Lorsque vous utilisez un câble vidéo composante, réglez [COMPOSANT] selon les exigences de l'appareil raccordé ([p. 77\)](#page-76-0).

- Lorsque vous utilisez le câble vidéo composante, assurez-vous que les fiches rouge et blanche du câble de raccordement A/V sont raccordées [\(p. 43](#page-42-0), [44](#page-43-0)).
- Les images ne sont pas émises de la prise HDMI OUT, si des signaux de protection des droits d'auteur sont enregistrés dans les images.
- Lorsque vous utilisez la fiche S VIDEO, assurez-vous que les fiches rouge et blanche du câble de raccordement A/V sont raccordées ([p. 44](#page-43-0)).

#### **L'image apparaît déformée sur le téléviseur 4:3.**

• Ceci se produit lors de la visualisation d'une image enregistrée en mode 16:9 (grand écran) sur 4:3. Réglez [FORMAT TV] correctement ([p. 77\)](#page-76-1) et lisez l'image.

#### **Des bandes noires apparaissent en haut et en bas de l'écran du téléviseur 4:3.**

• Ceci se produit lors de la visualisation d'une image enregistrée en mode 16:9 (grand écran) sur 4:3. Il ne s'agit pas d'un dysfonctionnement.

### <span id="page-94-0"></span>**Copie/Raccordement avec d'autres appareils**

#### **Impossible d'effectuer correctement une copie**

- Vous ne pouvez pas effectuer correctement une copie d'images avec le câble HDMI.
- Le câble de raccordement A/V n'est pas raccordé correctement. Assurez-vous d'effectuer le raccordement à la prise d'entrée d'un autre appareil [\(p. 41](#page-40-0)).

# <span id="page-94-1"></span>**Fonctions ne pouvant pas être utilisées simultanément**

La liste suivante répertorie des exemples de combinaisons de fonctions et d'options de menu impossibles.

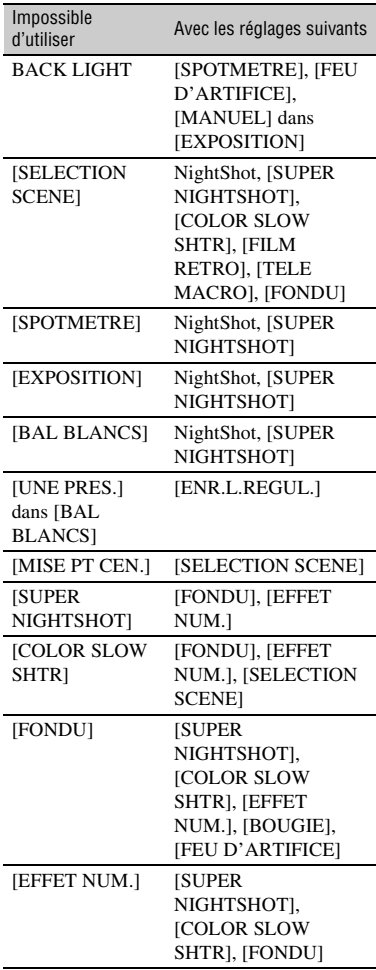

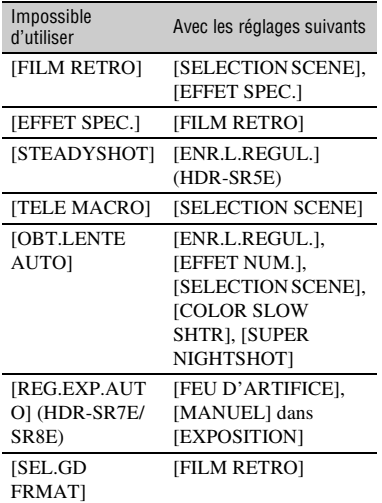

# **Indicateurs et messages d'avertissement**

# **Code d'autodiagnostic/ Indicateurs d'avertissement**

Si des indicateurs s'affichent dans le viseur (HDR-SR7E/SR8E) ou sur l'écran LCD, vérifiez les points suivants.

Vous pouvez corriger vous-même certains problèmes. Si le problème persiste, même après plusieurs tentatives pour y remédier, contactez votre revendeur Sony ou votre centre de service après-vente agréé Sony.

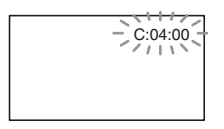

#### **C:** (ou E:) □□:□□ (Code **d'autodiagnostic)**

#### **C:04:**□□

- La batterie utilisée n'est pas une batterie « InfoLITHIUM » (série H). Utilisez une batterie « InfoLITHIUM » (série H) [\(p.106](#page-105-1)).
- Raccordez fermement la fiche CC de l'adaptateur secteur à la prise DC IN de la Handycam Station ou de votre caméscope ([p.17](#page-16-0)).

### **C:13:□□ / C:32:□□**

• Débranchez la source d'alimentation. Rebranchez-la et faites de nouveau fonctionner votre caméscope.

#### **E:20:**ss **/ E:31:**ss **/ E:61:**ss **/ E:62:□□ / E:91:□□ / E:94:□□**

• Un problème de fonctionnement auquel vous ne pouvez pas remédier s'est produit. Contactez votre revendeur Sony ou votre centre de service aprèsvente agréé Sony. Fournissez-lui le code à 5 chiffres qui commence par la lettre « E ».

#### **101-0001 (Indicateur d'avertissement correspondant aux fichiers)**

#### **Clignotement lent**

- Le fichier est endommagé.
- Le fichier est illisible.

#### **(Avertissement correspondant au disque dur du caméscope)\***

#### **Clignotement rapide**

• Une erreur s'est peut-être produite au niveau du lecteur de disque dur de votre caméscope.

#### **(Avertissement correspondant au disque dur du caméscope)\***

#### **Clignotement rapide**

- Le disque dur du caméscope est plein.
- Une erreur s'est peut-être produite au niveau du lecteur de disque dur de votre caméscope.

#### E **(Avertissement correspondant au niveau de batterie)**

#### **Clignotement lent**

- La batterie est presque vide.
- Selon les conditions de fonctionnement ou l'état de la batterie,  $\Leftrightarrow$  peut clignoter, même s'il reste environ 20 minutes d'enregistrement.

#### **(Avertissement correspondant à une température élevée)**

### **Clignotement lent**

• La température de votre caméscope est en train de monter. Mettez votre caméscope hors tension et laissez-le pendant un moment dans un endroit frais.

#### **Clignotement rapide**\*

• La température de votre caméscope est extrêmement élevée. Mettez votre caméscope hors tension et laissez-le pendant un moment dans un endroit frais.

#### **(Avertissement correspondant à une température basse)\***

#### **Clignotement rapide**

• La température de votre caméscope est extrêmement basse. Réchauffez le caméscope.

#### **(Indicateur d'avertissement correspondant au « Memory Stick Duo »)**

• Aucun « Memory Stick Duo » n'est inséré ([p. 32\)](#page-31-0).

#### **(Indicateurs d'avertissement correspondant au formatage du « Memory Stick Duo »)\***

- Le « Memory Stick Duo » est endommagé.
- Le « Memory Stick Duo » n'est pas correctement formaté [\(p. 61,](#page-60-0) [104\)](#page-103-0).

#### **(Indicateur d'avertissement correspondant à un « Memory Stick Duo » incompatible)\***

• Un « Memory Stick Duo » incompatible est inséré ([p. 104](#page-103-0)).

#### - **(Indicateur d'avertissement correspondant à la protection en écriture du « Memory Stick Duo »)\***

- L'onglet de protection en écriture du « Memory Stick Duo » est verrouillé ([p. 105\)](#page-104-0).
- L'accès au « Memory Stick Duo » a été restreint sur un autre appareil.

#### **(Indicateur d'avertissement correspondant au flash)**

#### **Clignotement rapide\***

• Il s'est produit un problème avec le flash.

#### **(Indicateur d'avertissement correspondant au bougé du caméscope)**

- La quantité de lumière n'est pas suffisante, un bougé de caméscope se produit donc facilement. Utilisez le flash.
- Le caméscope n'est pas stable, un bougé de caméscope se produit donc facilement. Tenez fermement le caméscope à deux mains pour enregistrer l'image. Notez toutefois que l'indicateur d'avertissement de bougé du caméscope ne disparaît pas.

#### **(Indicateur d'avertissement correspondant au capteur de chute)**

- La fonction de capteur de chute ([p. 79\)](#page-78-2) est activée et a détecté une chute du caméscope. Le caméscope prend alors des mesures pour protéger le disque dur. En conséquence, il se peut que l'enregistrement/la lecture soient désactivés.
- La fonction de capteur de chute ne garantit pas la protection du disque dur dans tous les types de situation. Utilisez le caméscope dans des positions stables.

#### \* Vous entendez une mélodie lorsque les indicateurs d'avertissement apparaissent à l'écran ([p. 75\)](#page-74-2).

# **Description des messages d'avertissement**

Si des messages s'affichent à l'écran, suivez les instructions.

# $\blacksquare$  Disque dur

#### **Erreur de formatage du HDD.**

• Le disque dur du caméscope n'est pas réglé au format par défaut. En exécutant la fonction [ FORMATER] [\(p. 60](#page-59-0)) vous pourrez peut-être utiliser votre caméscope. Toutes les données du disque dur seront supprimées.

#### **Erreur de données.**

• Une erreur s'est produite en cours de lecture ou d'écriture du disque dur du caméscope. Ceci peut se produire lorsque le caméscope est soumis à des chocs répétés.

#### **Le fichier de la base de données d'images est endommagé. Créer un nouveau fichier ?**

#### **Informations de gestion de films HD endommagées. Créer des nouvelles informations ?**

• Le fichier de gestion d'images est endommagé. Lorsque vous appuyez sur [OUI], un nouveau fichier de gestion d'images est créé. Il est impossible de lire les anciennes images enregistrées sur le disque dur du caméscope (Les fichiers d'image ne sont pas endommagés). Si vous exécutez l'opération [REPAR.F.BD.IM.] après avoir créé des nouvelles informations, la lecture des anciennes images enregistrées peut devenir possible. Si cette opération ne fonctionne pas, copiez les images à l'aide du logiciel fourni.

**Des incohérences ont été trouvées dans le fichier de la base de données d'images. Voulez-vous le réparer ?**

**Le fichier de la base de données d'images est endommagé. Voulezvous le réparer ?**

**Des incohér.ont été trouvées ds fichier base données d'images. Imposs.enreg.ou lire des films HD. Voulez-vous le réparer ?**

- Le fichier de la base de données d'images est endommagé et vous ne pouvez pas enregistrer de films ni d'images fixes. Appuyez sur [OUI] pour effectuer la réparation.
- Vous pouvez enregistrer des images fixes sur un « Memory Stick Duo ».

#### **Mémoire tampon pleine**

• Vous ne pouvez pas enregistrer car le capteur de chute a détecté à plusieurs reprises une chute du caméscope. Si vous êtes susceptible de laisser tomber le caméscope de façon constante, réglez [CAPT.CHUTE] sur [ARRET], et vous pourrez ainsi enregistrer de nouveau l'image ([p. 79\)](#page-78-2).

#### **Récupération de données.**

• Votre caméscope essaie de récupérer des données automatiquement si leur écriture n'a pas été effectuée correctement.

#### **Impossible de récupérer les données.**

• L'écriture des données sur le disque dur du caméscope a échoué. Les tentatives de récupération des données ont elles aussi échoué.

### x **« Memory Stick Duo »**

#### **Réinsérez le Memory Stick.**

• Réinsérez plusieurs fois le « Memory Stick Duo ». Si l'indicateur continue de clignoter, le « Memory Stick Duo » est peut-être endommagé. Essayez avec un autre « Memory Stick Duo ».

#### **Le Memory Stick n'est pas formaté correctement.**

• Vérifiez le format, puis formatez le « Memory Stick Duo » avec votre caméscope, le cas échéant ([p. 61](#page-60-0), [104\)](#page-103-0).

#### **Les dossiers du Memory Stick sont pleins.**

- Vous ne pouvez pas créer de dossiers au-delà de 999MSDCF. Vous ne pouvez pas créer ou supprimer de dossier créé avec votre caméscope.
- Formatez le « Memory Stick Duo » ([p. 61\)](#page-60-0) ou supprimez-les à l'aide de votre ordinateur.

#### **Impossible d'enregistrer l'image fixe.**

• Lorsque vous utilisez la fonction Dual Rec, ne retirez pas le « Memory Stick Duo » du caméscope tant que l'enregistrement du film n'est pas terminé et que des images fixes y sont enregistrées [\(p. 31](#page-30-0)).

### **■ Imprimante compatible PictBridge**

#### **Non raccordé à une imprimante compatible PictBridge.**

• Mettez l'imprimante hors tension puis de nouveau sous tension, puis débranchez et rebranchez le câble USB (fourni).

#### **Impression imposs. Vérifier l'imprimante.**

- Mettez l'imprimante hors tension puis de nouveau sous tension, puis débranchez et rebranchez le câble USB (fourni).
- Autre

#### **Aucune autre sélection possible.**

- Vous pouvez sélectionner uniquement 100 images à la fois pour :
	- la suppression d'images ;
	- la copie d'images fixes ;
	- l'édition de la liste de lecture de films HD (haute définition) ;
	- l'impression d'images fixes.

#### **Données protégées**

• Vous avez essayé de supprimer des données qui ont été protégées sur un autre appareil. Supprimez la protection des données sur l'appareil sur lequel elles ont été protégées.

# *Informations complémentaires* **Utilisation de votre caméscope à l'étranger**

# **Alimentation électrique**

Vous pouvez utiliser votre caméscope dans n'importe quel pays ou région avec l'adaptateur secteur fourni, dans la limite de 100 V à 240 V CA, 50/60 Hz.

# **Visualisation d'images enregistrées avec une qualité d'image HD (haute définition)**

Dans les pays/régions où 1080/50i est pris en charge, vous pouvez visualiser les images avec la même qualité d'image HD (haute définition) que celle des images enregistrées. Vous devez disposer d'un modèle basé sur le standard PAL et d'un téléviseur (ou écran) compatible 1080/50i doté de prises d'entrée AUDIO/VIDEO et composante. Un câble vidéo composante et un câble de raccordement A/V doivent être raccordés.

# **Visualisation d'images enregistrées avec une qualité d'image SD (définition standard)**

Pour visualiser des images enregistrées avec une qualité d'image SD (définition standard), vous devez disposer d'un téléviseur dont le modèle est basé sur le standard PAL doté de prises d'entrée AUDIO/VIDEO. Un câble de raccordement A/V doit être raccordé.

# **A propos des standards de télévision couleur**

Votre caméscope est basé sur le standard PAL. Si vous souhaitez visionner une image enregistrée avec votre caméscope sur un téléviseur, ce dernier doit être basé sur le standard PAL et être équipé d'une prise d'entrée AUDIO/VIDEO.

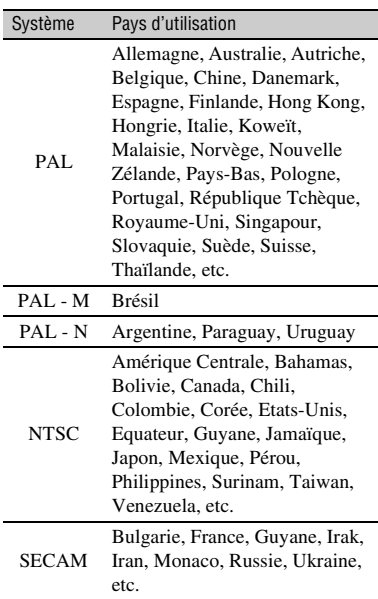

# **Réglage de l'heure locale**

Vous pouvez facilement régler l'heure locale en indiquant un fuseau horaire lors de l'utilisation de votre caméscope à l'étranger. Appuyez sur  $\bigcap$  (HOME)  $\rightarrow \bigcap$  (REGLAGES)  $\rightarrow$  [REG.HOR./ [A] LAN.]  $\rightarrow$  [REGL.ZONE] et [HEURE ETE] [\(p. 78](#page-77-0)).

# <span id="page-101-0"></span>**Décalages horaires dans le monde**

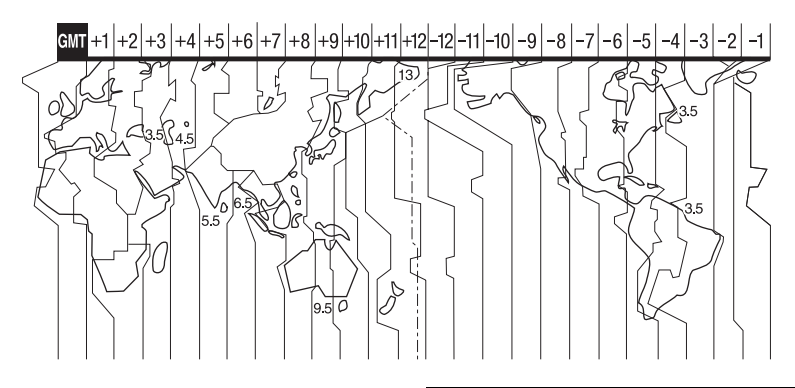

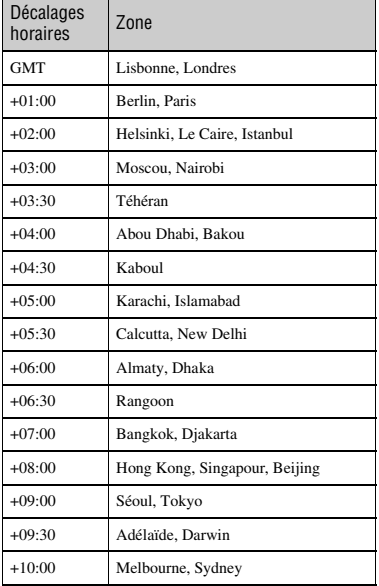

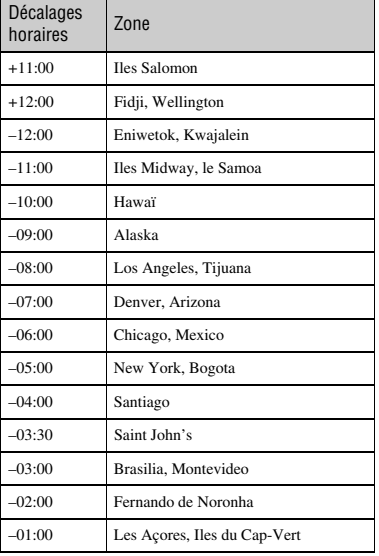

# **Structure des fichiers/dossiers sur le disque dur du caméscope**

La structure des fichiers/dossiers est représentée ci-dessous. Il n'est généralement pas nécessaire de connaître la structure des fichiers/dossiers pour l'enregistrement/la lecture d'images sur le caméscope. Pour visualiser des images fixes ou des films sur un ordinateur, reportez-vous au « Manuel de Picture Motion Browser », puis utilisez l'application fournie.

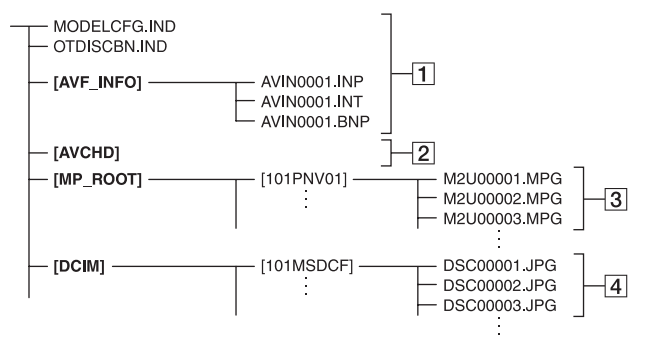

### A **Fichiers de gestion des images**

Lorsque vous supprimez les fichiers, vous ne pouvez pas enregistrer/lire les images correctement. Par défaut, les fichiers sont généralement cachés et ne s'affichent pas.

#### B **Dossier d'informations de gestion des films HD**

Ce dossier contient des données d'enregistrement de films avec une qualité d'image HD (haute définition) Ne tentez pas d'ouvrir ce dossier ou d'accéder au contenu de ce dossier à partir d'un ordinateur. Vous risqueriez d'endommager les fichiers d'images ou d'empêcher la lecture de ces fichiers.

#### C **Fichiers de film SD (fichiers MPEG2)**

Les fichiers portent l'extension « .MPG ». La taille maximale est de 2 Go. Quand la taille d'un fichier dépasse 2 Go, le fichier est divisé.

Les numéros des fichiers augmentent automatiquement. Lorsque le numéro des fichiers dépasse 9999, un autre dossier est créé pour l'enregistrement des nouveaux fichiers de film.

Le numéro du dossier augmente :  $[101PNV01] \rightarrow [102PNV01]$ 

#### **4** Fichiers d'images fixes (fichiers **JPEG)**

Les fichiers portent l'extension « .JPG ». Les numéros des fichiers augmentent automatiquement. Lorsque le numéro des fichiers dépasse 9999, un autre dossier est créé pour l'enregistrement des nouveaux fichiers d'images.

Le numéro du dossier augmente :  $[101MSDCF] \rightarrow [102MSDCF]$ 

- En sélectionnant  $[$  ORDINATEUR dans [SELECT.USB] ([p. 58\)](#page-57-0), vous pouvez accéder au disque dur du caméscope depuis l'ordinateur via une connexion USB.
- Ne modifiez pas les fichiers ou les dossiers du disque dur du caméscope avec un ordinateur. Les fichiers d'images peuvent être détruits ou ne pas être lus.
- Le fonctionnement n'est pas garanti si vous exécutez l'opération ci-dessus.
- Lorsque vous supprimez des fichiers d'images, suivez les étapes de la [page 48](#page-47-0). Ne supprimez pas de fichiers d'images sur le caméscope directement depuis l'ordinateur.
- N'essayez pas de formater le disque dur du caméscope avec l'ordinateur. Le caméscope risque de ne pas fonctionner correctement.
- Ne copiez pas les fichiers sur le disque dur du caméscope depuis l'ordinateur. Cette opération risque de ne pas fonctionner.

# **Précautions et entretien**

# **A propos du format AVCHD**

Votre caméscope numérique intègre le format AVCHD et le format MPEG2 pour la fonction d'enregistrement.

# **Qu'est-ce que le format AVCHD ?**

Le format AVCHD est un format de caméscope numérique haute définition utilisé pour enregistrer un signal HD (haute définition) de la spécification 1080i \*1 ou de la spécification 720p \*2 sur le lecteur de disque dur interne, à l'aide d'une technologie efficace de codage par compression de données. Le format MPEG-4 AVC/H.264 est adopté pour compresser les données vidéo et le système Dolby Digital ou Linear PCM est utilisé pour compresser les données audio.

Le format MPEG-4 AVC/H.264 permet de compresser les images plus efficacement que le format de compression d'images classique. Le format MPEG-4 AVC/H.264 permet de capturer un signal vidéo haute définition sur un caméscope numérique pour un enregistrement sur des disques DVD de 8 cm, le lecteur de disque dur interne, la mémoire flash, etc.

# **Enregistrement et lecture sur votre caméscope**

Selon le format AVCHD, votre caméscope enregistre avec la qualité d'image HD (haute définition) indiquée ci-dessous. Outre la qualité d'image HD (haute définition), votre caméscope peut enregistrer un signal SD (définition standard) au format MPEG2 classique.

# **Signal vidéo :**

Format AVCHD 1440 × 1080/50i\*3 **Signal audio :** Dolby Digital 5.1 ch **Support d'enregistrement :** Lecteur de disque dur interne

\*1: Standard 1080i

Un standard haute définition qui utilise 1 080 lignes de balayage efficaces et le système entrelacé.

\*2: Standard 720p

Un standard haute définition qui utilise 720 lignes de balayage efficaces et le système progressif.

\*3: Les données enregistrées dans un format AVCHD différent de celui mentionné ne peuvent pas être lues sur votre caméscope.

# <span id="page-103-0"></span>**A propos du « Memory Stick »**

Un « Memory Stick » est un support d'enregistrement à circuit intégré portable et compact d'une grande capacité. Vous pouvez utiliser uniquement un « Memory Stick Duo », qui mesure environ la moitié de la taille d'un « Memory Stick » standard, avec votre caméscope. Cependant, le fonctionnement de tous les types de « Memory Stick Duo » n'est pas garanti sur ce caméscope. (Pour plus d'informations, reportez-vous à la liste cidessous.)

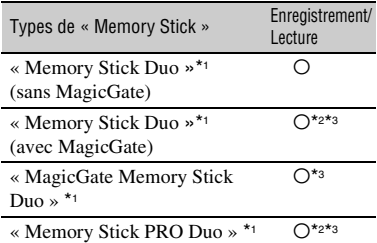

\*1 Un « Memory Stick Duo » mesure environ la moitié de la taille d'un « Memory Stick » standard.

- \*2 Types de « Memory Stick » prenant en charge le transfert de données à haute vitesse. La vitesse de transfert de données varie en fonction de l'appareil à utiliser.
- \*3 « MagicGate » est une technologie de protection des droits d'auteur qui enregistre et transfère le contenu dans un format crypté. Notez que les données utilisant la technologie « MagicGate » ne peuvent pas être enregistrées ou lues sur votre caméscope.
- Ce produit est compatible « Memory Stick Micro » (« M2 »). « M2 » est l'abréviation de « Memory Stick Micro ».
- Format d'image fixe : Votre caméscope compresse et enregistre les données d'images au format JPEG (Joint Photographic Experts Group). L'extension de fichier est « .JPG ».
- Noms des fichiers d'images fixes :
	- 101- 0001 : ce nom de fichier s'affiche sur l'écran de votre caméscope.
	- DSC00001.JPG : ce nom de fichier s'affiche sur l'écran de votre ordinateur.
- La compatibilité d'un « Memory Stick Duo » formaté par un ordinateur (Windows OS/Mac OS) n'est pas garantie avec votre caméscope.
- La vitesse de lecture et d'écriture des données peut varier en fonction du « Memory Stick » et du produit compatible « Memory Stick » que vous utilisez.

# <span id="page-104-0"></span>**A propos du « Memory Stick Duo » doté d'un onglet de protection en écriture**

Pour éviter un effacement accidentel des images, vous pouvez faire coulisser l'onglet de protection en écriture du « Memory Stick Duo » en position de protection en écriture à l'aide d'un petit objet pointu.

# **Remarques sur l'utilisation**

Aucune compensation relative aux données perdues ou endommagées ne sera accordée. Ces pertes ou dommages peuvent survenir dans les cas suivants :

- Si vous éjectez le « Memory Stick Duo » ou que vous retirez la batterie pour la remplacer alors que votre caméscope est en train de lire ou d'écrire des fichiers d'images sur le « Memory Stick Duo » (alors que le témoin d'accès est allumé ou clignote).
- Si vous utilisez le « Memory Stick Duo » près d'aimants ou de champs magnétiques.

Il est recommandé de faire une copie de sauvegarde des données importantes sur le disque dur d'un ordinateur.

#### x **A propos de la manipulation d'un « Memory Stick »**

Gardez à l'esprit les remarques suivantes lorsque vous manipulez un « Memory Stick Duo ».

- Prenez garde de ne pas exercer de pression excessive lorsque vous écrivez sur la zone d'un « Memory Stick Duo » destinée à recevoir des annotations.
- N'apposez pas d'étiquette ou d'autre objet similaire sur un « Memory Stick Duo » ou un adaptateur pour Memory Stick Duo.
- Lors du transport ou du stockage d'un « Memory Stick Duo », rangez-le dans son étui.
- Ne laissez pas d'objets métalliques entrer en contact avec les connecteurs et ne les touchez pas non plus avec les doigts.
- Ne pliez pas le « Memory Stick Duo », ne le laissez pas tomber et ne le soumettez pas à des chocs violents.
- Ne démontez pas ou ne modifiez pas le « Memory Stick Duo ».
- Ne mouillez pas le « Memory Stick Duo ».
- Ne laissez pas le « Memory Stick Duo » à la portée des jeunes enfants. Un enfant risquerait de l'avaler.
- N'insérez rien d'autre qu'un « Memory Stick Duo » dans la fente pour « Memory Stick Duo ». Ceci pourrait entraîner un dysfonctionnement.

### x **A propos des lieux d'utilisation**

N'utilisez pas et ne stockez pas le « Memory Stick Duo » dans les endroits suivants :

- Endroits soumis à des températures très élevées, comme dans un véhicule garé en plein soleil.
- Endroits exposés aux rayons directs du soleil.
- Endroits exposés à une forte humidité ou sujets à des gaz corrosifs.

#### ■ A propos de l'adaptateur pour Memory **Stick Duo**

Après avoir inséré un « Memory Stick Duo » dans l'adaptateur pour Memory Stick Duo, vous pouvez l'utiliser avec un appareil compatible « Memory Stick » standard.

• Lorsque vous utilisez un « Memory Stick Duo » avec un appareil compatible « Memory Stick », veillez à insérer le « Memory Stick Duo » dans un adaptateur pour Memory Stick Duo.

- Lorsque vous insérez un « Memory Stick Duo » dans un adaptateur pour Memory Stick Duo, assurez-vous que le « Memory Stick Duo » est inséré dans le bon sens, puis insérez-le à fond. Notez qu'une mauvaise utilisation peut entraîner un dysfonctionnement. De même, si vous forcez le « Memory Stick Duo » dans l'adaptateur pour Memory Stick Duo dans le mauvais sens, vous risquez de l'endommager.
- N'insérez pas d'adaptateur pour Memory Stick Duo sans avoir inséré de « Memory Stick Duo ». Cela pourrait endommager l'appareil.

#### ■ Remarques sur le « Memory Stick PRO **Duo »**

La capacité maximale d'un « Memory Stick PRO Duo » pouvant être utilisé sur votre caméscope est de 8 Go.

# **Remarques sur l'utilisation du « Memory Stick Micro » (en option)**

- Pour utiliser un « Memory Stick Micro » avec ce caméscope, vous devez disposer d'un adaptateur M2 de taille Duo. Insérez le « Memory Stick Micro » dans l'adaptateur M2 de taille Duo, puis insérez l'adaptateur dans la fente pour Memory Stick Duo. Si vous insérez un « Memory Stick Micro » dans ce caméscope sans utiliser d'adaptateur M2 de taille Duo, vous ne pourrez peut-être pas le retirer du caméscope.
- Ne laissez pas le « Memory Stick Micro » à la portée des enfants en bas âge. Ils risqueraient de l'avaler accidentellement.

# <span id="page-105-0"></span>**Remarques sur la compatibilité des données d'images**

- Les fichiers de données d'images enregistrés sur un « Memory Stick Duo » par votre caméscope sont conformes à la norme universelle « Design rule for Camera File system » établie par la JEITA (Japan Electronics and Information Technology Industries Association).
- Vous ne pouvez pas lire sur votre caméscope d'images fixes enregistrées avec d'autres appareils (DCR-TRV900E ou DSC-D700/ D770) non conformes à cette norme universelle. (Ces modèles ne sont pas disponibles dans certains pays et/ou régions.)
- Si vous ne pouvez pas utiliser un « Memory Stick Duo » qui a été employé avec un autre appareil, formatez-le avec votre caméscope

([p. 61\)](#page-60-0). Notez cependant que le formatage supprime toutes les informations du « Memory Stick Duo ».

- Il se peut que vous ne puissiez pas lire les images sur le caméscope :
	- si les données d'images ont été retouchées sur un ordinateur ;
	- si les données d'images ont été enregistrées au moyen d'un autre appareil.

# <span id="page-105-1"></span>**A propos de la batterie « InfoLITHIUM »**

Votre caméscope fonctionne uniquement avec une batterie « InfoLITHIUM » (série H).

La batterie « InfoLITHIUM » série H porte le symbole (Dinfoll Thing  $\Box$ .

# **Qu'est-ce qu'une une batterie « InfoLITHIUM » ?**

Une batterie « InfoLITHIUM » est une batterie aux ions de lithium capable de communiquer des informations relatives aux conditions de fonctionnement entre votre caméscope et un adaptateur secteur/ chargeur en option.

La batterie « InfoLITHIUM » calcule la consommation d'énergie en fonction des conditions d'utilisation du caméscope et affiche, en minutes, l'autonomie de la batterie.

Avec un adaptateur secteur/chargeur, l'autonomie de la batterie et le temps de charge s'affichent.

# **Pour charger la batterie**

- Veillez à recharger la batterie avant d'utiliser le caméscope.
- Il est recommandé de charger la batterie à une température ambiante comprise entre 10 et  $30^{\circ}$ C jusqu'à ce que le témoin  $\frac{1}{2}$ /CHG (charge) s'éteigne. Si vous chargez la batterie en dehors de cette plage de température, il se peut que vous ne puissiez pas la charger correctement.

# **Pour utiliser la batterie de façon efficace**

- L'efficacité de la batterie diminue lorsque la température ambiante est inférieure ou égale à 10 °C et sa durée d'utilisation est également plus courte. Dans ce cas, effectuez l'une des opérations suivantes pour prolonger la durée d'utilisation de la batterie.
	- Mettez la batterie dans une de vos poches pour la réchauffer et insérez-la dans le caméscope juste avant de filmer.
	- Utilisez une batterie à grande capacité : NP-FH70/FH100 (en option).
- L'emploi fréquent de l'écran LCD ou la lecture, l'avance rapide et le rembobinage répétés entraînent une usure rapide de la batterie. Il est recommandé d'utiliser une batterie à grande capacité : NP-FH70/FH100 (en option).
- Veillez à régler le commutateur POWER sur OFF (CHG) lorsque vous n'effectuez pas d'enregistrement ni de lecture sur votre caméscope. La batterie est également sollicitée lorsque le caméscope est en mode de pause d'enregistrement ou de pause de lecture.
- Emportez toujours quelques batteries de rechange pour disposer d'une durée de prise de vue suffisante (deux à trois fois le temps prévu) et pouvoir faire des essais avant l'enregistrement proprement dit.
- Conservez la batterie à l'abri de l'eau. La batterie n'est pas étanche.

# **Remarques sur l'indicateur d'autonomie de la batterie**

• Lorsque l'alimentation est coupée alors que l'indicateur d'autonomie indique que la batterie est suffisamment chargée pour pouvoir fonctionner, rechargez de nouveau la batterie entièrement. L'autonomie de la batterie s'affichera alors correctement. Notez cependant que les valeurs correctes d'autonomie de la batterie ne sont pas restaurées si la batterie est utilisée pendant une longue période à des températures élevées, si elle reste longtemps en pleine charge ou si elle est utilisée fréquemment. Utilisez uniquement l'indication d'autonomie de la batterie comme estimation approximative.

• Le symbole  $\spadesuit$ , qui indique un niveau de batterie faible, clignote même s'il reste 5 à 10 minutes de batterie, en fonction des conditions de fonctionnement ou de la température ambiante.

# **Remarques sur le stockage de la batterie**

- Si vous n'utilisez pas la batterie pendant une longue période, chargez-la entièrement et utilisez-la une fois par an sur votre caméscope pour quelle fonctionne correctement. Pour stocker la batterie, retirez-la du caméscope et rangez-la dans un lieu sec et frais.
- Pour décharger entièrement la batterie sur votre caméscope, appuyez sur  $\bigcap$  (HOME)  $\rightarrow \square$  $(REGLAGES) \rightarrow [REGL.GENERAUX] \rightarrow$  $[ARRET AUTO] \rightarrow [JAMAIS]$  dans le HOME MENU et laissez le caméscope en mode de pause d'enregistrement jusqu'à ce qu'il s'éteigne ([p. 79\)](#page-78-1).

# **Remarques sur la durée de vie de la batterie**

- La capacité de la batterie diminue avec le temps et l'usage. Si l'autonomie de la batterie entre les charges diminue de manière significative, il est probablement temps de la remplacer par une neuve.
- La durée de vie d'une batterie varie en fonction des conditions de stockage, de fonctionnement et d'environnement.

# **A propos de x.v.Color**

- x.v.Color est un terme plus familier pour la norme xvYCC proposée par Sony, et est une marque commerciale de Sony.
- xvYCC est une norme internationale pour l'espace colorimétrique en vidéo. Cette norme peut exprimer une plus grande palette de couleurs que la norme de diffusion actuellement utilisée.

# **A propos de la manipulation de votre caméscope**

# **A propos de l'utilisation et l'entretien**

- N'utilisez pas et ne rangez pas le caméscope et ses accessoires dans les endroits suivants :
	- dans des endroits extrêmement chauds, froids ou humides. Ne les exposez jamais à des températures supérieures à 60 °C, comme en plein soleil, à proximité de chauffages ou dans un véhicule garé au soleil. Ils pourraient ne pas fonctionner correctement ou être déformés.
	- A proximité de forts champs magnétiques ou de vibrations mécaniques. Le caméscope pourrait ne pas fonctionner correctement.
	- A proximité d'ondes radio ou de radiations fortes. Le caméscope pourrait ne pas enregistrer correctement.
	- Près de récepteurs AM ou d'équipements vidéo. Des parasites pourraient apparaître.
	- A la plage ou dans des endroits poussiéreux. Si du sable ou de la poussière pénètre dans votre caméscope, celui-ci pourrait ne pas fonctionner correctement. Ce problème peut parfois être irréversible.
	- A proximité des fenêtres ou en extérieur, là où l'écran LCD, le viseur (HDR-SR7E/SR8E) ou l'objectif risque d'être exposé au soleil. Cela risque d'endommager l'intérieur du viseur (HDR-SR7E/SR8E) ou de l'écran LCD.
- Faites fonctionner le caméscope sur 6,8/7,2 V CC (batterie) ou 8,4 V CC (adaptateur secteur).
- Pour le fonctionnement sur secteur (CA) ou sur courant continu (CC), utilisez les accessoires recommandés dans ce mode d'emploi.
- Ne mouillez pas votre caméscope, par exemple, avec de l'eau de pluie ou de mer. Si le caméscope est mouillé, il risque de ne pas fonctionner correctement. Ce problème peut parfois être irréversible.
- Si un objet ou du liquide pénètre dans le caméscope, débranchez-le et faites-le vérifier par un revendeur Sony avant de continuer à l'utiliser.
- Evitez toute manipulation brusque, tout démontage ou toute modification du magnétoscope ainsi que tout choc physique ou impact, par exemple en heurtant l'appareil, en le faisant tomber ou en marchant dessus. Prenez particulièrement soin de l'objectif.
- Laissez le commutateur POWER réglé sur OFF (CHG) lorsque vous n'utilisez pas le caméscope.
- N'enveloppez pas le caméscope dans du tissu (serviette, etc.), pendant l'utilisation. Cela pourrait entraîner une surchauffe interne de l'appareil.
- Lorsque vous débranchez le cordon secteur, tirez sur la fiche et non sur le fil.
- N'abîmez pas le cordon secteur, par exemple en posant un objet lourd dessus.
- Veillez à ce que les contacts métalliques restent toujours propres.
- Laissez la télécommande et la pile bouton hors de portée des enfants. En cas d'ingestion accidentelle de la pile, consultez immédiatement un médecin.
- En cas de fuite du liquide électrolytique de la pile :
	- contactez votre centre de service après-vente agréé Sony ;
	- nettoyez la partie de la peau qui a été en contact avec le liquide :
	- en cas de contact avec les yeux, rincez-les à grande eau et consultez un médecin.

#### ■ Si vous n'utilisez pas votre caméscope **pendant une longue période**

- Mettez-le régulièrement sous tension et laissezle fonctionner en lisant ou en enregistrant des images pendant 3 minutes environ.
- Déchargez entièrement la batterie avant de la ranger.

# **Condensation**

Lorsque vous transportez votre caméscope directement d'un endroit froid à un endroit chaud, de la condensation peut se former à l'intérieur du caméscope. Cela risque d'entraîner un dysfonctionnement de votre caméscope.

**■ Si de la condensation s'est formée** Mettez le caméscope hors tension et

attendez 1 heure environ.
#### $\blacksquare$  Remarque sur la condensation

De la condensation peut se former lorsque vous transportez votre caméscope d'un endroit froid à un endroit chaud (ou vice versa) ou lorsque vous utilisez votre caméscope dans un endroit humide, comme dans les conditions suivantes :

- lorsque vous amenez votre caméscope d'une piste de ski dans une pièce chauffée ;
- lorsque vous transportez votre caméscope d'une pièce ou d'un véhicule climatisé à un endroit très chaud en plein air ;
- lorsque vous utilisez votre caméscope après une averse ou une bourrasque ;
- lorsque vous utilisez votre caméscope dans un endroit très chaud et très humide.

#### ■ Comment éviter la formation de **condensation**

Lorsque vous transportez votre caméscope d'un endroit froid à un endroit chaud, placez le caméscope dans un sac plastique et fermez-le complètement. Retirez le caméscope du sac lorsque la température à l'intérieur du sac a atteint la température ambiante (au bout d'1 heure environ).

#### **Ecran LCD**

- N'exercez pas de pression excessive sur l'écran LCD, car cela pourrait l'endommager.
- Si vous utilisez le caméscope dans un endroit froid, une image rémanente peut apparaître sur l'écran LCD. Il ne s'agit pas d'un dysfonctionnement.
- Lorsque vous utilisez le caméscope, l'arrière de l'écran LCD peut devenir chaud. Il ne s'agit pas d'un dysfonctionnement.

#### ■ Pour nettoyer l'écran LCD

Il est conseillé d'utiliser un chiffon doux pour nettoyer l'écran LCD s'il est couvert de traces de doigts ou de poussière. Lorsque vous utilisez le kit de nettoyage LCD (en option), n'appliquez pas de liquide de nettoyage directement sur l'écran LCD. Utilisez un chiffon imbibé de liquide.

#### <span id="page-108-0"></span>**■ Remarques sur le réglage de l'écran tactile (ETALONNAGE)**

Il est possible que les boutons de l'écran tactile ne fonctionnent pas correctement. Dans ce cas, suivez la procédure ci-dessous. Pour cette opération, nous vous recommandons de raccorder votre caméscope à la prise murale à l'aide de l'adaptateur secteur fourni.

- 1 Mettez votre caméscope sous tension.
- 2 Appuyez sur  $\bigoplus$  (HOME)  $\rightarrow \bigoplus$  $(REGLAGES) \rightarrow [REGL.GENERAUX]$  $\rightarrow$  [ETALONNAGE].

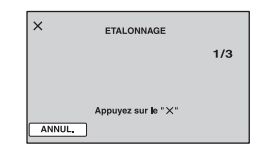

3 Appuyez 3 fois sur le  $\ltimes \times \rtimes$  affiché sur l'écran avec le coin du « Memory Stick Duo » ou un objet similaire. Pour annuler, appuyez sur [ANNUL.].

Si vous n'avez pas appuyé au bon endroit, recommencez l'étalonnage.

#### b **Remarques**

- N'utilisez pas d'objet très pointu pour effectuer l'étalonnage. Vous risqueriez d'endommager l'écran LCD.
- Vous ne pouvez pas étalonner l'écran LCD s'il a été tourné ou fermé avec l'écran orienté vers l'extérieur.

#### **Remarques sur la manipulation du boîtier**

- Si le boîtier est sale, nettoyez la surface du caméscope avec un chiffon doux légèrement humidifié, puis essuyez-le avec un chiffon doux et sec.
- Afin de ne pas abîmer la surface, évitez les opérations suivantes :
	- utilisation de solvants, tels que des diluants, de l'essence, de l'alcool, des chiffons imprégnés de produits chimiques, des répulsifs, de l'insecticide et du filtre solaire ;
- manipulation du caméscope avec les substances décrites ci-dessus sur les mains ;
- mise en contact du boîtier avec des objets en caoutchouc ou en vinyle pendant une longue période.

#### **A propos de l'entretien et du stockage de l'objectif**

- Essuyez la surface de l'objectif avec un chiffon doux dans les cas suivants :
	- lorsqu'il y a des traces de doigts sur la surface de l'objectif ;
	- lorsque vous utilisez le caméscope dans des lieux chauds ou humides ;
	- lorsque l'objectif est exposé à de l'air salé, comme au bord de la mer.
- Rangez l'objectif dans un lieu bien aéré, à l'abri de la poussière et de la saleté.
- Pour éviter la formation de moisissures, nettoyez régulièrement l'objectif comme indiqué ci-dessus. Il est recommandé de faire fonctionner votre caméscope environ une fois par mois pour le conserver longtemps dans un état de fonctionnement optimal.

#### <span id="page-109-2"></span><span id="page-109-0"></span>**Remarques sur le chargement de la batterie rechargeable intégrée**

Le caméscope est équipé d'une batterie rechargeable intégrée permettant de conserver en mémoire la date, l'heure et d'autres réglages, même lorsque le commutateur POWER est réglé sur OFF (CHG). La batterie rechargeable intégrée est toujours chargée lorsque le caméscope est raccordé à la prise murale via l'adaptateur secteur ou lorsque la batterie est installée. La batterie rechargeable est entièrement déchargée au bout de **3 mois** environ si vous n'utilisez pas du tout votre caméscope. Utilisez le caméscope après avoir chargé la batterie rechargeable intégrée.

Néanmoins, même si la batterie rechargeable intégrée n'est pas chargée, le fonctionnement du caméscope n'est pas affecté tant que vous n'enregistrez pas la date.

#### x **Procédures**

Branchez votre caméscope sur une prise murale à l'aide de l'adaptateur secteur fourni et laissez le commutateur POWER réglé sur OFF (CHG) pendant plus de 24 heures.

#### <span id="page-109-1"></span>**A propos des marques commerciales**

- «Handycam » et **HANNDYCAM** sont des marques déposées de Sony Corporation.
- « AVCHD » et le logo « AVCHD » sont des marques commerciales de Matsushita Electric Industrial Co., Ltd. et Sony Corporation.
- « Memory Stick », «  $\sum_{\text{We know that } n}$  », « Memory Stick Duo », « MEMORY STICK DUO », « Memory Stick PRO Duo », « MEMORY STICK PRO DUO », « Memory Stick Micro », « MagicGate », « MAGIC GATE », « Magic Gate Memory Stick » et « MagicGate Memory Stick Duo » sont des marques commerciales de Sony Corporation.
- « InfoLITHIUM » est une marque commerciale de Sony Corporation.
- « x.v.Colour » est une marque commerciale de Sony Corporation.
- Dolby et le symbole double-D sont des marques commerciales de Dolby Laboratories.
- Dolby Digital 5.1 Creator est une marque commerciale de Dolby Laboratories.
- HDMI, le logo HDMI et High-Definition Multimedia Interface sont des marques commerciales ou des marques déposées de HDMI Licensing LLC.
- Microsoft, Windows, Windows Media, Windows Vista et DirectX sont des marques commerciales ou des marques déposées de Microsoft Corporation aux Etats-Unis et/ou dans d'autres pays.
- Macintosh est une marque commerciale de Apple Inc. aux Etats-Unis ou dans d'autres pays et/ou régions.
- Intel, Intel Core et Pentium sont des marques commerciales ou des marques déposées de Intel Corporation ou de ses filiales aux Etats-Unis et dans d'autres pays.
- Adobe, le logo Adobe et Adobe Acrobat sont des marques commerciales ou déposées de Adobe Systems Incorporated aux Etats-Unis et/ ou dans d'autres pays ou régions.

Tous les autres noms de produits cités dans le présent document peuvent être des marques commerciales ou des marques déposées de leurs sociétés respectives. Par ailleurs, les indications ™ et « ® » ne sont pas employées chaque fois qu'une marque est citée dans le présent Guide pratique.

#### **Remarques sur la licence**

TOUTE UTILISATION DE CE PRODUIT AUTRE QUE L'UTILISATION PERSONNELLE DU CONSOMMATEUR, DE QUELQUE MANIERE QUE CE SOIT, QUI SERAIT CONFORME A LA NORME MPEG-2 D'ENCODAGE DES INFORMATIONS VIDEO POUR DES SUPPORTS EMBALLES EST EXPRESSEMENT INTERDITE SANS LICENCE, CONFORMEMENT AUX BREVETS APPLICABLES DANS LE PORTEFEUILLE DE BREVETS MPEG-2, DONT LA LICENCE PEUT ETRE OBTENUE AUPRES DE MPEG LA, L.L.C., 250 STEELE STREET, SUITE 300, DENVER, COLORADO 80206.

CE PRODUIT EST BREVETE SOUS LA LICENCE DU PORTEFEUILLE DE BREVETS POUR UNE UTILISATION PERSONNELLE ET NON COMMERCIALE PAR UN CONSOMMATEUR POUR (i) LE CODAGE DE VIDEOS CONFORMEMENT A LA NORME AVC (« AVC VIDEO ») ET/OU (ii) LE DECODAGE DE VIDEOS AVC CODEES PAR UN CONSOMMATEUR IMPLIQUE DANS UNE ACTIVITE PERSONNELLE ET NON COMMERCIALE ET/OU AYANT ETE OBTENUES PAR UN FOURNISSEUR AUTORISE A FOURNIR DES VIDEOS AVC. AUCUNE LICENCE N'EST AUTORISEE POUR TOUTE AUTRE UTILISATION. VOUS POUVEZ OBTENIR DES INFORMATIONS COMPLEMENTAIRES AUPRES DE MPEG LA, L.L.C. VOIR <HTTP://MPEGLA.COM>

« C Library », « Expat », « zlib » et « libjpeg » sont des logiciels fournis avec votre caméscope. Ils sont fournis conformément aux licences d'utilisation des détenteurs des droits d'auteur. A la demande des détenteurs des droits d'auteur de ces applications logicielles, nous sommes dans l'obligation de vous communiquer les informations suivantes. Veuillez lire les sections suivantes.

Lisez le fichier « license1.pdf » dans le dossier « License » du CD-ROM. Vous y trouverez des licences (en anglais) des logiciels « C Library », « Expat », « zlib » et « libjpeg ».

#### **A propos des logiciels sous licence GNU GPL/LGPL**

Les logiciels soumis aux licences GNU General Public License (désignée ci-après par « GPL ») ou GNU Lesser General Public License (désignée ciaprès par « LGPL ») sont inclus dans le caméscope.

Nous vous informons que vous avez le droit d'accéder au code source de ces programmes logiciels, de le modifier ou de le redistribuer aux conditions énoncées dans la licence GPL/LGPL fournie.

Vous trouvez le code source sur le Web. Consultez l'URL suivante pour le télécharger. Lors du téléchargement du code source, sélectionnez HDR-SR7 comme modèle de caméscope.

http://www.sony.net/Products/Linux/

Veuillez éviter de nous contacter concernant le contenu du code source.

Lisez le fichier « license2.pdf » dans le dossier « License » du CD-ROM. Vous y trouverez les licences (en anglais) des logiciels « GPL » et  $\kappa$  LGPL $\kappa$ .

Pour visualiser le PDF, Adobe Reader est nécessaire. S'il n'est pas installé sur votre ordinateur, vous pouvez le télécharger sur la page Web de Adobe Systems : http://www.adobe.com/

# *Aide-mémoire* **Identification des éléments et des commandes**

Les numéros entre parenthèses correspondent aux pages de référence.

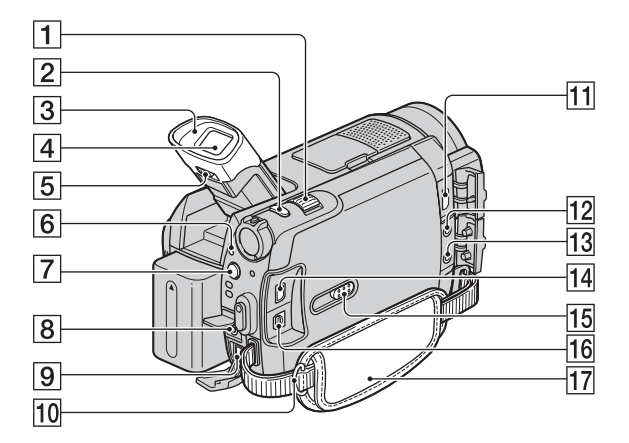

- A Manette de zoom motorisé [\(30,](#page-29-0) [39\)](#page-38-0)
- $\boxed{2}$  Touche PHOTO ([29\)](#page-28-0)
- **3** Oeilleton de viseur (HDR-SR7E/SR8E)
- $\boxed{4}$  Viseur [\(23](#page-22-0)) (HDR-SR7E/SR8E)
- **5** Manette de réglage de l'objectif du viseur ([23\)](#page-22-0) (HDR-SR7E/SR8E)
- $\overline{6}$  Témoin ACCESS (disque dur) ([28\)](#page-27-0)
- $\boxed{7}$  Bouton  $\bm{\xi}$  (flash) ([31\)](#page-30-0)
- **8** Prise REMOTE
- $9$  Prise DC IN ([17\)](#page-16-0)
- 10 Crochet pour bandoulière Permet de fixer la bandoulière (en option).
- $\overline{11}$  Prise HDMI OUT (mini) ([43\)](#page-42-0)
- 12 Prise MIC (PLUG IN POWER) (HDR-SR7E/SR8E) Lorsqu'un microphone externe (en option) est raccordé, il est prioritaire sur le microphone intégré [\(p. 115](#page-114-0)).
- $\overline{13}$  Prise  $\Omega$  (casque) (HDR-SR7E/SR8E)
- 14 Prise COMPONENT OUT [\(43](#page-42-0))
- **15 Bouton JACK COVER OPEN/CLOSE** [\(112](#page-111-0))
- $\overline{16}$  Prise A/V OUT [\(43](#page-42-0))
- $\overline{17}$  Sangle ([23](#page-22-1))

#### <span id="page-111-0"></span>**Pour ouvrir le cache de la prise**

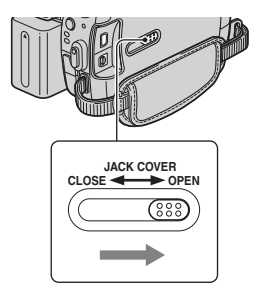

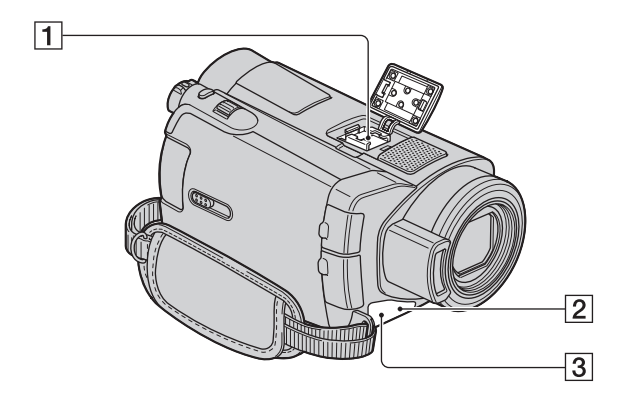

 $\Box$  Active Interface Shoe  $\mathbf{A}^{\text{Active}}$ La Active Interface Shoe alimente les accessoires en option, tels qu'une lampe vidéo, un flash ou un microphone. L'accessoire peut être mis sous tension ou hors tension selon la position du commutateur POWER de votre caméscope. Pour obtenir des informations détaillées, reportez-vous au mode d'emploi fourni avec

l'accessoire. La griffe Active Interface Shoe est équipée d'un dispositif de sécurité permettant de fixer les accessoires en toute sécurité. Pour raccorder un accessoire, appuyez dessus et poussezle jusqu'au bout, puis serrez la vis. Pour retirer un accessoire, desserrez la vis, puis appuyez sur l'accessoire et sortez-

• Lors de l'enregistrement de films à l'aide d'un flash externe (en option) raccordé à la griffe porte-accessoires, désactivez le flash externe pour éviter que le bruit de charge du flash ne soit enregistré.

le.

- Il n'est pas possible d'utiliser un flash externe (en option) et le flash intégré en même temps.
- Lorsqu'un microphone externe (en option) est raccordé, il est prioritaire sur le microphone intégré ([p. 115](#page-114-0)).
- <span id="page-112-0"></span>2 Capteur de télécommande/Port de rayons infrarouges Dirigez la télécommande [\(p. 116\)](#page-115-0) vers le capteur de télécommande pour la faire fonctionner.
- **3** Voyant de tournage du caméscope ([78\)](#page-77-0) S'allume en rouge lors de l'enregistrement. Clignote lorsqu'il n'y a plus beaucoup d'espace sur le disque dur ou que l'alimentation de la batterie est faible.

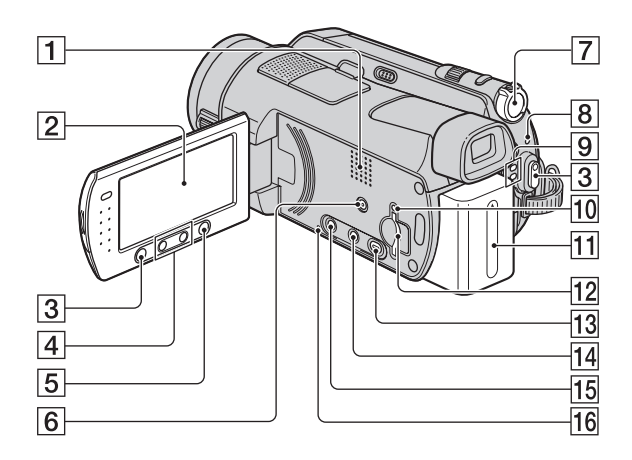

 $\P$  Haut-parleur

Les sons proviennent du haut-parleur. Pour obtenir des informations détaillées sur le réglage du volume, reportez-vous à la [page 38.](#page-37-0)

- **2** Ecran LCD/écran tactile ([22\)](#page-21-0)
- **3** Touche START/STOP ([29](#page-28-1))
- $\boxed{4}$  Touches de zoom [\(30](#page-29-0), [39](#page-38-0))
- $\overline{5}$  Touche  $\bigoplus$  (HOME) [\(14](#page-13-0), [64](#page-63-0))
- 6 Touche EASY ([24\)](#page-23-0)
- **T** Commutateur POWER ([21\)](#page-20-0)
- $\overline{8}$  Témoin  $\frac{1}{2}$ /CHG (charge) [\(17](#page-16-0))
- $\boxed{9}$  Témoins de mode  $\boxed{1}$  (Film)/ $\boxed{0}$  (Fixe) ([21](#page-20-0))
- 10 Témoin d'accès (« Memory Stick Duo »)  $(32)$  $(32)$
- $\overline{11}$  Batterie [\(17](#page-16-0))
- 12 Fente pour Memory Stick Duo [\(32](#page-31-0))
- $\boxed{13}$  Touche  $\boxed{\blacktriangleright}$  (AFFICHER LES IMAGES) [\(36](#page-35-0))
- $\boxed{14}$  Touche  $\boxed{III}$  (Index des pellicules) [\(37](#page-36-0))
- 15 Touche DISP/BATT INFO [\(18](#page-17-0), [22](#page-21-0))
- <span id="page-113-0"></span>16 Touche RESET Initialise tous les réglages, y compris l'heure et la date.

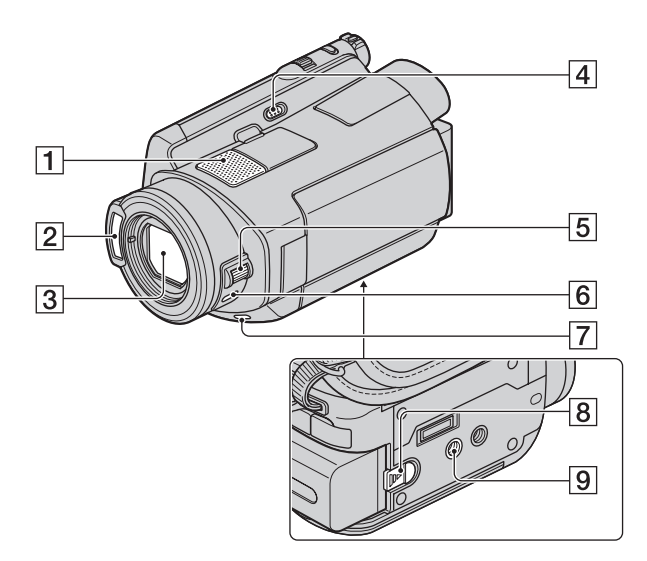

- <span id="page-114-0"></span> $\boxed{1}$  Microphone interne ([30\)](#page-29-1) Si un microphone compatible Active Interface Shoe (en option) est raccordé, il prendra le pas sur le microphone intégré.
- $\boxed{2}$  Flash ([31\)](#page-30-0)
- **3** Objectif (Carl Zeiss Lens) [\(4](#page-3-0))
- **4** Commutateur NIGHTSHOT [\(33](#page-32-0))
- **5** Molette CAM CTRL ([34\)](#page-33-0) (HDR-SR7E/SR8E)
- **6** Touche MANUEL ([34\)](#page-33-0) (HDR-SR7E/SR8E)
- **7** Touche BACK LIGHT ([33](#page-32-1))
- 8 Manette BATT (déblocage de la batterie) [\(18](#page-17-1))
- <span id="page-114-2"></span>**9** Logement du trépied Fixez le trépied (en option : la longueur de la vis doit être inférieure à 5,5 mm) au logement du trépied à l'aide de la vis de trépied.

#### **Handycam Station**

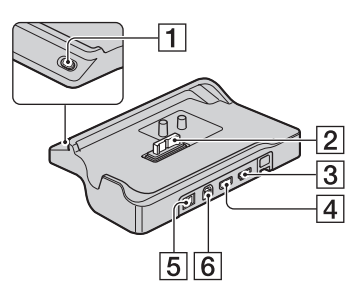

- **1** Touche DISC BURN ([47](#page-46-0))
- <span id="page-114-1"></span>2 Connecteur d'interface
- $\overline{3}$  Prise  $\psi$  (USB) ([58](#page-57-0))
- 4 Prise COMPONENT OUT ([43\)](#page-42-0)
- $\overline{5}$  Prise DC IN [\(17](#page-16-0))
- $\boxed{6}$  Prise A/V OUT ([43\)](#page-42-0)

#### <span id="page-115-1"></span><span id="page-115-0"></span>**Télécommande**

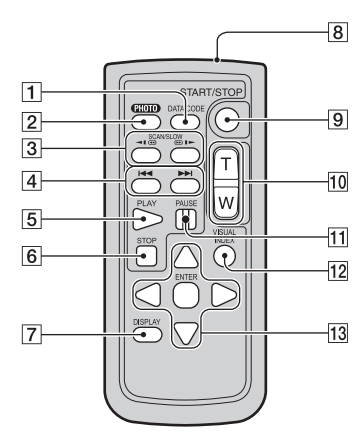

A Touche DATA CODE ([74\)](#page-73-0)

Affiche la date et l'heure ou les données de réglage des images enregistrées sur le caméscope lorsque vous appuyez dessus en cours de lecture.

 $|2|$  Touche PHOTO ([29\)](#page-28-0)

Lorsque vous appuyez sur ce bouton, l'image affichée à l'écran est enregistrée sous la forme d'une image fixe.

- 3 Touches SCAN/SLOW [\(38](#page-37-1))
- $\overline{4}$  Touches  $\overline{\blacktriangleleft}$   $\blacktriangleright$   $\blacktriangleright$  (précédent/suivant) ([38](#page-37-1))
- **5** Touche PLAY ([38\)](#page-37-1)
- **6** Touche STOP ([38\)](#page-37-1)
- 7 Touche DISPLAY ([18\)](#page-17-0)
- **8** Emetteur
- **9** Touche START/STOP ([29](#page-28-1))
- 10 Touches de zoom motorisé [\(30](#page-29-0), [39](#page-38-0))
- 11 Touches PAUSE [\(38](#page-37-1))
- 12 Touche VISUAL INDEX [\(36](#page-35-0)) Affiche un écran VISUAL INDEX lors de la lecture.

#### 13 Touches  $\blacktriangle$  /  $\blacktriangleright$  /  $\blacktriangle$  /  $\nabla$  / ENTER

Lorsque vous appuyez sur un bouton de l'écran  $[VISUAL INDEX]/[E \quad INDEX]/[e]$ INDEX]/liste de lecture, le cadre orange apparaît sur l'écran LCD. Sélectionnez un bouton ou une option de votre choix à l'aide de  $\blacktriangle$  /  $\blacktriangleright$  /  $\blacktriangle$  /  $\ntriangleright$ , puis appuyez sur ENTER pour valider.

#### b **Remarques**

• Retirez la feuille de protection avant d'utiliser la télécommande.

Feuille de protection

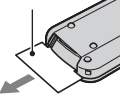

- Dirigez la télécommande vers le capteur de télécommande pour la faire fonctionner ([p. 113](#page-112-0)).
- Si aucune commande n'a été envoyée depuis la télécommande pendant une certaine période, le cadre orange disparaît. Lorsque vous appuyez de nouveau sur  $\blacktriangle$  /  $\blacktriangleright$  /  $\blacktriangle$  /  $\nabla$  ou ENTER, le cadre apparaît à l'endroit où il se trouvait la dernière fois.
- Certains boutons ne peuvent pas être sélectionnés sur l'écran LCD à l'aide de  $\blacktriangleleft$  /  $\blacktriangleright$  /  $\blacktriangle$  /  $\nabla$ .

#### **Pour changer la pile de la télécommande**

- 1 Tout en appuyant sur le loquet, insérez l'ongle dans la fente pour ouvrir le couvercle du logement de la pile.
- 2 Placez une nouvelle pile avec le pôle + orienté vers le haut.
- 3 Réinsérez le logement de la pile dans la télécommande jusqu'au déclic.

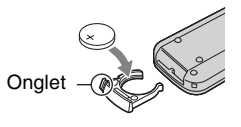

### **AVERTISSEMENT**

La pile peut exploser si vous ne la manipulez pas avec soin. Ne rechargez pas la pile, ne la démontez et ne la jetez pas au feu.

<span id="page-116-0"></span>• Lorsque la pile au lithium devient faible, le rayon de fonctionnement de la télécommande peut être réduit ou cette dernière peut ne pas fonctionner correctement. Dans ce cas, remplacez la pile par une pile au lithium Sony CR2025. L'utilisation d'une pile d'un type différent peut entraîner des risques d'incendie ou d'explosion.

# <span id="page-117-0"></span>**Indicateurs affichés pendant la lecture/ l'enregistrement**

### **Enregistrement de films**

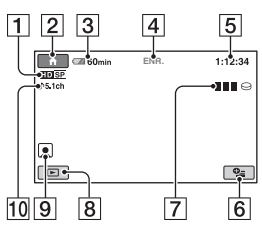

### **Enregistrement d'images fixes**

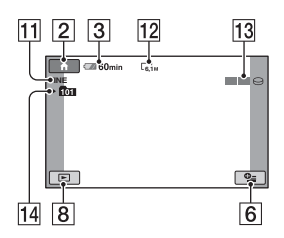

### **Visualisation de films**

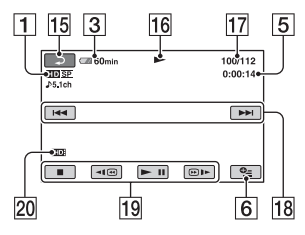

### **Visualisation d'images fixes**

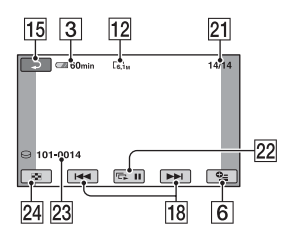

- A Qualité d'enregistrement (HD/SD) [\(66](#page-65-0)) et mode d'enregistrement (XP/HQ/SP/ LP) [\(66](#page-65-1))
- $\boxed{2}$  Touche HOME ([14\)](#page-13-0)
- 3 Autonomie de la batterie (approximative) ([18\)](#page-17-0)
- **4** Etat de l'enregistrement ([VEILLE] (veille) ou [ENR.] (enregistrement))
- [5] Compteur (heures/minutes/secondes)
- **6** Touche OPTION [\(15](#page-14-0))
- $\boxed{7}$  Dual Rec [\(31](#page-30-1))
- 8 Touche AFFICHER LES IMAGES
- $\boxed{9}$  Réglage de Index des visages [\(70](#page-69-0))
- **10** Enregistrement ambiophonique 5.1 canaux ([30\)](#page-29-1)
- $\boxed{11}$  Qualité ([FINE] / [STD]) ([71\)](#page-70-0)
- $\overline{12}$  Taille d'image [\(71](#page-70-1))
- M Apparaît lors de l'enregistrement d'une image fixe.
- 14 Dossier d'enregistrement (« Memory Stick Duo »)

### z **Conseils**

- Au fur et à mesure que le nombre d'images fixes enregistrées sur un « Memory Stick Duo » augmente, de nouveaux dossiers sont automatiquement créés pour les stocker.
- Lorsque Dual Rec est sélectionné, les indicateurs pour l'enregistrement de films et d'images fixes s'affichent en même temps. Les indicateurs d'emplacement apparaissent de manière légèrement différente lors des opérations habituelles.
- 15 Bouton de retour
- 16 Mode de lecture
- Q Numéro du film en cours de lecture/ Nombre total de films enregistrés
- 18 Bouton précédent/suivant [\(38](#page-37-1))
- 19 Boutons de commande vidéo [\(38](#page-37-1))
- 20 Qualité de l'image de lecture
- 21 Numéro de l'image fixe en cours de lecture/Nombre total d'images fixes enregistrées
- 22 Bouton diaporama ([40\)](#page-39-0)
- <span id="page-118-0"></span>23 Nom du fichier de données
- 24 Touche VISUAL INDEX [\(36\)](#page-35-0)

#### <span id="page-118-1"></span>**Indicateurs affichés en cas de modifications**

Les indicateurs suivants apparaissent lors de l'enregistrement/la lecture pour indiquer les réglages de votre caméscope.

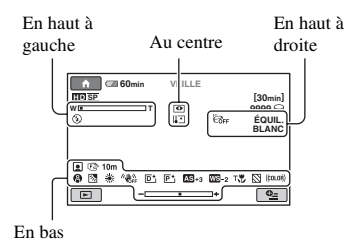

#### **En haut à gauche**

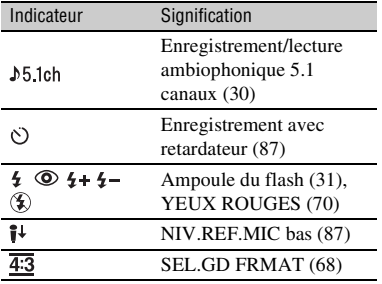

#### **Au centre**

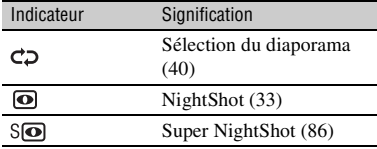

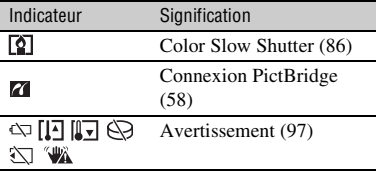

#### **En haut à droite**

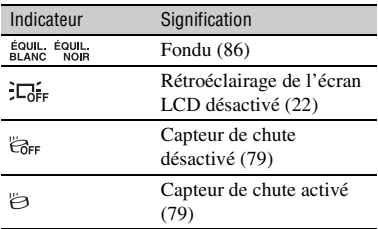

#### **En bas**

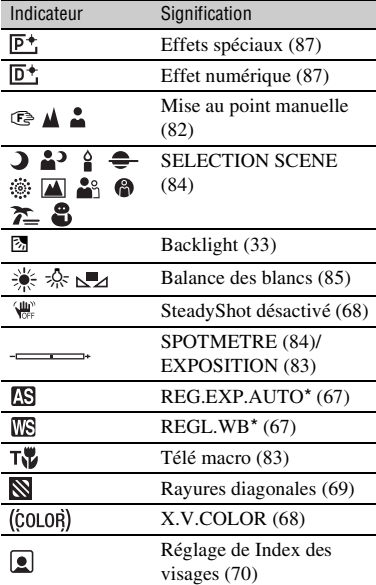

\* HDR-SR7E/SR8E

### **Code de données pendant l'enregistrement**

<span id="page-119-1"></span><span id="page-119-0"></span>La date et l'heure d'enregistrement sont enregistrées automatiquement sur le disque dur et le « Memory Stick Duo ». Elles ne sont pas affichées pendant l'enregistrement. Toutefois, vous pouvez les vérifier dans [CODE DONNEES] pendant la lecture ([p. 74\)](#page-73-0).

# **Glossaire**

### ■ Son ambiophonique 5.1 canaux

Système qui lit le son sur 6 haut-parleurs, 3 à l'avant (gauche, droit et central) et 2 à l'arrière (gauche et droit) avec un caisson de basses avec filtre passe-bas supplémentaire qui compte comme un canal 0,1 pour les fréquences de 120 Hz maximum.

### <span id="page-120-0"></span>**Example Format AVCHD**

Format de caméscope numérique haute définition utilisé pour enregistrer un signal HD (haute définition) à l'aide du format MPEG-4 AVC/ H.264.

### <span id="page-120-2"></span>x **JPEG**

JPEG signifie (en anglais) Joint Photographic Experts Group. Il s'agit d'une norme de compression (réduction de capacité de données) de données d'images fixes. Votre caméscope enregistre des images fixes au format JPEG.

### <span id="page-120-4"></span>■ MPEG

MPEG signifie (en anglais) Moving Picture Experts Group. Il s'agit d'un groupe de normes permettant le codage (compression d'images) vidéo (films) et audio. Il existe deux formats, MPEG1 et MPEG2. Votre caméscope enregistre des films avec une qualité d'image SD (définition standard) au format MPEG2.

### <span id="page-120-5"></span>**MPEG-4 AVC/H.264**

Dernier format de codage d'image normalisé par deux organisations internationales de normalisation, ISO-IEC et ITU-T, en 2003. Par rapport au format MPEG2 classique, le format MPEG-4 AVC/H.264 est deux fois plus efficace. Votre caméscope utilise le format MPEG-4 AVC/ H.264 pour coder les films haute définition.

#### <span id="page-120-6"></span>x **VBR**

VBR sont les initiales de Variable Bit Rate (Débit binaire variable en français). Il s'agit d'un format d'enregistrement qui permet de contrôler automatiquement le débit binaire (volume de données d'enregistrement au cours d'une période temporelle donnée) en fonction de la scène en cours d'enregistrement. Pour les vidéos avec des mouvements rapides, une importante portion d'espace du disque dur est utilisée pour produire une image nette, si bien que la durée d'enregistrement sur le disque dur est raccourcie.

### <span id="page-120-3"></span>**Miniature**

Images de taille réduite vous permettant de visualiser plusieurs images à la fois. [VISUAL INDEX]/[ INDEX]/[ INDEX] sont des systèmes d'affichage de miniatures.

### $\blacksquare$  **Dolby Digital**

Système de codage (compression) audio développé par Dolby Laboratories Inc.

### $\blacksquare$  Dolby Digital 5.1 Creator

Technologie de compression audio développée par Dolby Laboratories Inc. qui compresse les données audio de manière efficace, tout en préservant leur qualité. Les sons sont compressés de manière efficace pour obtenir une qualité élevée. Un son ambiophonique 5.1 canaux est généré.

### <span id="page-120-1"></span>**E** Fragmentation

Il s'agit, à l'intérieur d'un disque dur, du fractionnement et de la répartition des données d'un même fichier. Il se peut que vous ne puissiez pas enregistrer vos images correctement. Vous pouvez résoudre ce problème en exécutant la fonction  $\lceil \bigcirc$  FORMATER] [\(p. 60](#page-59-0)).

# **Index**

# **Nombre**

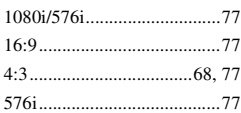

# **A**

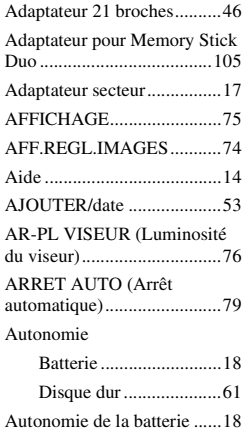

### **B**

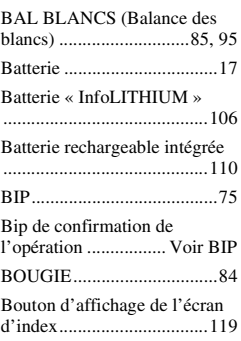

# **C**

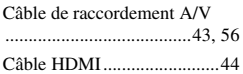

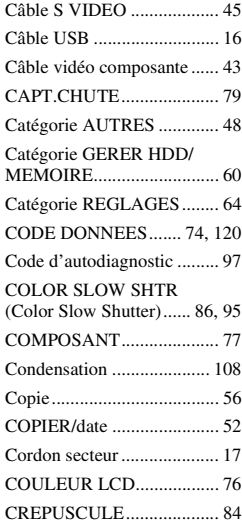

# **D**

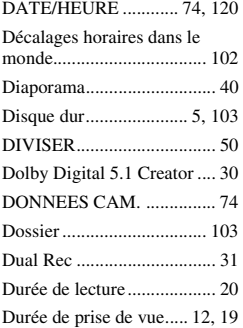

## **E**

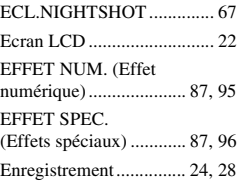

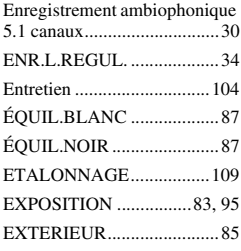

# **F**

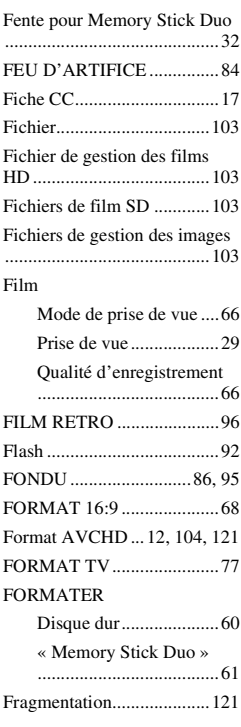

# **G**

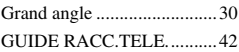

# **H**

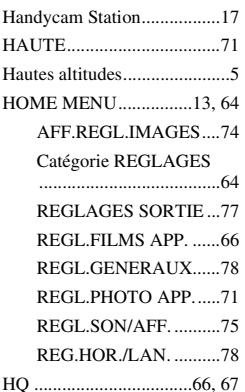

### **I**

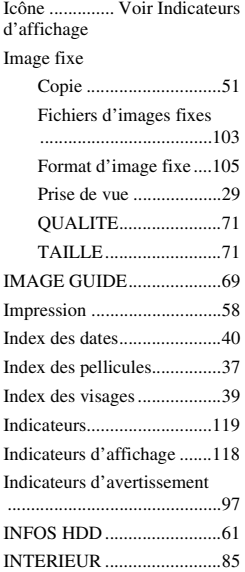

### **J**

[JPEG ...................103,](#page-102-7) [105,](#page-104-2) [121](#page-120-2)

# **L**

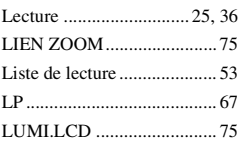

## **M**

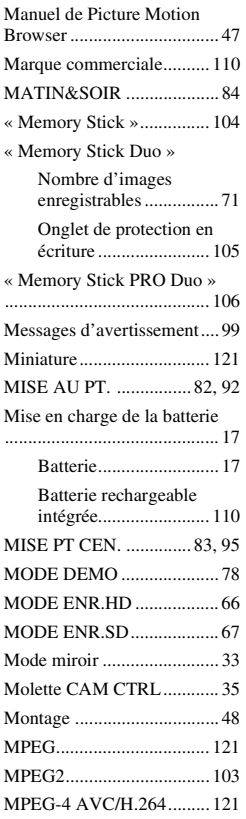

### **N**

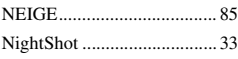

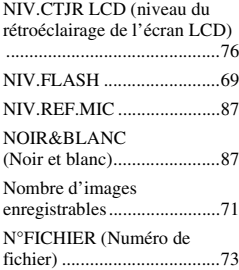

# **O**

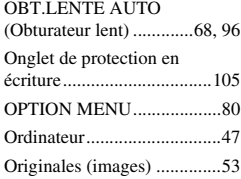

### **P**

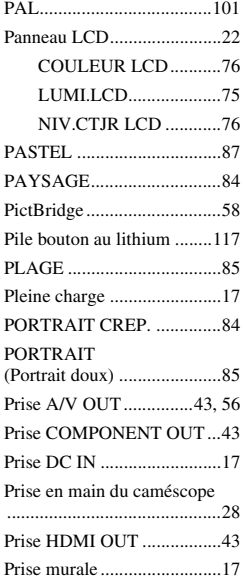

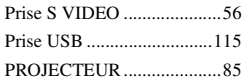

# **Q**

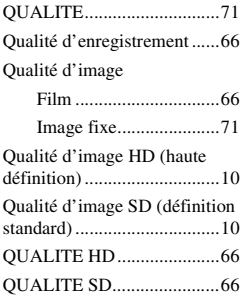

# **R**

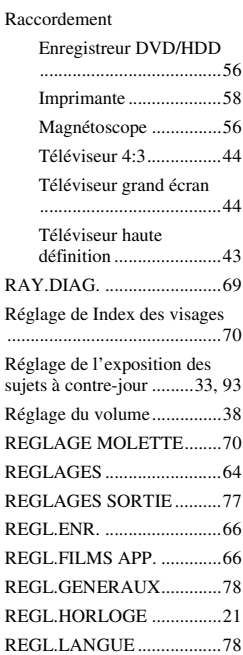

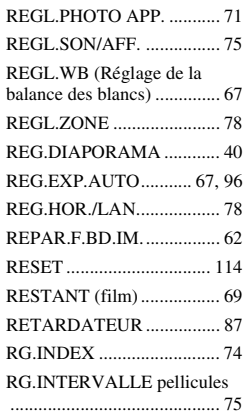

### **S**

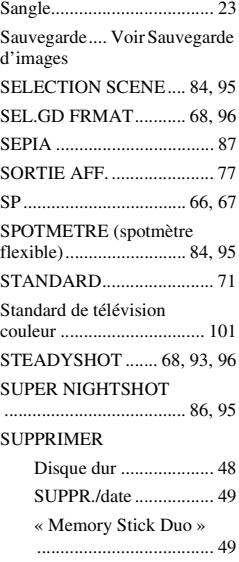

# **T**

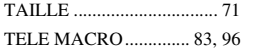

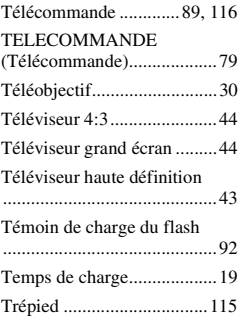

# **U**

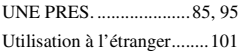

# $\sim$  **V**

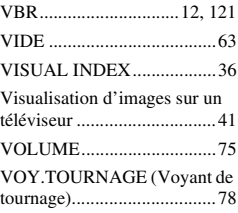

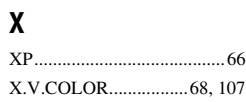

# **Y**

[YEUX ROUGES..................70](#page-69-1)

# **Z**

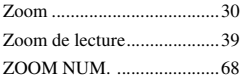

Des informations complémentaires sur ce produit et des réponses à des questions fréquemment posées sont disponibles sur notre site Web d'assistance client.

http://www.sony.net/